# Oracle® Argus Insight

Installation Guide

Release 8.1

E68412-01

June 2016

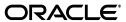

Oracle Argus Insight Installation Guide, Release 8.1

E68412-01

Copyright © 2010, 2016, Oracle and/or its affiliates. All rights reserved.

This software and related documentation are provided under a license agreement containing restrictions on use and disclosure and are protected by intellectual property laws. Except as expressly permitted in your license agreement or allowed by law, you may not use, copy, reproduce, translate, broadcast, modify, license, transmit, distribute, exhibit, perform, publish, or display any part, in any form, or by any means. Reverse engineering, disassembly, or decompilation of this software, unless required by law for interoperability, is prohibited.

The information contained herein is subject to change without notice and is not warranted to be error-free. If you find any errors, please report them to us in writing.

If this is software or related documentation that is delivered to the U.S. Government or anyone licensing it on behalf of the U.S. Government, the following notice is applicable:

U.S. GOVERNMENT RIGHTS Programs, software, databases, and related documentation and technical data delivered to U.S. Government customers are "commercial computer software" or "commercial technical data" pursuant to the applicable Federal Acquisition Regulation and agency-specific supplemental regulations. As such, the use, duplication, disclosure, modification, and adaptation shall be subject to the restrictions and license terms set forth in the applicable Government contract, and, to the extent applicable by the terms of the Government contract, the additional rights set forth in FAR 52.227-19, Commercial Computer Software License (December 2007). Oracle America, Inc., 500 Oracle Parkway, Redwood City, CA 94065.

This software or hardware is developed for general use in a variety of information management applications. It is not developed or intended for use in any inherently dangerous applications, including applications that may create a risk of personal injury. If you use this software or hardware in dangerous applications, then you shall be responsible to take all appropriate fail-safe, backup, redundancy, and other measures to ensure its safe use. Oracle Corporation and its affiliates disclaim any liability for any damages caused by use of this software or hardware in dangerous applications.

Oracle and Java are registered trademarks of Oracle and/or its affiliates. Other names may be trademarks of their respective owners.

Intel and Intel Xeon are trademarks or registered trademarks of Intel Corporation. All SPARC trademarks are used under license and are trademarks or registered trademarks of SPARC International, Inc. AMD, Opteron, the AMD logo, and the AMD Opteron logo are trademarks or registered trademarks of Advanced Micro Devices. UNIX is a registered trademark of The Open Group.

This software or hardware and documentation may provide access to or information about content, products, and services from third parties. Oracle Corporation and its affiliates are not responsible for and expressly disclaim all warranties of any kind with respect to third-party content, products, and services unless otherwise set forth in an applicable agreement between you and Oracle. Oracle Corporation and its affiliates will not be responsible for any loss, costs, or damages incurred due to your access to or use of third-party content, products, or services, except as set forth in an applicable agreement between you and Oracle.

# Contents

| Pr | eface  |                                                         | . vii |
|----|--------|---------------------------------------------------------|-------|
|    | Audie  | nce                                                     | vii   |
|    | Docur  | nentation Accessibility                                 | vii   |
|    | Findin | g Information and Patches on My Oracle Support          | . vii |
|    |        | ng Oracle Documentation                                 |       |
|    | Conve  | entions                                                 | . ix  |
| 1  | Introd | uction                                                  |       |
|    | 1.1    | Argus Insight Product Overview                          | 1-1   |
|    | 1.1.1  | Argus Insight Architecture                              | 1-2   |
|    | 1.2    | Software and Hardware Requirements                      | 1-3   |
|    | 1.3    | Important Installation Information                      | 1-6   |
|    | 1.3.1  | Installation Requirements for the Servers               | 1-6   |
|    | 1.3.2  | Installation Requirements for the Argus Insight Client  | 1-7   |
|    | 1.3.3  | General Installation Notes and Information              | 1-8   |
| 2  | Instal | ling Argus Insight                                      |       |
|    | 2.1    | Before You Install the Argus Insight Application        | 2-1   |
|    | 2.2    | Installing Argus Insight Components onto the Web Server |       |
|    | 2.2.1  | Changing the APR_USER Password                          |       |
|    | 2.3    | Enabling SSL Support for the Argus Insight Website      | 2-5   |
| 3  | Creati | ing the Argus Insight Data Mart Structure               |       |
|    | 3.1    | Before You Run the Argus Insight Schema Creation Tool   | 3-1   |
|    | 3.2    | Argus Insight Configuration Requirements                | 3-2   |
|    | 3.2.1  | Database Parameters                                     | 3-2   |
|    | 3.2.2  | Database I/O Configuration                              | 3-3   |
|    | 3.2.3  | Recommended Configuration for the Database Server       | 3-4   |
|    | 3.3    | Argus Insight Data Mart Tablespaces                     | 3-4   |
|    | 3.4    | Starting the Argus Insight Schema Creation Tool         | 3-5   |
|    | 3.5    | Creating the Database Schema                            | 3-6   |
|    | 3.5.1  | Creating Users and Roles in the Argus Safety Database   | 3-6   |
|    | 3.5.2  | Clearing the Cache                                      | 3-9   |
|    | 3.5.3  | Creating a New Schema for Argus Insight                 | 3-10  |
|    | 3.5.4  | Loading Factory Data                                    | 3-18  |

|   | 3.6     | Validating the Schema                                          | 3-19 |
|---|---------|----------------------------------------------------------------|------|
|   | 3.7     | Creating a Database Link from Argus Safety to Insight Database | 3-22 |
|   | 3.8     | Upgrading Database from Argus Insight 8.0 to Argus Insight 8.1 | 3-24 |
|   | 3.9     | Running Additional Grant Scripts for Single DB Instance        | 3-27 |
|   | 3.10    | Creating Argus Insight Read-Only User                          | 3-27 |
| 4 | Config  | juring the Argus Insight Application                           |      |
|   | 4.1     | Logging In to Argus Insight for Configuration and Setup        | 4-1  |
|   | 4.2     | Configuring the Argus Insight Application Profile Switches     | 4-2  |
|   | 4.2.1   | Accessing and Modifying the Profile Switches                   | 4-3  |
|   | 4.2.2   | Setting the Populate Data Attributes                           | 4-3  |
|   | 4.2.3   | Setting the Email Attributes                                   | 4-4  |
|   | 4.2.4   | Setting the Attributes Specific ONLY to Argus Mart             | 4-5  |
|   | 4.2.5   | Setting the Attributes Specific ONLY to BIP                    | 4-7  |
|   | 4.2.6   | Setting the Attributes Specific ONLY to OBIEE                  |      |
|   | 4.2.7   | Setting the Attributes Specific ONLY to BusinessObjects        | 4-8  |
|   | 4.2.8   | Setting the Attributes Specific ONLY to Cognos                 | 4-8  |
|   | 4.3     | Configuring Duration Value Bands                               | 4-9  |
|   | 4.4     | Configuring Derivation Functions                               |      |
|   | 4.4.1   | Opening the Derivation Fields Dialog Box                       |      |
|   | 4.4.2   | Icons in the Derivation Fields Dialog Box                      |      |
|   | 4.4.3   | Field Mapping Derivation Rules                                 |      |
|   | 4.4.4   | Fields and Check Boxes in the Derivation Fields Dialog Box     |      |
|   | 4.4.4.1 | <u> </u>                                                       |      |
|   | 4.4.4.2 | Suppress                                                       | 4-14 |
|   | 4.4.4.3 | 11                                                             |      |
|   | 4.4.4.4 | Priority                                                       | 4-15 |
|   | 4.4.4.5 | SQL                                                            | 4-15 |
|   | 4.5     | Configuring the Argus Insight Windows Service                  |      |
|   | 4.6     | Configuring the IIS File Download Limit                        |      |
|   | 4.6.1   | Configuring the Maximum Requesting Entity Body Limit           |      |
|   | 4.7     | Using Export and Import to Copy Configuration Data             |      |
|   | 4.7.1   | Exporting Data                                                 |      |
|   | 4.7.2   | Importing Data                                                 |      |
|   | 4.8     | Using Argus Safety to Configure Enterprises for Argus Insight  |      |
|   | 4.9     | Securing Sensitive Configuration and Operational Data          |      |
| 5 | Extrac  | ting, Transforming, and Loading Data                           |      |
|   | 5.1     | Prerequisites, Cautions, and Warnings                          | 5-1  |
|   | 5.2     | Running the Initial ETL                                        |      |
|   | 5.2.1   | Generating the Balance Logs                                    |      |
|   | 5.2.2   | Closing the Initial ETL Status Dialog Box                      |      |
|   | 5.2.3   | Stopping the Execution of ETL                                  |      |
|   | 5.3     | Running the Initial ETL Again                                  |      |
|   | 5.4     | Processing a Failed ETL                                        |      |
|   | 5.4.1   | Continuing the Failed Initial ETL Process                      |      |
|   | 5.4.2   | Ignoring the Failed Initial ETL Process                        |      |
|   | -··-    |                                                                |      |

|   | 5.4.3   | Modifying the Attributes of ETL Data Exclusion                                               | . 5-7 |
|---|---------|----------------------------------------------------------------------------------------------|-------|
|   | 5.5     | Restarting the Initial ETL Process                                                           | . 5-8 |
| 6 | Config  | uring the BIP Environment                                                                    |       |
|   | 6.1     | Creating PRMART JDBC Connection                                                              | . 6-1 |
|   | 6.2     | Managing Users and Roles: BI Publisher Standalone Installation with BI Publisher Sec<br>6-3  |       |
|   | 6.2.1   | Creating Users and Assigning Roles to Users                                                  |       |
|   | 6.2.2   | Creating Roles, Adding Data Sources, and Assigning Roles                                     | . 6-5 |
|   | 6.3     | Managing Users and Roles: BI Publisher Standalone Installation with OFM Security             | . 6-7 |
|   | 6.3.1   | Creating Users and Assigning Roles to Users                                                  | . 6-7 |
|   | 6.3.2   | BI Publisher Standalone Installation in OFM Security                                         | . 6-8 |
|   | 6.3.2.1 | Creating Users and Groups                                                                    | . 6-8 |
|   | 6.3.2.2 | Creating Roles and Policies                                                                  | 6-10  |
|   | 6.3.3   | Creating Roles, Adding Data Sources, and Assigning Roles in WebLogic Enterprise Manager 6-14 | зе    |
|   | 6.3.4   | Creating Application Policy                                                                  | 6-17  |
|   | 6.3.5   | Uploading the Argus Insight.xdrz file to BIP                                                 | 6-18  |
|   | 6.4     | Configuring BIP Users and Roles: Oracle Fusion Middleware Security Model                     | 6-20  |
|   | 6.4.1   | Configuring BIP Roles                                                                        | 6-21  |
|   | 6.4.2   | Folder Level Permissions                                                                     | 6-22  |
| 7 | 7.1     | uring the BusinessObjects XI Environment  Checking Requirements                              |       |
|   | 7.2     | Configuring the BusinessObjects Server                                                       | . 7-1 |
|   | 7.3     | Configuring the Argus Insight Web Server                                                     | . 7-2 |
| 8 | Config  | uring the Cognos 10 Environment                                                              |       |
|   | 8.1     | Setting Up Cognos Server and Configuration for New Installation                              |       |
|   | 8.1.1   | Configuring IIS 7.0 on the Cognos 10 Server                                                  | . 8-1 |
|   | 8.1.1.1 | O .                                                                                          |       |
|   | 8.1.1.2 | Creating the Cognos 10 Virtual Directories                                                   | . 8-3 |
|   | 8.1.1.3 | Editing ISAPI or CGI Extensions                                                              | . 8-4 |
|   | 8.1.1.4 | Adding the Module Mapping                                                                    | . 8-5 |
|   | 8.1.1.5 | Editing the Module Mapping                                                                   | . 8-7 |
|   | 8.1.1.6 | Allowing CGI Application to Use Execute                                                      | . 8-8 |
|   | 8.1.2   | Configuring the Java Database Components                                                     | . 8-8 |
|   | 8.1.3   | Configuring Custom Java Authentication                                                       | . 8-8 |
|   | 8.1.3.1 | Configuring Custom Java Authentication for Windows                                           | . 8-8 |
|   | 8.1.3.2 | Configuring Custom Java Authentication for Linux                                             | 8-10  |
|   | 8.1.4   | Configuring the Cognos 10 Environment                                                        | 8-11  |
|   | 8.1.4.1 | Opening the IBM Cognos 10 Configuration Window                                               | 8-11  |
|   | 8.1.4.2 | Setting the Security Properties for Cognos 10                                                | 8-12  |
|   | 8.1.4.3 | Setting the Data Access Properties for Cognos 10                                             | 8-13  |
|   | 8.1.4.4 | Creating the Namespace for Argus Insight Authentication                                      | 8-16  |
|   | 8.1.4.5 | Saving the Configuration and Starting the Cognos 10 Service                                  | 8-17  |
|   |         |                                                                                              |       |

|    | 8.1.5   | Creating Cognos Data Source (PRMART)                                | 8-18  |
|----|---------|---------------------------------------------------------------------|-------|
|    | 8.1.6   | Configuring Cognos Security                                         | 8-20  |
|    | 8.1.6.1 | Activating the PowerReports Namespace                               | 8-21  |
|    | 8.1.7   | Configuring Roles and Permissions                                   | 8-23  |
| 9  | Config  | uring the OBIEE Environment                                         |       |
|    | 9.1     | Pre-installation Configuration                                      | . 9-1 |
|    | 9.2     | Configuring the OBIEE Repository and Web Catalog using the BAR File | . 9-2 |
|    | 9.2.1   | Importing the BAR file in an existing OBIEE instance                | . 9-2 |
|    | 9.2.2   | Importing the BAR file when creating a new OBIEE Instance           | . 9-4 |
|    | 9.3     | Configuring OBIEE Repository and Web Catalog Manually               | . 9-5 |
|    | 9.4     | Creating Users and Groups in OBIEE                                  | . 9-6 |
|    | 9.4.1   | Creating Users and Groups in WebLogic Server                        | . 9-7 |
|    | 9.4.2   | Creating Roles and Policies with Fusion Middleware Control          | . 9-8 |
|    | 9.5     | OBIEE Catalog Folder-level Permissions                              | 9-13  |
|    | 9.6     | OBIEE Default Application Roles                                     | 9-15  |
| 10 | Mana    | ging the Argus Insight Cryptography Key                             |       |
|    | 10.1    | Updating the Cryptography Key                                       | 10-1  |
|    | 10.1.1  | Copying Initialization Files to Other Servers                       | 10-2  |
|    | 10.1.2  | Restarting IIS and Running ETL                                      | 10-2  |
| 11 | Unins   | stalling the Argus Insight Application                              |       |
|    | 11.1    | Uninstalling Argus Insight from the Web Server                      | 11-1  |
|    | 11.1.1  | Deleting the Argus Insight Folder from the Web Server               | 11-1  |
|    | 11.1.2  | Resetting the IIS                                                   | 11-2  |
|    |         |                                                                     |       |

# **Preface**

This *Oracle Argus Insight Installation Guide* describes installing — or upgrading to — Argus Insight 8.1. You perform some of these tasks once. Other tasks you repeat as your system and business requirements change.

This preface includes the following topics:

- Audience
- Documentation Accessibility
- Finding Information and Patches on My Oracle Support
- Finding Oracle Documentation
- Conventions

### **Audience**

This document is intended for all Argus Insight administrators who are responsible for installing and maintaining the Argus Insight application.

# **Documentation Accessibility**

For information about Oracle's commitment to accessibility, visit the Oracle Accessibility Program website at

http://www.oracle.com/pls/topic/lookup?ctx=acc&id=docacc.

#### **Access to Oracle Support**

Oracle customers that have purchased support have access to electronic support through My Oracle Support. For information, visit

http://www.oracle.com/pls/topic/lookup?ctx=acc&id=info or visit http://www.oracle.com/pls/topic/lookup?ctx=acc&id=trs if you are hearing impaired.

# Finding Information and Patches on My Oracle Support

Your source for the latest information about Argus Insight is Oracle Support's self-service website My Oracle Support.

Before you install and use Argus Insight, always visit the My Oracle Support website for the latest information, including alerts, White Papers, and bulletins.

#### **Creating a My Oracle Support Account**

You must register at My Oracle Support to obtain a user name and password account before you can enter the website.

To register for My Oracle Support:

- 1. Open a web browser to https://support.oracle.com.
- **2.** Click the **Register** link to create a My Oracle Support account. The registration page opens.
- **3.** Follow the instructions on the registration page.

#### Signing In to My Oracle Support

To sign in to My Oracle Support:

- 1. Open a web browser to https://support.oracle.com.
- 2. Click Sign In.
- **3.** Enter your user name and password.
- **4.** Click **Go** to open the My Oracle Support home page.

#### **Finding Information on My Oracle Support**

There are many ways to find information on My Oracle Support.

#### **Searching by Article ID**

The fastest way to search for information, including alerts, White Papers, and bulletins is by the article ID number, if you know it.

To search by article ID:

- 1. Sign in to My Oracle Support at https://support.oracle.com.
- **2.** Locate the Search box in the upper right corner of the My Oracle Support page.
- **3.** Click the sources icon to the left of the search box, and then select **Article ID** from the list.
- **4.** Enter the article ID number in the text box.
- **5.** Click the magnifying glass icon to the right of the search box (or press the Enter key) to execute your search.

The Knowledge page displays the results of your search. If the article is found, click the link to view the abstract, text, attachments, and related products.

#### Searching by Product and Topic

You can use the following My Oracle Support tools to browse and search the knowledge base:

- Product Focus On the Knowledge page under Select Product, type part of the product name and the system immediately filters the product list by the letters you have typed. (You do not need to type "Oracle.") Select the product you want from the filtered list and then use other search or browse tools to find the information you need.
- Advanced Search You can specify one or more search criteria, such as source, exact phrase, and related product, to find information. This option is available from the Advanced link on almost all pages.

#### Finding Patches on My Oracle Support

Be sure to check My Oracle Support for the latest patches, if any, for your product. You can search for patches by patch ID or number, or by product or family.

To locate and download a patch:

- 1. Sign in to My Oracle Support at https://support.oracle.com.
- 2. Click the **Patches & Updates** tab. The Patches & Updates page opens and displays the Patch Search region. You have the following options:
  - In the **Patch ID or Number** field, enter the number of the patch you want. (This number is the same as the primary bug number fixed by the patch.) This option is useful if you already know the patch number.
  - To find a patch by product name, release, and platform, click the Product or Family link to enter one or more search criteria.
- 3. Click Search to execute your query. The Patch Search Results page opens.
- **4.** Click the patch ID number. The system displays details about the patch. In addition, you can view the Read Me file before downloading the patch.
- **5.** Click **Download.** Follow the instructions on the screen to download, save, and install the patch files.

# **Finding Oracle Documentation**

The Oracle website contains links to all Oracle user and reference documentation. You can view or download a single document or an entire product library.

#### Finding Oracle Health Sciences Documentation

To get user documentation for Oracle Health Sciences applications, go to the Oracle Health Sciences documentation page at:

http://www.oracle.com/technetwork/documentation/hsgbu-154445.html

**Note:** Always check the Oracle Health Sciences Documentation page to ensure you have the latest updates to the documentation.

#### **Finding Other Oracle Documentation**

To get user documentation for other Oracle products:

**1.** Go to the following web page:

http://www.oracle.com/technology/documentation/index.html

Alternatively, you can go to http://www.oracle.com, point to the Support tab, and then click **Documentation.** 

- **2.** Scroll to the product you need and click the link.
- **3.** Click the link for the documentation you need.

## **Conventions**

The following text conventions are used in this document:

| Convention | Meaning                                                                                                    |
|------------|----------------------------------------------------------------------------------------------------|
| boldface   | Boldface type indicates graphical user interface elements associated with an action, or terms defined in text or the glossary.         |
| italic     | Italic type indicates book titles, emphasis, or placeholder variables for which you supply particular values.                          |
| monospace  | Monospace type indicates commands within a paragraph, URLs, code in examples, text that appears on the screen, or text that you enter. |

# Introduction

Argus Insight is a highly optimized reporting module for querying, case series management and reporting that compliments Argus Safety.

The Argus Insight Extract Transform and Load (ETL) engine extracts data from the Argus Safety database and populates Argus Insight data mart in a format to enable efficient querying. The query, drill-down, and output features of Argus Insight let you analyze your safety data from a scientific angle and produce queries, case series and reports that provide medical and scientific understanding of your aggregated adverse event information.

Argus Insight also supports Argus Mart as an additional data source. If you are using Argus Mart as a data source in a multi-tenant environment, then you may create Argus Mart Advanced Condition that queries Argus Mart database.

This chapter includes the following topics:

- **Argus Insight Product Overview**
- Software and Hardware Requirements
- Important Installation Information

**Note:** Power Reports has been renamed Argus Insight.

# 1.1 Argus Insight Product Overview

In Argus Insight, you can generate a report through a query. The query retrieves a set of specific type of cases (Case Series) from the data mart (Insight Mart/Argus Mart) and then runs the report on only those cases.

Use these Argus Insight components to retrieve the Case Series: Query By Example (QBE), Filters, and Advanced Conditions. Next, run reports using any of the supported reporting tools (BIP/BusinessObjects/Cognos) on these Case Series.

The following flowchart shows the typical workflow for generating a report.

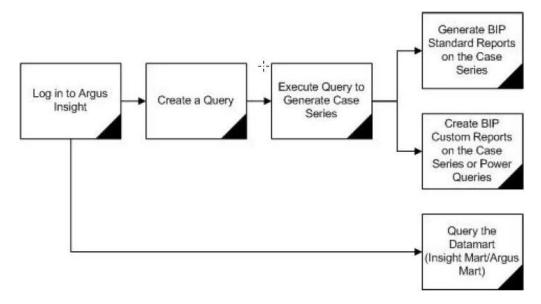

Table 1–1 describes the various features of Argus Insight:

Table 1–1 Argus Insight Features

| Features               | Description                                                                                                    |
|------------------------|----------------------------------------------------------------------------------------------------|
| Query by Example (QBE) | Lets you create simple queries by entering specific values in fields on a form that looks substantially like the Argus Safety case form.                                                                                                  |
| Filters                | Lets you create queries by selecting a set of predefined fields and specifying multiple values in a field.                                                                                                    |
| Advanced Conditions    | Lets you create complex queries by selecting any of the various different fields in the data mart (Insight Mart/Argus Mart) and applying Boolean and Set operations on them. You may use Advanced Conditions to query data on Argus Mart. |
| Case Series            | A list of cases that match the query criteria with revisions (applicable only for Argus Mart).                                                                                                    |

## 1.1.1 Argus Insight Architecture

The following figure illustrates the Argus Insight architecture:

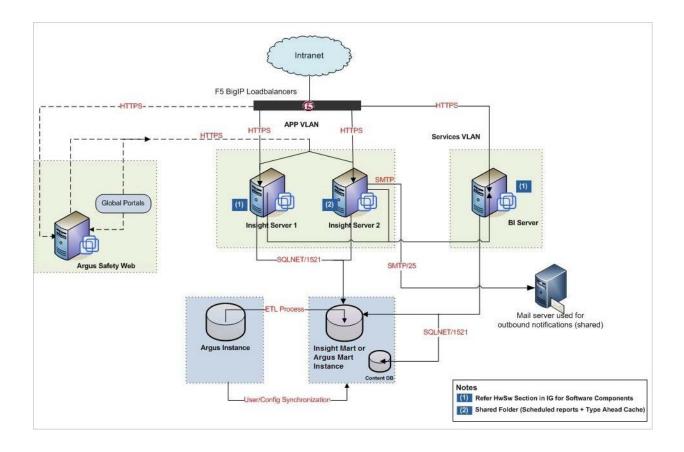

# 1.2 Software and Hardware Requirements

Table 1–2 lists the software and hardware requirements for the following components in an Argus Insight installation:

- Argus Insight Web Server
- Database Server
- BusinessObjects Server, Cognos, or OBIEE/BI Publisher (depending on which Business Intelligence tool you are using with Argus Insight)

**Note:** Argus Insight can be used together with a reporting tool, which can be BusinessObjects, Cognos, OBIEE/BI Publisher, or any combination of these.

**Argus Insight Client** 

### Argus Insight Software and Hardware Requirements Table 1–2 Component Requirements **Argus Insight Supported Operating Systems:** Web Server Windows Server 2012 Standard Windows Server 2012 R2 Standard **Note:** Make sure that you install the English versions of these operating systems. **Oracle Database Software:** Oracle Client 12c Release 1 (12.1.0.2) Oracle Data Provider 12c Release 1 (12.1.0.2) for .Net **Hardware Requirements:** Up to 5000 cases in the system: 2x2.6 GHz processors, 4 GB memory More than 5000 cases in the system: 4x2 GHz processors, 8 GB memory **Additional Software Requirements:** Dotnet Framework 3.5 Service Pack 1 IIS 8 (Windows 2012) IIS 8.5 (Windows 2012 R2) Microsoft Visual C++ 2005 SP1 Redistributable Package MFC Security Update Microsoft Visual C++ Redistributable for Visual Studio 2012 Update 4 (x86) MSXML 6.0 WebGate 10.1.4.3 (optional) Note: The Argus Insight Web Server should be configured for Simple Mail Transfer Protocol (SMTP) for email support. **Database Server Supported Operating Systems:** Solaris 10 Solaris 11 Oracle Linux 6.7 Oracle Linux 7.1 Windows Server 2012 Standard Windows Server 2012 R2 Standard **Note:** Make sure that you install the English versions of these operating systems. **Oracle Database Software:**

- Oracle Database Server (Standard/Enterprise) 12c Release 1 (12.1.0.2) (both CDB/PDB and Non-CDB formats)
- Oracle RAC 12c Release 1 (12.1.0.2)
- Exadata 12c Release 1 (12.1.0.2)

Note: Oracle database standard edition is supported for single tenant deployment only.

#### **Hardware Requirements:**

- Up to 5000 cases in the system: 2x2 GHz processors, 4 GB memory
- More than 5000 cases in the system: 4x2 GHz processors, 16 GB memory

Table 1-2 (Cont.) Argus Insight Software and Hardware Requirements

#### Component

or

#### Requirements

#### **Oracle Business** Intelligence Enterprise **Edition (OBIEE)**

BI Publisher (BIP)

## **Supported Operating Systems:**

- Oracle Virtual Machine Server 3.2.10 (64 bit)
- Solaris 10
  - Solaris 11
  - Oracle Linux 6.7
  - Oracle Linux 7.1
  - Windows Server 2012 Standard
  - Windows Server 2012 R2 Standard

Note: Make sure that you install the English versions of these operating systems.

#### **Oracle Database Software:**

Same as Database Server.

#### **Tool Version:**

OBIEE or BIP 12c (12.2.1.0)

Note: You can either install OBIEE or the stand alone BI Publisher (Dashboards are not available with standalone BI Publisher).

#### **Additional Software Requirements:**

- Dotnet Framework 3.5 Service Pack 1
- Java Development Kit (JDK) version 1.8
- OBIEE Administrator Tool 12c (12.2.1.0.0) must be installed for configuring the repository file (RPD).

Note that if you install OBIEE on a Linux machine, you need to install Oracle Business Intelligence Developer Client tools on a Windows machine. It will include the BI Administration tool.

Refer to the Oracle OBIEE Installation Manual for further hardware and software requirements.

WebGate 11.1.2.2 (optional)

#### **BusinessObjects** Server

#### **Supported Operating Systems:**

- Windows Server 2012 Standard
- Windows Server 2012 R2 Standard

Note: Make sure that you install the English versions of these operating systems.

Oracle Database Software: Oracle Client 12 c Release 1 (12.1.0.2) (with SQL Plus, SQL Loader, Oracle and OLEDB Objects)

Hardware Requirements: Same as the Argus Insight Web Server

#### Reporting Tool:

BusinessObjects XI Release 4.0 Service Pack 6 (only for single tenant installations)

### (Cont.) Argus Insight Software and Hardware Requirements Component Requirements **Cognos Server Supported Operating Systems:** Windows Server 2012 Standard Windows Server 2012 R2 Standard Note: Make sure that you install the English versions of these operating systems. Oracle Database Software: Oracle Client 12 c Release 1 (12.1.0.2) (with SQL Plus, SQL Loader, Oracle and OLEDB Objects) Hardware Requirements: Same as the Argus Insight Web Server **Reporting Tool:** Cognos 10.2.x BI Server (default installation with all components except Cognos Content Database) Cognos 10.2 BI Modeling (default installation with all components) **Additional Software Requirements:** WebGate 10.1.4.3 (32 bit) (optional) **Argus Insight Client Supported Operating Systems:** Windows 7 (32 bit), (English version) Windows 8.1 (64 bit), (English version) Windows 10, (English version) **Hardware Requirements:** 2.0 GHz Minimum, 1 GB Memory **Additional Software Requirements:**

**Note:** Argus Insight also supports:

Microsoft Internet Explorer 11 (32/64 bit)

Adobe Acrobat Reader 11 or DC Microsoft Excel 2010, or 2013

- Oracle Identity Manager 11.1.2.2
- Oracle Virtual Machine Server 3.2.10 (64 bit)

# 1.3 Important Installation Information

Before installing Argus Insight, review the information in this section carefully. You may need to modify several settings or install required software before you install the Argus Insight application.

## 1.3.1 Installation Requirements for the Servers

For the Argus Insight Web Server, BI Publisher, BusinessObjects Server, or Cognos Server:

- **Installation Language** You must install all software with the language setting configured to English. For example, if Oracle is installed in a language other than English, the registry entries are created with different names. Therefore, to avoid errors, install all software in English.
- **Oracle Client** You must install the Oracle client with the default *ORACLE*\_ HOME name, provided by the Oracle Universal Installer. Failure to do so will

display an error message, stating that the Oracle OLE DB provider was not found during installation.

- **Time Zone** You must set all servers to the same time zone.
- **Default Language Setting** All the servers must have the default language setting enabled for US English.

To enable US English as the default language setting:

- 1. Open the Microsoft System Registry Editor.
  - a. Click Start.
  - b. Select Run.
  - **c.** Enter **regedit**, and then click **OK**.
- **2.** Navigate to the following folder:

HKEY USERS\.DEFAULT\Control Panel\International

- **3.** Double-click the **sCountry** key in the right pane.
  - a. In the Value data field, enter United States.
  - **b.** Click **OK** to save changes.
- **4.** Exit from the Registry Editor.
- Restart the server to reflect the changes.

#### **Additional Notes:**

- For Argus Insight Web Server:
  - Install the Oracle client after you install the Dotnet Framework.
  - Ensure that either you have disabled the firewall or you have added the Argus Insight port number in the Windows Firewall Exception list. The default port number for Argus Insight is 8084.

#### For BI Publisher:

Ensure that you have disabled the firewall. Alternatively, if the firewall is enabled, ensure that BI Publisher is accessible from other machines on the network.

#### For BusinessObjects Server:

Ensure that you have disabled the firewall. Alternatively, if the firewall is enabled, ensure that BusinessObjects is accessible from other machines on the network.

#### For Cognos Server:

Ensure that you have disabled the firewall. Alternatively, if the firewall is enabled, ensure that Cognos is accessible from other machines on the network.

## 1.3.2 Installation Requirements for the Argus Insight Client

To run the Argus Insight application, you must configure the following settings on the Argus Insight client machine:

- Add the Argus Insight URL to the trusted sites.
- Enable Cookies to the lowest possible security level.

- Enable Javascript.
- Enable the Allow script-initiated windows without size or position constraints setting in Internet Explorer.

To enable this setting:

- 1. Start Internet Explorer.
- **2.** Open the **Tools** menu, and select **Internet Options**.
- **3.** Select the **Security** tab.
- 4. Click Custom level.
- **5.** Scroll to the Miscellaneous settings.
- 6. Enable the Allow script-initiated windows without size or position constraints setting.
- **7.** Click **OK** to save changes.

#### 1.3.3 General Installation Notes and Information

- All the information about LDAP, Single Sign-On Header, and SMTP configuration will be synchronized in real-time and also by ETL.
- Ensure that you have configured the Argus Safety URL in the Argus Safety Load Balancer Server.

To do so:

- Navigate to Argus Console, System Management (Common Profile Switches), and select Network Settings.
- 2. In the Argus Safety Load Balancer Server text box, enter either the Argus Safety URL or the Argus Safety Load Balancer URL.

# **Installing Argus Insight**

This chapter explains how to use the installation wizard to install Argus Insight, including the application software and standard reports, and the Schema Creation Tool.

This chapter includes the following topics:

- Before You Install the Argus Insight Application
- Installing Argus Insight Components onto the Web Server
- Enabling SSL Support for the Argus Insight Website

## 2.1 Before You Install the Argus Insight Application

Before you begin to install the Argus Insight application, you must verify or obtain the following information:

- Requirements Read Section 1.2, "Software and Hardware Requirements" and verify that your system meets the minimum requirements.
- **Database Instance** Verify that the Argus Insight database instance has been created and that it is running. In addition, verify that the database has been created using the character set of your Argus Safety database.
- **Cryptographic Key** Log in to the Argus Safety Web Server. Copy the UserCryptoKey from the ArgusSecureKey.ini file located at C:\Windows. You need to specify this key during the installation of Argus Insight.
- **Security** Log in to the Argus Insight Web Server.
  - Ensure that the **IUSR** user or the user configured in Internet Information Services (IIS) has sufficient privileges for running the Argus Insight application. See the Oracle Argus Insight Minimum Security Configuration Guide for more information.
  - Ensure that the ASP and ASP. Net extensions are enabled in IIS.

# 2.2 Installing Argus Insight Components onto the Web Server

**Note:** If you are upgrading Argus Insight from 8.0 to Argus Insight 8.1, first uninstall the application using Argus Insight application, and then run the Argus Insight 8.1 Installer.

To uninstall the existing application, see Section 11, "Uninstalling the Argus Insight Application".

To run the installation wizard and install the Argus Insight components onto the Web

- 1. Download the Argus Insight software from Oracle E-delivery and copy the software to the Argus Insight Web Server.
- Log in to the Argus Insight Web Server as a user with administrator privileges.
- **3.** Click **setup.exe**.

The Welcome screen of the installation wizard appears.

- **4.** Click **Next** to continue.
- **5.** Enter your user name and company name into the appropriate fields.
- Click **Next** to continue.

The Select Features dialog box appears.

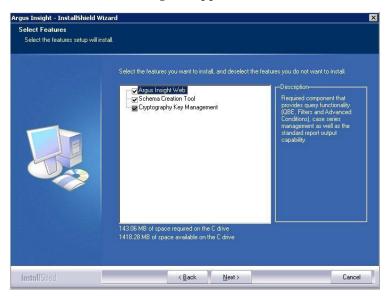

- Clear any feature that you do not want to install. By default, the wizard installs all features.
- Click **Next** to continue.

The Choose Destination Location dialog box appears.

- Specify the folder where the system installs the Argus Insight application.
  - To install into the default folder (C:\Program Files\Oracle), click Next.
  - To install into a different folder, click **Browse**, select another folder, and then click Next.

A message appears stating that the wizard is ready to install the Argus Insight files.

10. Click Install to start the installation.

A message appears stating that Argus Insight is configuring your new software along with the progress bar.

When the installation is done, the following dialog box appears:

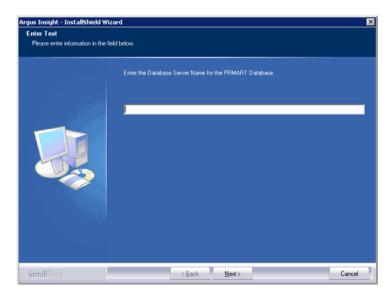

- 11. Enter the name of the host database server where the Argus Insight data mart is located, and click Next.
- **12.** Enter the instance name for the Argus Insight data mart, and click **Next**.
- 13. Enter the database port number you want to assign to the Argus Insight database, and click Next.

The system updates the TNSNAME.ORA file with the information as specified. When the update is done, the Cryptographic Key dialog box appears.

**14.** Enter the cryptographic key for Argus Insight, and then click **Next** to continue.

**Note:** The cryptographic key is in the ArgusSecureKey.ini file located at C:\Windows on the Argus Safety Web Server with name as **UserCryptoKey**. You should have obtained this key during the pre-installation tasks.

**15.** Enter the password for APR\_USER.

**Note:** The APR\_USER database user provides initial database access to the application user (APR\_APP) of Argus Insight. Make sure that this password is the same on all machines where any Argus Insight components are stored.

You will be prompted to create or update this user during schema creation. You can modify this password by running the Argus Insight installer and selecting the Modify option. For information about updating the APR\_USER password, see Section 2.2.1, "Changing the APR\_USER Password."

**16.** Click **Next** to continue.

The Confirm Password dialog box appears.

- **17.** Re-enter the APR\_USER password for verification.
- 18. Click Next.

The Port Number dialog box appears.

19. Enter the port number you want to assign to the Argus Insight website.

The default value is 8084. If you are unsure of the port number, use the default value.

20. Click Next.

The Argus Insight application is installed successfully.

**21.** Click **Finish** to exit from the installation wizard.

A confirmation dialog box appears — Argus Insight Install wizard will now reboot the system. Please save any unsaved work.

**22.** Click **OK** to restart the Argus Insight Web Server.

### 2.2.1 Changing the APR\_USER Password

You need to update the password on the database level and the Argus Insight Web Server or Cognos Server. The Argus Insight application uses this password to communicate with the database initially.

Before changing the password for the APR\_USER on any Argus Insight Web Server or Cognos Server:

- Stop the Argus Insight service.
- Stop IIS on the Argus Insight Web Server.
- Stop the IIS and the Cognos Service on the Cognos Server.

This is required only when you are using Cognos 10 as your Business Intelligence tool.

Update the password of APR\_USER on database level.

You need to update the password at the database level before you can modify the password for the Argus Insight Web Server.

You can modify the password for APR\_USER on any Argus Insight Web Server or Cognos Server by running the Argus Insight installer on each server.

#### To modify the APR\_USER password:

**1.** Run **setup.exe** to start the Argus Insight installer.

The Argus Insight Setup Maintenance dialog box appears.

- 2. Select Modify, and click Next.
- 3. Select Change the password for APR\_USER, and click Next.
- **4.** Enter the **APR\_USER** password.

The password you enter must be the same password for each server being used by Argus Insight and must be configured in the Argus Insight database.

5. Click Next.

A dialog box to confirm new password appears.

- **6.** Enter the new **APR\_USER** password a second time for verification.
- 7. Click Next.

The system updates the password for APR\_USER.

## 2.3 Enabling SSL Support for the Argus Insight Website

To enable SSL support for the Argus Insight website:

- Log in to the Argus Insight Web Server.
- Obtain and install the SSL certificate.
- Go to IIS Manager.
- 4. Select **Argus Insight**, and select **Bindings**.

The Site Bindings dialog box appears.

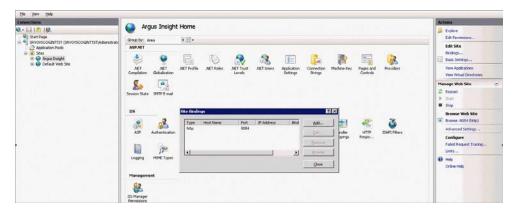

#### Click Add.

The Add Site Binding dialog box appears.

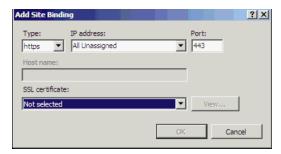

- Enter the following details in the Add Site Binding dialog box:
  - In the **Type** field, select **https**.
  - In the **SSL certificate** field, select your security certificate.
  - Click OK.

# Creating the Argus Insight Data **Mart Structure**

The Argus Insight Schema Creation Tool lets you create the Argus Insight data mart structure. It creates a link between source Argus database and new Argus Insight data mart. The Extract Transform and Load (ETL) process uses this link to transfer data from Argus Safety database to the Argus Insight data mart for reporting purposes.

During the schema creation process, you are required to create database users:

- To login in to the Argus Insight application.
- As schema owners.
- To support private database links (DB Links).

This chapter includes the following topics:

- Before You Run the Argus Insight Schema Creation Tool
- **Argus Insight Configuration Requirements**
- **Argus Insight Data Mart Tablespaces**
- Starting the Argus Insight Schema Creation Tool
- Creating the Database Schema
- Validating the Schema
- Creating a Database Link from Argus Safety to Insight Database
- Upgrading Database from Argus Insight 8.0 to Argus Insight 8.1
- Running Additional Grant Scripts for Single DB Instance
- Creating Argus Insight Read-Only User

**Note:** The Argus Insight database must be created with the same character set as the Argus Safety database. Make sure you have installed the requisite software as explained in Section 1.2, "Software and Hardware Requirements".

# 3.1 Before You Run the Argus Insight Schema Creation Tool

The GLOBAL\_NAME and NLS\_LENGTH\_SEMANTICS database parameters must be configured properly in order for the Argus Insight Schema Creation Tool to run. You must check those settings *before* you run the Argus Insight Schema Creation Tool. If the parameters are not set properly, the Schema Creation Tool will fail.

#### To review and modify these database settings:

- Contact your database administrator (DBA).
- Verify that the database configuration file for the Argus Insight database defines the following database parameter values:
  - $GLOBAL_NAME = FALSE$

(This parameter must be set to FALSE for Argus Insight to be able to create the database links.)

- NLS\_LENGTH\_SEMANTICS = CHAR
- Restart the database instance to reflect the changes.

#### To create a DBA user:

If you want to use a different user than SYSTEM user to execute the Schema Creation Tool, then create a DBA user by executing the following .bat file:

ARGUS\_INSIGHT\_INSTALL\_PATH/Database/Utils/ai\_create\_dba\_user.bat

Besides creating the DBA user, this .bat file also provides minimum necessary privileges required for executing the Schema Creation Tool.

# 3.2 Argus Insight Configuration Requirements

This section lists the required and recommended values for:

- Database parameters
- Database I/O configuration
- RAM and CPU

#### 3.2.1 Database Parameters

Table 3–1 lists the database parameters and the values that must be set for Argus Insight.

For those parameters that require a numeric value, Table 3–1 lists the minimum value recommended. You may need to increase the value depending on your system configuration and the number of cases. It is the responsibility of the database administrator to monitor the system and adjust the database parameters as necessary.

Table 3–1 Database Parameters for Argus Insight

| Database Parameter                       | Required Value                                                                                                    |
|------------------------------------------|----------------------------------------------------------------------------------------------------|
| COMPATIBLE (for Oracle 12c R1)           | 12.1.0.2 or later                                                                                                    |
| CURSOR_SHARING                           | EXACT                                                                                                    |
| GLOBAL_NAME                              | FALSE                                                                                                    |
| JOB_QUEUE_PROCESSES                      | 10 (Minimum value recommended)                                                                                                    |
| NLS_LENGTH_SEMANTICS                     | CHAR                                                                                                    |
| OPTIMIZER_MODE                           | ALL_ROWS                                                                                                    |
| OPTIMIZER_SECURE_VIEW_MERGING            | TRUE                                                                                                    |
| PARALLEL_MAX_SERVERS                     | Minimum value recommended based on the total number of cases:                                                                                                  |
|                                          | ■ Small (< 30,000 cases): 16                                                                                                    |
|                                          | ■ Medium (30,000 to 200,000 cases): 32                                                                                                    |
|                                          | ■ Large (200,000 to 1,000,000 cases): Default                                                                                                    |
|                                          | ■ Extra Large (> 1,000,000 cases): Default                                                                                                    |
| PGA_AGGREGATE_TARGET                     | Minimum value recommended based on the total number of cases:                                                                                                  |
|                                          | ■ Small (< 30,000 cases): 0.5 GB                                                                                                    |
|                                          | ■ Medium (30,000 to 200,000 cases): 2 GB                                                                                                    |
|                                          | ■ Large (200,000 to 1,000,000 cases): 3 GB                                                                                                    |
|                                          | ■ Extra Large (> 1,000,000 cases): 4 GB                                                                                                    |
| QUERY_REWRITE_ENABLED                    | TRUE (if computing statistics regularly)                                                                                                    |
|                                          | FALSE (if not computing statistics regularly)                                                                                                    |
| SGA_MAX_SIZE                             | Greater than or equal to the value of the SGA_TARGET parameter.                                                                                                |
| SGA_TARGET                               | Minimum value recommended based on the total number of cases:                                                                                                  |
|                                          | ■ Small (< 30,000 cases): 1 GB                                                                                                    |
|                                          | ■ Medium (30,000 to 200,000 cases): 2.5 GB                                                                                                    |
|                                          | ■ Large (200,000 to 1,000,000 cases): 3.5 GB                                                                                                    |
|                                          | ■ Extra Large (> 1,000,000 cases): 4.5 GB                                                                                                    |
|                                          | The 32-bit architecture allows for 4 GB of physical memory to be addressed. DBAs should verify the maximum addressable RAM for their respective architectures. |
| UNDO_MANAGEMENT                          | AUTO                                                                                                    |
| WORKAREA_SIZE_POLICY                     | AUTO                                                                                                    |
| DB_BLOCK_BUFFERS (in MB) / DB_CACHE_SIZE | Leave set to the Oracle default value                                                                                                    |
| DB_BLOCK_SIZE (in bytes)                 | Leave set to the Oracle default value                                                                                                    |
| QUERY_REWRITE_INTEGRITY                  | Leave set to the Oracle default value                                                                                                    |
| SHARED_POOL_SIZE                         | Leave set to the Oracle default value                                                                                                    |

# 3.2.2 Database I/O Configuration

Table 3–2 lists the minimum amount of disk space to allocate for the redo log files, TEMP tablespace, and UNDO tablespace.

Recommended Database I/O Configuration for Argus Insight Table 3–2

|                                   | Total Number of Cases                                                                                                    |                               |                                 |                              |
|-----------------------------------|----------------------------------------------------------------------------------------------------|-------------------------------|---------------------------------|------------------------------|
| Database I/O Configuration        | Small<br>(< 30,000)                                                                                                    | Medium (30,000<br>to 200,000) | Large (200,000<br>to 1,000,000) | Extra Large<br>(> 1,000,000) |
| Number and Size of Redo Log Files | Default                                                                                                    | 3 X 500 MB                    | 5 X 500 MB                      | 5 X 500 MB                   |
|                                   | The value depends on the characteristics of the $I/O$ subsystem such as the $I/O$ bandwidth, storage disks type, and RAID level. (Oracle recommends RAID 1+0 or similar.) |                               |                                 |                              |
| TEMP Tablespace Size              | 32 GB                                                                                                    | 32 GB                         | 64 GB                           | 128 GB                       |
| UNDO Tablespace Size              | 16 GB                                                                                                    | 32 GB                         | 64 GB                           | 128 GB                       |
|                                   | The recommended UNDO tablespace size is based on the projections with the following two parameter values:                                                                 |                               |                                 |                              |
|                                   | RETENTION=NOGUARANTEE                                                                                                    |                               |                                 |                              |
|                                   | UNDO_RETE                                                                                                    | NTION=900 (seconds)           |                                 |                              |

### 3.2.3 Recommended Configuration for the Database Server

Table 3-3 lists the recommended configuration (RAM and CPU) for the Argus Insight Database Server.

Table 3–3 Recommended Configuration for the Argus Insight Database Server

| Total Number of Cases         |                                       |                                       |                                        |                                        |
|-------------------------------|---------------------------------------|---------------------------------------|----------------------------------------|----------------------------------------|
| Database Server Configuration | Small (< 30,000)                      | Medium (30,000<br>to 200,000)         | Large (200,000<br>to 1,000,000)        | Extra Large<br>(> 1,000,000)           |
| RAM                           | 4–8 GB                                | 8–16 GB                               | 16–32 GB                               | 16–32 GB                               |
| CPU                           | Equivalent to 2–4<br>Dual Core, 3 GHz | Equivalent to 4–8<br>Dual Core, 3 GHz | Equivalent to 8–12<br>Dual Core, 3 GHz | Equivalent to 8–12<br>Dual Core, 3 GHz |

Note: The Argus Insight Database and Argus Safety Database TNS names entry must be available in both Argus Insight Database Server and Argus Safety Database Server. Argus Safety Database TNS should also be present in the Argus Insight Web Server.

# 3.3 Argus Insight Data Mart Tablespaces

Table 3-4 lists the tablespaces for the Argus Insight data mart. Argus Insight creates these tablespaces when you create a database schema.

Note that the tablespace names begin with APR. The Argus Power Reports (APR) product was renamed to Argus Insight.

Table 3–4 Tablespaces Created for the Argus Insight Data Mart

| APR_CFG_DATA_01       | APR_MEDM_DATA_01       | APR_MRPT_INDEX_01  |
|-----------------------|------------------------|--------------------|
| APR_MCAS_DATA_01      | APR_MEDM_INDEX_01      | APR_MRPT_INDEX_02  |
| APR_MCAS_DATA_02      | APR_MEDM_LOB_01        | APR_MRPT_INDEX_03  |
| APR_MCAS_HIST_DATA_01 | APR_MFACT_DATA_01      | APR_MWHOC_DATA_01  |
| APR_MCAS_HIST_DATA_02 | APR_MFACT_HIST_DATA_01 | APR_MWHOC_INDEX_01 |

Table 3-4 (Cont.) Tablespaces Created for the Argus Insight Data Mart

| APR_MCAS_HIST_INDEX_01 | APR_MFACT_HIST_INDEX_01 | APR_SESM_DATA_01   |
|------------------------|-------------------------|--------------------|
| APR_MCAS_HIST_LOB_01   | APR_MFACT_INDEX_01      | APR_SESM_INDEX_01  |
| APR_MCAS_INDEX_01      | APR_MRPT_DATA_01        | APR_SESM_LOB_01    |
| APR_MCAS_INDEX_02      | APR_MRPT_DATA_02        | APR_STAGE_DATA_01  |
| APR_MCAS_LOB_01        | APR_MRPT_DATA_03        | APR_STAGE_DATA_02  |
| APR_MCFG_DATA_01       | APR_MRPT_HIST_DATA_01   | APR_STAGE_DATA_03  |
| APR_MCFG_HIST_INDEX_01 | APR_MRPT_HIST_DATA_02   | APR_STAGE_INDEX_01 |
| APR_MCFG_HIST_LOB_01   | APR_MRPT_HIST_DATA_03   | APR_STAGE_INDEX_02 |
| APR_MCFG_INDEX_01      | APR_MRPT_HIST_INDEX_01  | APR_STAGE_INDEX_03 |
| APR_MCFG_LOB_01        | APR_MRPT_HIST_INDEX_02  | APR_STAGE_LOB_01   |
| APR_MCFG_LOG_01        | APR_MRPT_HIST_INDEX_03  | APR_SWHOC_DATA_01  |

# 3.4 Starting the Argus Insight Schema Creation Tool

To start the Argus Insight Schema Creation Tool:

- Log in to the Argus Insight Web Server.
- Click Start.
- Navigate to **Programs > Oracle > Argus Insight**, and select **Schema Creation**

The Schema Creation Tool appears.

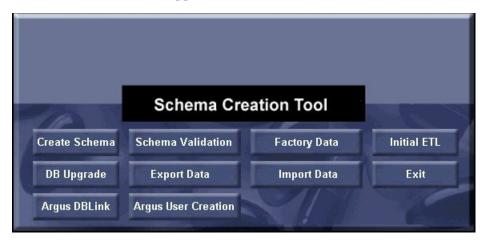

Summary of the Schema Creation Tool options Table 3-5

| Option            | Description                                      | Reference                                   |
|-------------------|--------------------------------------------------|---------------------------------------------|
| Create Schema     | Creates a new database schema for Argus Insight. | Section 3.5, "Creating the Database Schema" |
| Schema Validation | Validates a newly-created database schema.       | Section 3.6, "Validating the Schema"        |
| Factory Data      | Loads the factory data into the database.        | Section 3.5.4, "Loading Factory Data"       |

Table 3–5 (Cont.) Summary of the Schema Creation Tool options

| Option              | Description                                                                             | Reference                                                                           |
|---------------------|-----------------------------------------------------------------------------------------|-------------------------------------------------------------------------------------|
| Initial ETL         | Runs the initial process of extracting, transforming, and loading data.                 | Chapter 5, "Extracting,<br>Transforming, and Loading Data"                          |
| DB Upgrade          | Upgrades an existing Argus<br>Insight 8.0 database to an Argus<br>Insight 8.1 database. | Section 3.8, "Upgrading Database<br>from Argus Insight 8.0 to Argus<br>Insight 8.1" |
| Export Data         | Exports data.                                                                           | Section 4.7.1, "Exporting Data"                                                     |
| Import Data         | Imports data.                                                                           | Section 4.7.2, "Importing Data"                                                     |
| Argus DBLink        | Creates a link between Argus<br>Insight and Argus Safety.                               | Section 3.7, "Creating a Database<br>Link from Argus Safety to Insight<br>Database" |
| Argus User Creation | Lets you create Argus Insight users and roles.                                          | Section 3.5.1, "Creating Users and<br>Roles in the Argus Safety<br>Database"        |
| Exit                | Exits from the Schema Creation Tool.                                                    | NA                                                                                  |

## 3.5 Creating the Database Schema

This section describes the tasks associated with creating the database schema:

- Creating Users and Roles in the Argus Safety Database
- Clearing the Cache
- Creating a New Schema for Argus Insight
- **Loading Factory Data**

## 3.5.1 Creating Users and Roles in the Argus Safety Database

To create users and roles:

- 1. Start the Argus Insight Schema Creation Tool.
- Click **Argus User Creation**.

The Oracle Database Connect dialog box appears.

- **3.** Connect to the Oracle Database:
  - **a.** In the **User** field, enter the name of Argus Safety SYSTEM or DBA user.
  - **b.** In the **Password** field, enter the password for Argus Safety SYSTEM or DBA
  - c. In the Argus Safety Database field, enter the name of your Argus Safety database instance.
  - d. Click OK.

The Argus Safety Read Only User Creation dialog box appears.

#### 4. Click New User.

The New User dialog box appears.

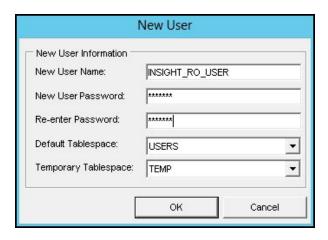

- Complete the New User dialog box as follows:
  - Enter a name for the new user.
  - Specify and confirm the password for the user.
  - Select the default and temporary tablespaces required by your corporate standards, or leave the default values.
  - d. Click OK.

You return to the Argus Safety Read Only User Creation dialog box.

**Note:** You must create the INSIGHT\_RO\_USER and INSIGHT\_RO\_ ROLE, if they do not exist in the Argus Safety schema. Make the appropriate selection in Step 8 below for New User Name and New **Role** drop-downs and proceed.

6. Click New Role.

The New Role dialog box appears:

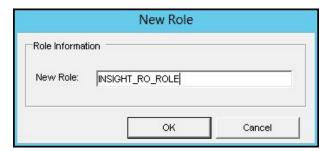

Enter the name of the new role to create, and then click **OK**.

You return to the Argus Safety Read Only User Creation dialog box.

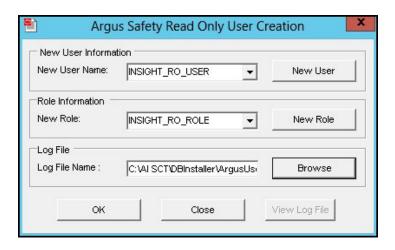

Note: In case you have upgraded the database from Argus Insight 8.0 to 8.1, you can also select the existing user, which you have already created earlier, from the **New User Name** drop-down list.

- **8.** Complete the Argus Safety Read Only User Creation dialog box as follows:
  - In the New User Name field, select INSIGHT\_RO\_USER.
  - In the New Role field, select INSIGHT\_RO\_ROLE.
  - In the **Log File Name** field, enter the complete path for the location and name of the log file.
    - Alternatively, you can click **Browse** to select the location for the log file, enter the file name, and then click **Save**.
- **9.** Click **OK** when you are ready to create the specified user with the specified role. The command prompt screen appears.

```
SQL*Plus: Release Production on Fri Jun 20 17:06:58
Copyright (c) Oracle. All rights reserved.
Argus Insight
      Argus Safety Database User Creation Script
Grants necessary privileges to Safety RO User and Role
Copyright Oracle Corporation. All Rights Reserved.
Enter Password for user SYSTEM : 🔔
```

- **10.** Enter the password for the Argus Insight SYSTEM or SAFETY\_DBA\_USER user, and press Enter.
- 11. Verify that the script is successfully connected as <SYSTEM/DBA User Name>@<Argus Safety Database Name>.

```
Argus Insight
     Argus Safety Database User Creation Script
Grants necessary privileges to Safety RO User and Role
Copyright Oracle Corporation. All Rights Reserved.
Enter Password for user SYSTEM :
 - Connecting to SYSTEM
Connected.
If user failed to connect to database then stop here and restart the
ress Enter if the Script successfully connected as SYSTEM@ARGUS
```

#### 12. Press Enter.

The information about the Argus Safety database name, the name of the user to create, the role to assign to the user, and the name of the log file appears.

**13.** Verify that the information is correct, and then press **Enter** to continue.

The additional information about creating the user and granting privileges appears.

**14.** Press **Enter** to complete the installation.

A message stating that the user account has been created successfully appears along with the folder location of the log files.

**15.** Click **OK** to close the message box.

You return to the **Argus Safety Read Only User Creation** dialog box.

- **16.** Click **View Log File.** 
  - **a.** Review the information in the log file and check for any errors.
  - **b.** After reviewing, close the log file.
- **17.** Click **Close** to close the **Argus Safety Read Only User Creation** dialog box.

## 3.5.2 Clearing the Cache

If you are using the same Database Installer used to create an earlier schema, you **must** clear its cache.

To clear the cache:

1. Press and hold the CTRL key, and right-click the mouse.

The Reset Cache? dialog box appears.

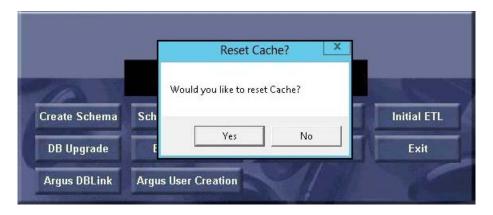

#### 2. Click Yes.

The cache is cleared and actions are logged in the **createlog.rtf** file.

### 3.5.3 Creating a New Schema for Argus Insight

**Note:** Before executing the steps for creating a new schema for Argus Insight, ensure that you have remote access to the SYS user.

If you do not have remote access to SYS user, execute the ai\_ sys{grant}.sql script through SYS user. This SQL script is located in the following folder:

drive:\Program Files\Oracle\ArgusInsight\Database\DBInstaller\DDL Folder

To create a new schema for Argus Insight:

- Start the Argus Insight Schema Creation Tool.
- Click Create Schema.

The Oracle Database Connect dialog box appears.

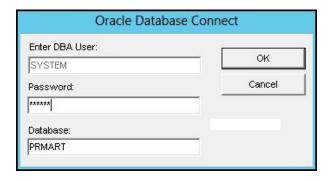

- **3.** Connect to the Oracle Database:
  - In the **User** field, enter the name of Argus Insight SYSTEM or DBA user.
  - **b.** In the **Password** field, enter the password for Argus Insight SYSTEM or DBA
  - In the **Database** field, enter the TNS entry for the Argus Insight database.
  - Click **OK**.

#### Note that:

If the NLS\_LENGTH\_SEMANTICS database parameter is not set to CHAR, an error message appears. You cannot proceed with the process of creating a new schema. You must set the NLS\_LENGTH\_SEMANTICS parameter to CHAR in the Argus Insight data mart and then restart the database instance.

See Section 3.1, "Before You Run the Argus Insight Schema Creation Tool" for details.

If the NLS\_LENGTH\_SEMANTICS database parameter is set to CHAR, the New User dialog box for the **APR\_MART** user appears.

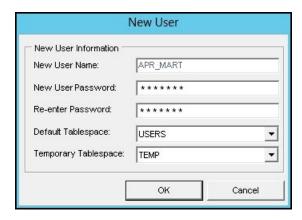

- Enter a password for the APR\_MART user (which is the schema owner), and then re-enter to confirm the password.
- 5. Click OK.

The New User dialog box for the **APR\_APP** user appears.

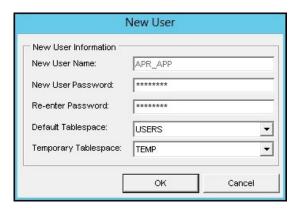

Enter a password for the APR\_APP user, and then re-enter to confirm the password.

**Note:** Argus Insight uses the **APR\_APP** user account for all application access and reporting. The password for this user is stored in encrypted form in the CMN\_PROFILE\_GLOBAL table. If you need to change this password in the future or if you forget the password, you must contact Oracle Support for assistance in resetting the APR\_ APP password in the CMN\_PROFILE\_GLOBAL table. If the password for this user is not in synchronization with the value in the CMN\_PROFILE\_GLOBAL table, the Argus Insight application will not work.

#### 7. Click OK.

The Argus Insight Schema Creation Options dialog box appears.

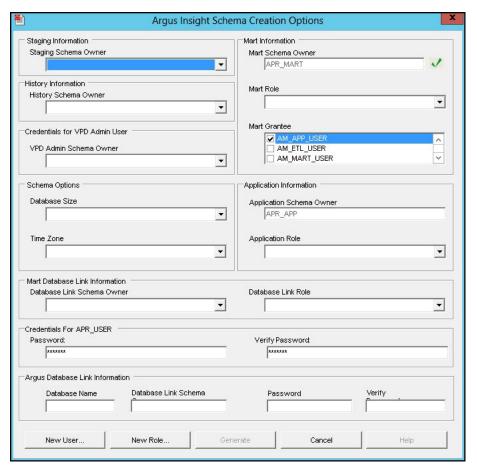

#### 8. Click New User.

The New User dialog box appears.

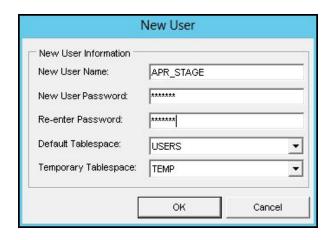

- In the **New User Name** field, enter one of the following names:
  - APR\_STAGE
  - APR\_LOGIN
  - APR\_LINK\_USER
  - APR\_HIST
  - RLS\_USER
- In the New User Password field, enter the password for the specified user.
- In the **Re-enter Password** field, enter the user password again for verification.
- Click **OK**. d.

You return to the Argus Insight Schema Creation Options screen.

Repeat this step until you have created all the above users.

#### Click **New Role**.

The New Role dialog box appears.

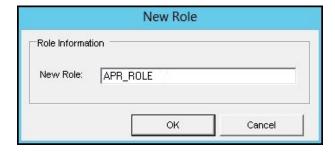

- Enter one of the following names in the **New Role** field:
  - APR\_ROLE
  - APR\_LINK\_ROLE
  - APR\_APP\_ROLE
- Click **OK**.

You return to the Argus Insight Schema Creation Options screen.

Repeat this step until you have created all the above roles.

- **10.** Define the following users and roles in the Argus Insight Schema Creation Options
  - From the **Staging Schema Owner** drop-down list, select **APR\_STAGE**.
  - From the **History Schema Owner** drop-down list, select **APR\_HIST**.
  - From the **VPD Admin Schema Owner** field, select **RLS\_USER**.
  - In the **Schema Options** section, select the Database Size and the Time Zone.
  - From the Mart Role drop-down list, select APR ROLE.
  - In Mart Grantee section, select the APR LOGIN check box.
  - From the **Application Role** drop-down list, select **APR\_APP\_ROLE**.
  - **h.** Under the MART Database Link Information section:
    - i. In the Database Link Schema Owner drop-down list, select APR LINK USER.
    - ii. In the Database Link Role drop-down list, select APR\_LINK\_ROLE.
  - In the Argus Database Link Information section:

**Note:** The value you enter in the Database Link Schema Owner field should be the name of the Argus Insight read-only user that you created earlier in the installation process. See Section 3.5.1, "Creating Users and Roles in the Argus Safety Database" for details.

- i. In the **Database Name** field, enter the name of the Argus Safety database.
- ii. In the Database Link Schema Owner field, enter INSIGHT\_RO\_USER.
- **iii.** In the **Password** field, enter the password for the INSIGHT\_RO\_USER.
- iv. In the Verify Password field, re-enter the password.
- Optionally, in the Credentials for APR\_USER section, enter and verify a new password only if you want to change the password for APR\_USER.

All these inputs have been depicted in the following figure:

Note: You must update the APR\_USER password using the instructions in the Section 2.2.1, "Changing the APR\_USER Password" section, if you change the default APR\_USER password. This is to update the password on the database level and the Argus Insight Web Server/Cognos Server.

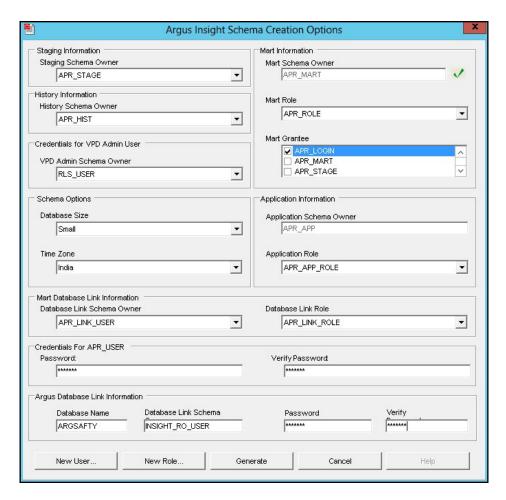

#### 11. Click Generate.

A dialog box to enter the password of the staging user (APR\_STAGE user) appears.

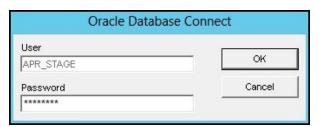

#### **12.** Enter the password, and click **OK**.

The system checks that Argus Insight and Argus Safety use the same character set. How the system continues depends on the result:

**Different Character Set** — If the character set for the Argus Insight database (that is, the MART character set) is different from the character set for the Argus Safety database, the system displays a warning message and prompts for confirmation that you want to proceed.

Determine whether you want to continue with the schema creation.

If the Argus Safety database uses the UTF character set and the Argus Insight database uses the ISO character set, the ETL process may fail due to the

different character sets. In this case, Oracle recommends that you click No, fix the character set issue, and restart the create schema process.

If the Argus Safety database uses the ISO character set and the Argus Insight database uses the UTF character set, then the system can proceed by ignoring the character set difference. In this case, you can click **Yes.** 

Same Character Set — If the character set for the Argus Insight database is the same as the character set for the Argus Safety database, the following command prompt screen appears:

```
Argus Insight
          Grant Privileges On SYS Objects To Mart and App Schema Owner
Copyright Oracle Corporation. All Rights Reserved.
APR_MART, APR_APP, RLS_USER,
                    have access on required view(s)/package(s) owned by user SYS
    If you have remote access to SYS user then provide SYS user password else execute GRANT statements specified in dbinstaller\ddl\ai_sys(grant).sql through SYS user after replacing user variables. Close this command window after successful execution of grant statements of the statement of the successful execution of grant statements of the successful execution of grant statements of the successful execution of grant statements of the successful execution of grant statements of the successful execution of grant statements of the successful execution of grant statements of the successful execution of grant statements of the successful execution of grant statements of the successful execution of grant statements of the successful execution of grant statements.
Enter Password for user SYS :
```

13. If you have remote access to the SYS user, enter the password for the SYS user, and press Enter.

The command prompt screen appears.

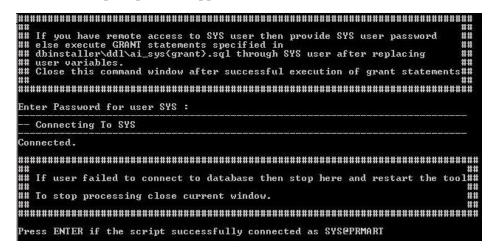

#### OR

If you do not have remote access to SYS user, then execute ai\_sys{grant}.sql script through SYS user. This SQL script is located in the following folder

drive:\Program Files\Oracle\ArgusInsight\Database\DBInstaller\DDL Folder

Open the ai\_sys{grant}.sql file from the above mentioned location.

Execute all the GRANT statements after replacing the names of the variables with their corresponding Schema Owner name. For example:

&mart\_user. = APR\_MART schema owner (APR\_MART)

- &mart\_app\_user. = APR\_APP schema owner (APR\_APP)
- &rls\_user. = VPD schema owner (RLS\_USER)

If you have already executed the ai\_sys{grant}.sql script through SYS user, then go to Step17 of this procedure.

**14.** Verify that the script is successfully connected as <SYS User Name >@<Argus Insight Database Name>, and press Enter.

The command prompt screen with the Grant succeeded message appears multiple times along with the location of the log file.

- **15.** Verify the location of the log file, and press **Enter**.
- **16.** Wait until the **Tablespace Creation** dialog box appears.

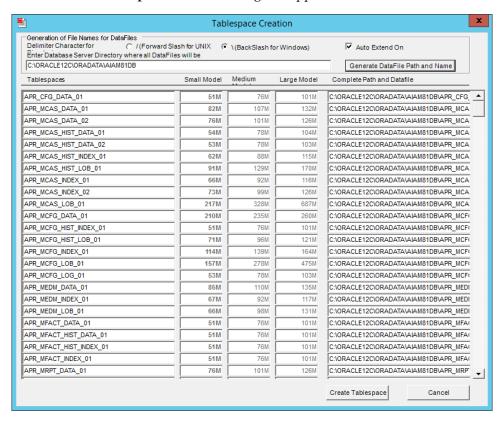

- **17.** Complete the Tablespace Creation screen as follows:
  - In the Enter Database Server Directory where all Data Files will be Created field, enter the complete path to the directory for the tablespace data files that will be used by Argus Insight.

For example, /u01/app/oracle/SMTEST.

Note that the directory you specify must already exist.

b. Click Generate DataFile Path and Name.

The Complete Path and Datafile column for all tablespaces are automatically filled.

Note that the system automatically selected the delimiter character to use for the directory path based on the Database Server operating system.

**18.** Click **Create Tablespace** to create all tablespaces.

19. Wait until the system creates the tablespaces and opens the Argus Insight Database Installation dialog box with the Application Type and the name of the default enterprise.

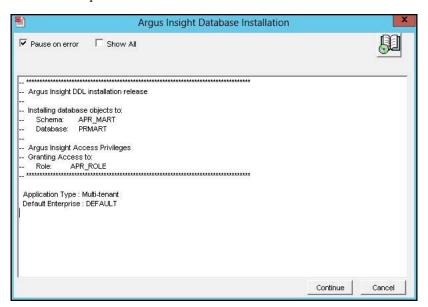

**20.** Click **Continue** to start the schema creation.

The system executes the scripts, displays status information during the schema creation process, and reports when the update is completed.

- **21.** Click the **Book** icon to view the log file and check for errors.
  - Alternatively, you can view the log file at any time at the following location: drive:\Argus\_Insight\_Working\AI81\Database\DBInstaller\CreateLog.rtf
- **22.** Click **Finish** to close the dialog box.

### 3.5.4 Loading Factory Data

To load the factory data:

- 1. Start the Argus Insight Schema Creation Tool.
- Click **Factory Data** to load the factory data.

The command prompt screen appears.

```
SQL*Plus: Release Production on Fri Jun 7 12:28:22
Copyright (c) Oracle. All rights reserved.
Argus Insight
  Factory Data Load Script
Copyright Oracle Corporation. All Rights Reserved.
Enter Password for User APR_MART : _
```

**3.** Enter the password for the **APR\_MART** User, and press **Enter**.

The command prompt screen appears.

```
Argus Insight
  Factory Data Load Script
Copyright Oracle Corporation. All Rights Reserved.
Enter Password for User APR_MART :
Connecting to APR_MART@PRMART
Connected.
If user failed to connect to database then stop here and restart the
 To stop processing close current window.
Press Enter if the Script successfully connected as APR_MART@PRMART
```

Verify that the script is successfully connected as <APR\_MART User Name>@<Argus Insight Database Name>, and press Enter.

The row creation messages appears multiple times along with the name (insight\_ factory\_data\_log.txt) and location of the log file.

**5.** Press Enter.

A message appears when the process to loading factory data is complete along with the location of the log file.

Click **OK** to return to the Schema Creation Tool screen.

### 3.6 Validating the Schema

To validate the database schema:

- Start the Argus Insight Schema Creation Tool.
- 2. Click Schema Validation.

The Oracle Database Connect dialog box appears.

- Connect to the Oracle Database:
  - **a.** In the **User** field, enter the name of the Argus Insight SYSTEM or DBA user.
  - **b.** In the **Password** field, enter the password for the Argus Insight SYSTEM or DBA user.
  - **c.** In the **Database** field, enter the name of the Argus Insight Data Mart instance.
  - d. Click OK.

The Schema Validation Utility dialog box appears.

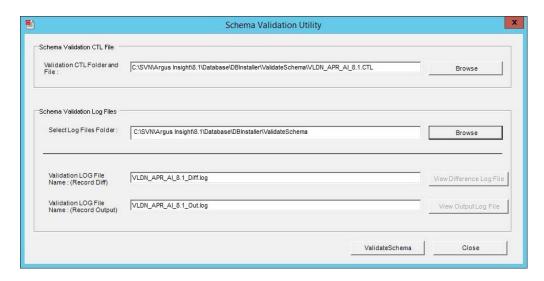

- Complete the Schema Validation Utility dialog box as follows:
  - a. For the Validation CTL Folder and File field, click Browse next to the field to navigate to the location of the CTL file that you want to verify. Select the CTL file, and then click **Open**.

You return to the Schema Validation Utility dialog box.

**b.** For the **Select Log Files Folder** field, click **Browse** next to the field to navigate to and select the log files folder. Click **OK** to close the Select Folder dialog box and return to the Schema Validation Utility dialog box.

Note that the default file names are automatically populated in the Validation LOG File Name (Record Diff) and Validation LOG File Name (Record Output) fields. You may change the log file names.

5. Click Validate Schema.

The command prompt screen appears:

```
SQL*Plus: Release Production on Fri Jun 7 12:52:20
Copyright (c) Oracle. All rights reserved.
Argus Insight Release
       Schema Validation / Database Objects Verifier Tool
Copyright Oracle Corporation. All Rights Reserved.
      TYSIEM user does not own a table called VLD_SCH_TOOL_U001

Default Tablespace for SYSIEM user contains at least 32 KB free space
Enter Password for User SYSTEM : _
```

Enter the password for the Argus Insight SYSTEM or DBA user, and press Enter.

```
Assumptions:

    SYSTEM user does not own a table called ULD_SCH_TOOL_V001
    Default Tablespace for SYSTEM user contains at least 32 KB free space

Enter Password for User SYSTEM :
Connecting to SYSTEM@PRMART
Connected.
If user failed to connect to database then stop here and restart
Press Enter if the Script successfully connected as SYSTEM@PRMART
```

Verify that the script is successfully connected as <SYSTEM/DBA User Name>@<Argus Insight Database Name>, and press Enter.

The command prompt screen appears with the Database Name, Database Administrator User Name, Validation File Name, and the Folder Name for Log Files.

```
Connected.
If user failed to connect to database then stop here and
   To stop processing close current window.
Press Enter if the Script successfully connected as SYSTEM@PRMART
Database Name

Database Administrator User Name

Enter Ualidation Data File Name

Folder Name for Log Files

L'Database\DBInstaller\UalidateSchema

Ualidation Difference File Name

Ualidation Output File Name
                                           PRIMINI
SYSTEM
ULDN_APR_AI_8.1
C:\Program Files (x86)\Oracle\ArgusInsigh
                                            ULDN_APR_AI_8.1_Diff.log
ULDN_APR_AI_8.1_Out.log
Please verify the parameters. Press ENTER to continue
```

Review the information on the command prompt screen, and press **Enter**. The next command prompt screen appears.

```
Building temporary table to load Schema Validation Data. Please Wait...
Create TABLE ULD_SCH_TOOL_U001
Table created.
_____
 Enter Password for user SYSTEM
Password:_
```

- **9.** Enter the password for the Argus Insight SYSTEM or DBA user, and press **Enter**.
- **10.** Press **Enter** again on the next screen.

A message appears stating that the validation of the Argus Insight Database is completed.

#### 11. Click OK.

When the system returns to the Schema Validation Utility dialog box:

- To check for any schema discrepancies, such as missing objects, click View Difference Log File.
- To see the list of errors, if any, which occurred during schema validation, click View Output Log File.
- To close the dialog box, click **Close**.

If Argus Insight read-only user is created, then ignore the schema validation differences, where:

- Objects are R\_% views/columns
- GRANTEE is Argus Insight Read-only user

# 3.7 Creating a Database Link from Argus Safety to Insight Database

This link allows real-time updates of some of the values from Argus Console to Argus Insight data mart.

To create the database link from the Argus Safety database to the Argus Insight database:

- Start the Argus Insight Schema Creation Tool.
- Click Argus DBLink.
- Connect to the Oracle Database:
  - **a.** In the **Password** field, enter the password for the Argus Safety SYSTEM or DBA user.
  - **b.** In the **Argus Safety Database** field, enter the name of your Argus Safety database.
  - c. Click OK.

The Argus To Insight Database Link Creation dialog box appears.

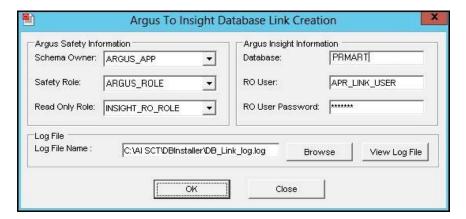

Complete the fields in the Argus Safety Information section as follows:

- **a.** In the **Schema Owner** field, select the user account that owns the Argus Safety
- **b.** In the **Safety Role** field, select the Argus Safety role.
- In the **Read Only Role** field, select the **INSIGHT\_RO\_ROLE**, which was created in Argus Safety.
- Complete the fields in the Argus Insight Information section as follows:
  - In the **Database** field, enter the name of the Argus Insight database.
  - **b.** In the **RO User** field, enter the name of the read-only user. See step 8 (a) of the Section 3.5, "Creating the Database Schema" section (APR\_ LINK USER).
  - **c.** In the **RO** User Password field, enter the password for the read-only user.
- **6.** Click the **Log File Name** field to specify the name of the log file that will store the DBLink creation information.

You may click **Browse** to navigate to the file location, select the file, and **Save** your selection.

7. Click **OK** to create the database link.

A dialog box appears to enter the information required to connect to the database as the ARGUS APP user.

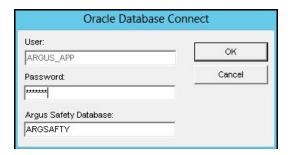

Enter the **ARGUS\_APP** password and the Argus Safety database information. Click **OK**.

A dialog box appears to enter the information to connect to the database as the Argus Safety SYSTEM or DBA user.

**9.** Enter the password for the Argus Safety SYSTEM or DBA user, and click **OK**. The command prompt screen appears.

```
SQL*Plus: Release Production on Fri Jun 7 12:58:11
Copyright (c) Oracle. All rights reserved.
Argus Insight
      Argus Insight Database Link Creation Script
Creates Database Link from Argus Safety to Argus I
Copyright Oracle Corporation. All Rights Reserved.
                                               Insight
Enter Password for User ARGUS_APP : _
```

**10.** Enter the password for the **ARGUS\_APP** user, and press **Enter**.

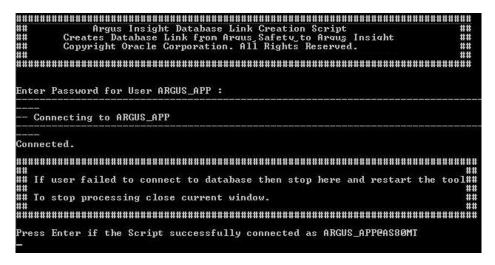

- **11.** Verify that the script is successfully connected as <ARGUS\_APP User Name>@<Argus Safety Database Name>, and press Enter.
- **12.** Press Enter again.

Wait until a message appears stating that the Argus Safety to Argus Insight database link is created successfully along with location of the log file.

- **13.** Click **OK**.
- **14.** Check the log files located in the following folder for status information: drive:\Program Files\Oracle\ArgusInsight\Database\DBInstaller
- 15. Click Close to close the Argus To Insight Database Link Creation dialog box.

# 3.8 Upgrading Database from Argus Insight 8.0 to Argus Insight 8.1

To upgrade the database from Argus Insight 8.0 to Argus Insight 8.1:

- 1. Start the Argus Insight Schema Creation Tool.
- 2. Click DB Upgrade.

The Oracle Database Connect dialog box appears.

- Connect to the Oracle Database:
  - In the **User** field, enter the name of the Argus Insight SYSTEM or DBA user.
  - **b.** In the **Password** field, enter the password for the Argus Insight SYSTEM or DBA user.
  - **c.** In the **Database** field, enter the name of your Argus Insight database.
  - d. Click OK.

The Upgrade Parameters dialog box appears.

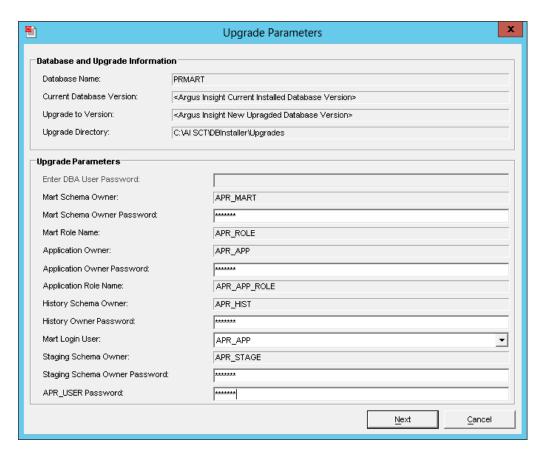

- Complete the Upgrade Parameters dialog box as follows:
  - **a.** In the top section, verify that the database and upgrade information is correct. If the information is incorrect, click **Cancel**.
  - In the Upgrade Parameters section, enter the correct password for each owner and user.
  - c. In the Mart Login User field, select the user defined as mart login user (APR\_ LOGIN user).
- Click Next.

The Tablespace Management dialog box appears.

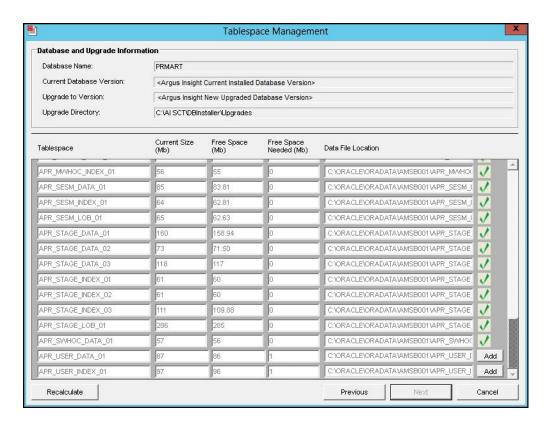

Verify that all tablespaces have enough free space.

The green check mark indicates that the tablespace has enough free space.

If the tablespace does not have enough free space, increase the size of the tablespace by below mentioned methods:

To add a new datafile to the existing tablespace, click **Add**.

A dialog box appears to add a name for the new datafile, containing the required additional space.

**Note:** In case no datafile exists for any tablespace, click **Create**.

A dialog box appears to create a new datafile containing the tablespace information.

Alternatively, if you do not wish to add a new data file, the database administrator can resize the tablespace from the back-end.

After resizing, click the **Recalculate** button to re-evaluate the tablespace size and refresh the tablespace grid, as per the updated tablespace size.

Once updated, the **Add or Create** button will not be displayed and the green check mark will be displayed, indicating that the tablespace has enough free space.

7. Click Next.

The Argus Insight Database Upgrade dialog box appears.

Click **Continue** to start the upgrade process.

During the upgrade process, the system loads the factory data, and then displays a message reminding you to check the Factory\_Data folder for any .BAD files.

Click **OK** to continue.

The system executes the upgrade scripts, displays status information during the update, and reports when the update is completed.

**10.** Click the **Book** icon to view the log file, and check for errors.

Alternatively, you can view the log file at any time at the following location: drive:\Program Files\Oracle\ArgusInsight\Database\Upgrades\UpgradeLog.rtf

11. Click Finish.

#### **Post-upgrade Steps**

When you have upgraded the database from Argus Insight 8.0 to Argus Insight 8.1, you must:

- 1. Re-create the read-only user in the Argus Safety database using the steps given in Section 3.5.1, "Creating Users and Roles in the Argus Safety Database".
- Re-create the database links.
- Re-run the Initial ETL.

# 3.9 Running Additional Grant Scripts for Single DB Instance

If Argus Insight and Argus Mart are running on the same database, execute the following:

Database\Utils\am\_grants.bat

#### Note:

- During execution of the utility, if a prompt appears to enter the user details, then enter Argus Insight DBA user and password.
- After execution of the utility, Argus Insight schema validation file will reflect additional privileges.

# 3.10 Creating Argus Insight Read-Only User

You can create a read-only schema in Argus Insight. This schema will have read-only (SELECT) access on all the tables and views of the APR\_MART and APR\_HIST schema. Besides, this read-only schema can also be used for customized reporting purpose.

#### To create Argus Insight Read-only user:

- From the Utils folder, double click the AI\_RO\_USER.bat file.
- Enter the following inputs:
  - Name of the Log file
  - Name of Argus Insight database
  - Password of the SYS user
  - Name of Argus Insight Mart schema user (for example, APR\_MART)
  - Name of the History schema user (for example, APR\_HIST)

- Name of Argus Insight Read-only user that you want to create
- Password of Argus Insight Read-only user

```
Argus Insight
Argus Insight Database Read Only User Creation Script
Grants necessary privileges to Insight RO User
Script: Create Insight Read only user
Enter Log File Name to record results
                                                              : AIReadOnly.log
Please provide following information to create Argus Insight RO user with grants
Enter TNSNAME Entry to connect to the ARGUS INSIGHT Database: AI81DB
Enter password for SYS user in AI81DB Database:
Enter Argus Insight Mart schema owner name in AI81DB Database: APR_MART
Enter Argus Insight History schema owner name in AI81DB Database: APR_HIST
Enter Read Only user to be created in AI81DB Database: AI81_ReadOnly
Enter password for AI81_ReadOnly in AI81DB Database:
```

On successful connection to the SYS user, the script provides read-only access on objects of Argus Insight schema to the read-only user.

# **Configuring the Argus Insight Application**

This chapter provides information about configuring the Argus Insight application and the Argus Insight scheduling service.

This chapter includes the following topics:

- Logging In to Argus Insight for Configuration and Setup
- Configuring the Argus Insight Application Profile Switches
- Configuring Duration Value Bands
- **Configuring Derivation Functions**
- Configuring the Argus Insight Windows Service
- Configuring the IIS File Download Limit
- Using Export and Import to Copy Configuration Data
- Using Argus Safety to Configure Enterprises for Argus Insight
- Securing Sensitive Configuration and Operational Data

# 4.1 Logging In to Argus Insight for Configuration and Setup

To log in to the Argus Insight application:

- Log in with rights to a workstation from where you can access the Argus Insight application.
- **2.** Start Internet Explorer.
- In the Address bar, enter the following URL to start the Argus Insight:
  - http://Argus\_Insight\_WebServer\_Name:port\_number/default.asp
- Press Enter.

The Argus Insight Login screen appears.

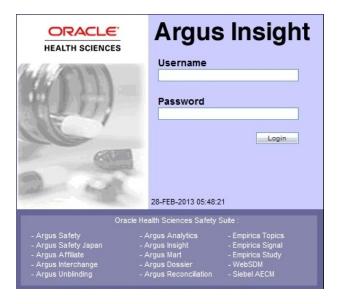

- Log in to the Argus Insight application:
  - In the **User Name** field, enter **admin**.
  - In the **Password** field, enter the password for the admin user. This password is the same as the password of the admin user in Argus Safety.
  - c. Click Login.

**Note:** If you are using a Single Sign On (SSO) environment, you must ensure that SSO tools such as OAM are disabled on the Argus Insight Web Server for initial configuration. The only administrator user in Argus Insight is a non-LDAP user. A non-LDAP user cannot log in to Argus Insight with SSO tools set to Enabled.

**Note:** In case of a multi-tenant setup, you must ensure that the entire configuration is done using the default enterprise.

- This will help in copying the configuration to a different enterprise
- All the global configuration is available in the default enterprise.

## 4.2 Configuring the Argus Insight Application Profile Switches

Profile switches are a collection of settings that let you configure the default behavior of the system. This section describes the profile switches that you must set to establish connectivity with your Business Intelligence tool and to run the initial ETL.

For detailed information about all the profile switches, see:

- Oracle Argus Insight CMN Profile Enterprise Table Guide (CMN\_PROFILE\_ ENTERPRISE.pdf)
- Oracle Argus Insight CMN Profile Global Table Guide (CMN\_PROFILE\_GLOBAL.pdf)

### 4.2.1 Accessing and Modifying the Profile Switches

To access and modify the Argus Insight profile switches:

- Log in to the Argus Insight application.
- On the Argus Insight home page, from the upper-right corner, click the **Tools** tab. The Administration Tools screen appears.
- 3. Click the **List Maintenance** tab.
- From the List Maintenance Items group, select **Profile Switches**. The Attributes group is updated with the profile switches that you may configure. See Figure 4–1.

Figure 4-1 List Maintenance Tab with the Profile Switches

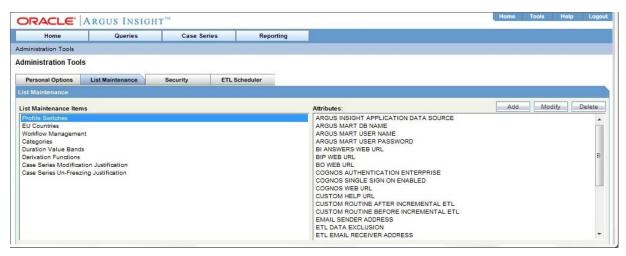

**Note:** When the Argus Insight Database Source profile switch is set to Argus Mart, then in the List Maintenance section, only Profile Switches and Case Series Modification Justification list maintenance items are available.

For more information on this profile switch, see Section 4.2.4, "Setting the Attributes Specific ONLY to Argus Mart".

### 4.2.2 Setting the Populate Data Attributes

You may control data population based on data attributes.

The following is the list of profile switch along with their value required to be set to populate data attributes.

Table 4–1 Populate Data Attribute-Value set

| Attribute          | Value                                                           |  |
|--------------------|-----------------------------------------------------------------|--|
| POPULATE AFFILIATE | 0 — Do not bring any affiliate data into the Insight data mart. |  |
| DATA               | 1 — Bring all affiliate data into the Insight data mart.        |  |

Table 4-1 (Cont.) Populate Data Attribute-Value set

| Attribute                    | Value                                                                                                    |
|------------------------------|----------------------------------------------------------------------------------------------------|
| POPULATE<br>INTERCHANGE DATA | 0 — Do not bring any interchange data into the Insight data mart.                                                                                                    |
|                              | 1— Bring all interchange data into the Insight data mart.                                                                                                    |
|                              | 2 — Bring only the SAFETYREPORT, MESSAGES, and EDI_INFO tables data into the Insight data mart.                                                                                       |
| POPULATE                     | 0 — Populate configuration data only.                                                                                                    |
| CASE/CONFIGURATION DATA      | 1 — Populate all the data (both case and configuration data).                                                                                                    |
| LEGACY REPORTS               | 0 — Configuration items are not visible.                                                                                                    |
| CONFIGURATION                | 1— Configuration items are visible.                                                                                                    |
|                              | <b>Note</b> : If Legacy Reports Configuration switch is set to 1, then legacy reports switches becomes available for obsolete reports, and you must configure the following switches: |
|                              | ■ POPULATE NARRATIVE LANGUAGES TABLE                                                                                                    |
|                              | <ul> <li>COMPANY LOGO PATH</li> </ul>                                                                                                    |
|                              | <ul> <li>DAYS TO LOCK</li> </ul>                                                                                                    |
|                              | <ul> <li>UDN COLUMN FOR SUPPLIER NAME</li> </ul>                                                                                                    |
|                              | ■ FOLLOW-UP ACTION CODE                                                                                                    |
|                              | ■ POPULATE DLL SLL REPORTS TABLE DATA                                                                                                    |
|                              | To configure these switches, refer to Argus Insight 7.0.2 Installation Guide.                                                                                                    |

#### To set the data attributes:

- 1. On the Administration Tools screen, click the **List Maintenance** tab.
- **2.** From the List Maintenance Items group, select **Profile Switches**.
- **3.** From the Attributes group, select a profile switch, and click **Modify**. The Modify Attributes dialog box appears.

**Note:** See Table 4–1, "Populate Data Attribute-Value set".

**4.** In the **Value** field, enter a numeric value, and click **OK**.

The profile switch is set and you return to List Maintenance tab.

### 4.2.3 Setting the Email Attributes

You may configure the profile switches that relate to sending and receiving email after an extract, transform, and load (ETL) operation has completed, as well as sending email for scheduled reports.

The following is the list of profile switch along with their value required to be set for email messages and delivery.

Table 4–2 Email Specific Attribute-Value set

| Attribute                                 | Value                                                                                                    |
|-------------------------------------------|----------------------------------------------------------------------------------------------------|
| ETL EMAIL SETUP                           | 0 — Send no email message after an ETL operation.                                                                                                    |
|                                           | $1-\!\!\!\!\!\!\!\!\!\!\!\!\!\!\!\!\!\!\!\!\!\!\!\!\!\!\!\!\!\!\!\!\!\!\!\!$                                                                          |
|                                           | $2$ — Send an email message only if an initial or incremental $\ensuremath{ETL}$ succeeds.                                                            |
|                                           | 3 — Send an email message after any initial or incremental ETL (failure or success).                                                                  |
| ETL EMAIL RECEIVER<br>ADDRESS             | Specify the email address of each administrator who should receive email status messages of the ETL process. Use a semi-colon to separate each entry. |
|                                           | If the Value field blank, then no email messages are sent.                                                                                            |
| EMAIL SENDER ADDRESS                      | Specify the email address of each administrator who should receive email status messages of the ETL process. Use a semi-colon to separate each entry. |
|                                           | If the Value field blank, then no email messages are sent.                                                                                            |
| FAILED RECIPIENTS<br>STATUS EMAIL ADDRESS | Specify the email address of the user who will receive information about undeliverable emails.                                                        |

### To configure the attributes related to email messages and delivery:

- On the Administration Tools screen, click the **List Maintenance** tab.
- From the List Maintenance Items group, select **Profile Switches**.
- From the Attributes group, select a profile switch, and click **Modify**. The Modify Attributes dialog box appears.

**Note:** See Table 4–2, "Email Specific Attribute-Value set".

In the **Value** field, enter a value, and click **OK**. The profile switch is set and you return to List Maintenance tab.

### 4.2.4 Setting the Attributes Specific ONLY to Argus Mart

Argus Insight supports queries for analysis of the historical case data based on specific date/time through Argus Mart. To enable access to this data in Argus Mart, you need to set specific attributes.

The following is the list of profile switch along with their value required to be set to populate Argus Insight data into Argus Mart database.

Table 4–3 Argus Mart Specific Attribute-Value set

| Attribute                                | Value                                                                                                    |  |
|------------------------------------------|----------------------------------------------------------------------------------------------------|--|
| Argus Insight Application<br>Data Source | Enables you to configure the data source for Argus Insight. You may run your queries for Argus Insight or Argus Mart depending on the value configured in this switch.                                                                                   |  |
|                                          | Argus Mart — Enable queries on Argus Mart data source only.                                                                                                    |  |
|                                          | <b>Insight Mart</b> — Enable queries on Argus Insight data source only.                                                                                                    |  |
|                                          | <b>Both</b> (Insight Mart and Argus Mart) — You may choose between Insight Mart and Argus Mart data sources for creating and executing your queries. All the queries and case series created on these data sources can be identified in the application. |  |
| ARGUSMARTDBNAME                          | Specify the database instance name for the Argus Mart data<br>mart. This information enables to connect Argus Insight with<br>Argus Mart database.                                                                                                    |  |
| ARGUS MART USER<br>NAME                  | Specify the schema user created for Argus Insight in Argus Mart database. This user may perform all the background functions from Argus Insight application to Argus Mart database including querying and reporting.                                     |  |
| ARGUS MART USER<br>PASSWORD              | Specify the password of the schema user created for Argus Insight in Argus Mart database that is, the password of user configured in ARGUS MART USER NAME.                                                                                               |  |
| ENABLE_AI_PROCESSING                     | Note: Use Argus Safety Console to enable this profile switch.                                                                                                    |  |
|                                          | This profile switch must be set to <b>Yes</b> to link Argus Insight database to Argus Mart database.                                                                                                    |  |
|                                          | Yes — Enable Argus Insight Processing for Argus Mart.                                                                                                    |  |
|                                          | No — Disable Argus Insight Processing for Argus Mart.                                                                                                    |  |

**Note:** These profile switches are optional and should be configured only if you want to run Advanced Conditions on Argus Mart database.

Argus Mart database TNS should be added in the Argus Insight Web Server TNS and Argus Insight Database Server TNS.

Argus Insight Database Server TNS should be added in the Argus Mart Database TNS.

#### To set these attributes:

- 1. On the Administration Tools screen, click the **List Maintenance** tab.
- From the List Maintenance Items group, select **Profile Switches**.
- From the Attributes group, select a profile switch, and click **Modify**. The Modify Attributes dialog box appears.

**Note:** See Table 4–3, "Argus Mart Specific Attribute-Value set".

**4.** In the **Value** field, enter a value, and click **OK**.

The profile switch is set and you return to List Maintenance tab.

**5.** Log on to Argus Safety Console in separate window, and set ENABLE\_AI\_ PROCESSING profile switch to **Yes**.

### 4.2.5 Setting the Attributes Specific ONLY to BIP

If you are using BIP as your Business Intelligence tool with Argus Insight, you need to set the following BIP-specific attributes:

- **BIP WEB URL**
- KEEP REPORT DATA

#### To define the attributes required for BIP:

- On the Administration Tools page, click the **List Maintenance** tab.
- From the List Maintenance Items group, select **Profile Switches**.
- From the Attributes group, select **BIP WEB URL**.
  - a. Click Modify.

The Modify Attribute dialog box appears.

**b.** In the **Value** field, enter the name of the BIP Web URL to open the BIP home page.

This URL can be the BI Publisher URL for standalone BI Publisher server or the Load Balancer URL configured for multiple BI Publisher servers. If BI Publisher is configured for SSL, you must use https with the URL. For example:

https://<server name>:<Port Number>/xmlpserver

- **c.** Click **OK** to save the changes and return to the List Maintenance tab.
- From the Attributes group, select **KEEP REPORT DATA**.

This attribute is used to determine if the report log tables needs to be populated or not.

a. Click Modify.

The Modify Attribute dialog box appears.

**b.** In the **Value** field, enter **Yes** or **No**.

The value **Yes** denotes that the Report Log tables should be populated. The value **No** denotes that the Report Log tables should not be populated

**c.** Click **OK** to save the changes and return to the List Maintenance tab.

### 4.2.6 Setting the Attributes Specific ONLY to OBIEE

If you are using OBIEE with Argus Insight, you need to set the OBIEE specific attributes:

BI ANSWERS WEB URL

### To define the attributes required for OBIEE:

- 1. On the Administration Tools screen, click the **List Maintenance** tab.
- From the List Maintenance Items group, select **Profile Switches**.
- From the Attributes group, select BI ANSWERS WEB URL, and click **Modify**. The Modify Attributes dialog box appears.

**4.** In the **Value** field, enter the path for the BI ANSWERS WEB URL.

For example, this path can be the OBIEE URL:

https://<server name>:<Port Number>/analytics

**5.** Click **OK**.

The profile switch is set and you return to List Maintenance tab.

### 4.2.7 Setting the Attributes Specific ONLY to BusinessObjects

If you are using BusinessObjects as your Business Intelligence tool with Argus Insight, you need to set the attributes for BusinessObjects Servers for BusinessObjects configurations only.

To define the attributes required for the **BusinessObjects Servers**:

- 1. On the Administration Tools page, click the **List Maintenance** tab.
- From the List Maintenance Items group, select **Profile Switches**.
- Define the BusinessObjects Server Web URL that Argus Insight uses:
  - **a.** From the Attributes group, select **BO WEB URL**.
  - **b.** Click **Modify**.

The Modify Attribute dialog box appears.

**c.** In the **Value** field, enter either the IP address or the host name of the BusinessObjects Server.

In addition, specify the cluster name if you are using the BusinessObjects clustering feature.

**Note:** In the case of a single-server environment (that is, Argus Insight and BusinessObjects are hosted on the same server), you must enter the IP address to avoid problems when accessing the BusinessObjects home page. These problems may be caused due to the session interference of Argus Insight and BusinessObjects web application.

**d.** Click **OK** to save the changes and return to the List Maintenance tab.

### 4.2.8 Setting the Attributes Specific ONLY to Cognos

If you are using Cognos as your Business Intelligence tool with Argus Insight, you need to set the Cognos-specific attributes.

The following is the list of profile switch along with their value required to be set for Cognos.

Table 4–4 Cognos Specific Attribute-Value set

| Attribute                              | Value                                                                                     |
|----------------------------------------|-------------------------------------------------------------------------------------------|
| COGNOS<br>AUTHENTICATION<br>ENTERPRISE | Select the Enterprise Short Name from which all users are authenticated for Cognos login. |

Table 4-4 (Cont.) Cognos Specific Attribute-Value set

| Attribute                              | Value                                                                                                    |
|----------------------------------------|----------------------------------------------------------------------------------------------------|
| COGNOS WEB URL                         | Specify the name of the Cognos Web URL for opening the Cognos home page.                                                                                                    |
|                                        | This URL can be the Cognos URL for standalone Cognos server or the Load Balancer URL configured for multiple Cognos servers. If Cognos is configured for SSL, you must use https with the URL. |
|                                        | Example: http:// <server name="">/Cognos102</server>                                                                                                    |
| POPULATE DLL SLL<br>REPORTS TABLE DATA | $0$ — Do not populate the RPT_CASE_EVENT_PRODUCT table, which is required for DLL and SLL reports                                                                                              |
|                                        | 1 — Populate the RPT_CASE_EVENT_PRODUCT table, which is required for DLL and SLL reports                                                                                                    |
|                                        | <b>Note</b> : This attribute is obsolete in case of a fresh installation of Argus Insight 8.1.                                                                                                 |
|                                        | This attribute should be configured for the Detail Line Listing Report and the Simple Line Listing Report.                                                                                     |
| COGNOS SINGLE SIGN                     | 1 — Cognos single sign on enabled                                                                                                    |
| ON ENABLED                             | 0 — Cognos single sign on disabled                                                                                                    |

**Note:** You must configure the COGNOS AUTHENTICATION ENTERPRISE profile switch for Cognos integration. The default value of this switch is Null.

#### To define the attributes required for Cognos:

- On the Administration Tools screen, click the **List Maintenance** tab.
- From the List Maintenance Items group, select **Profile Switches**.
- From the Attributes group, select a profile switch, and click **Modify**. The Modify Attributes dialog box appears.

**Note:** See Table 4–4, "Cognos Specific Attribute-Value set".

In the **Value** field, enter a value, and click **OK**. The profile switch is set and you return to List Maintenance tab.

# 4.3 Configuring Duration Value Bands

In Argus Insight, you can map the following time values (entered in Argus Safety) to specific ranges called Duration Value Bands:

- Time to Onset from First Dose
- Time to Onset from Last Dose

You set the value of these fields in Argus Safety by navigating to Product tab, Drug Duration of Administration, and Events Tab.

By mapping the time values to Duration Value Bands in Argus Insight, you can specify query criteria based on ranges instead of specific values for the Time to Onset fields listed above.

Using the Duration Value Bands item on the List Maintenance tab, you can configure duration value bands in hours, days, weeks, months, and years. For each band, you can specify multiple ranges by entering minimum and maximum values for each range item. Any value that falls within a configured range will map to that range.

**Note:** Duration Value Band configuration must be done before running the Initial ETL.

If Duration Value Bands are modified after Initial ETL, you must re-run the Initial ETL.

#### To modify a duration value band:

- 1. On the Argus Insight home page, click the **Tools** tab from the upper-right corner. The Administration Tools screen appears.
- **2.** Click the **List Maintenance** tab.
- From the List Maintenance Items group, select **Duration Value Bands**.

The Attributes group displays the valid bands (Hours, Days, Weeks, Months, and Years). You can modify the values of these bands. You cannot, however, add more bands or delete an existing band.

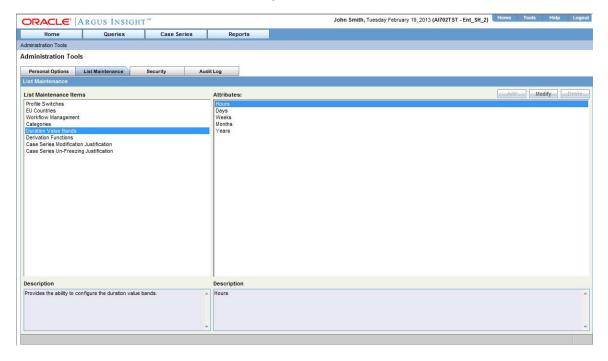

**Note:** When the Argus Insight Database Source profile switch is set to Argus Mart, then in the List Maintenance section, only Profile Switches and Case Series Modification Justification list maintenance items are available.

For more information on this profile switch, see Section 4.2.4, "Setting the Attributes Specific ONLY to Argus Mart".

4. Select the duration value band (Hours, Days, Weeks, Months, Years) you want to change, and click Modify.

The Duration Value Bands Configuration dialog box appears with the factory-configured ranges.

#### Note that:

- The Label column represents the name of the range.
- The Lower Range (>=) and Higher Range (<) columns contain the minimum and maximum values, respectively.
- The highest value band includes all values that are greater than the highest range value specified.

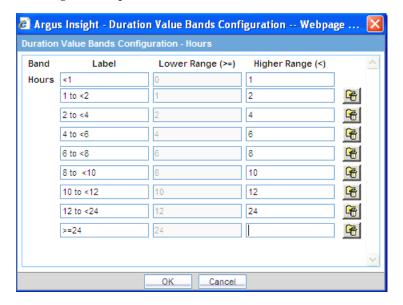

- **5.** Modify the values:
  - To modify an existing range, edit the values in the **Lower Range** (>=) and **Higher Range (<)** fields.
  - To add a range, scroll to the current highest range and click in the blank **Higher Range (<)** field.

Enter a value greater than the current highest range, and press **Tab** to add a new row.

To delete an existing range, click the **Delete** icon next to the row. Note that you cannot delete the lowest band.

If you delete an intermediate range, the system automatically converts the highest value of the deleted range to the lowest value in the next range. However, the system does not change the range labels.

**6.** Click **OK** to save the changes.

# 4.4 Configuring Derivation Functions

You can create a new List Maintenance item and derive specific cases to this item based on case attributes. These attributes are supplied to the system as SQL.

For example:

Create a new List Maintenance item called **Report Type 1**, and derive all the cases with the **Report Type** attribute defined as **Spontaneous**, **Literature**, or Compassionate Use.

The Report Type 1 appears as an option in the query tool interface corresponding to the Report Type attribute.

**2.** From the Report Type, select Report Type 1, and execute the query.

Cases with the Report Type attribute specified as Spontaneous, Literature, or Compassionate Use are returned.

You can specify more than one attribute.

For example, create a further specialized List Maintenance item called **Report Type 1 US**, and derive all the cases that have the **Report Type** attribute defined as Spontaneous, Literature, or Compassionate Use, and the Country of Incidence attribute defined as United States.

**Note:** There can be situations where two different List Maintenance items you create contain similar attributes in the SQL criteria. In this case, you can assign a priority level to individual List Maintenance items. The priority level determines which List Maintenance item SQL executes first.

### 4.4.1 Opening the Derivation Fields Dialog Box

To open the Derivation Fields dialog box and configure derivation functions:

- 1. On Argus Insight home page, click the **Tools** tab from the upper-right corner. The Administration Tools screen appears.
- **2.** Click the **List Maintenance** tab.
- **3.** From the List Maintenance Items group, select **Derivation Functions**.
- From the Attributes group, select **All Derivations**, and click **Modify**. The Derivation Fields dialog box appears.

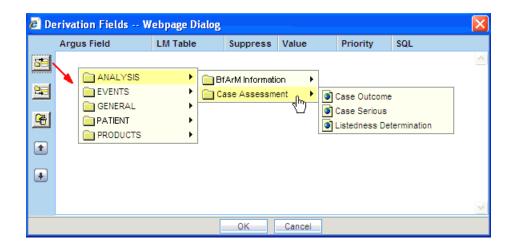

### 4.4.2 Icons in the Derivation Fields Dialog Box

Table 4–5 describes the icons in the Derivation Fields dialog box that you can use to add, delete, and reorder derivation field elements (rows).

Icons in the Derivation Fields Dialog Box

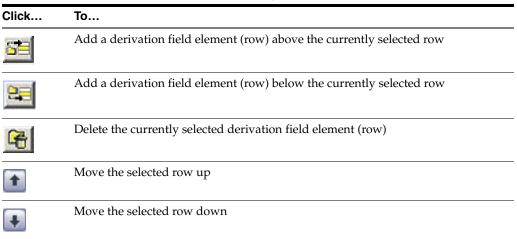

# 4.4.3 Field Mapping Derivation Rules

Table 4–6 lists the available field mapping derivation rules for Argus Insight.

Field Mapping Derivation Rules Table 4–6

| Function Category | Function Sub-category | Argus Insight Field                                      |
|-------------------|-----------------------|----------------------------------------------------------|
| ANALYSIS          | BfArM Information     | Causality                                                |
| ANALYSIS          | Case Assessment       | Case Outcome<br>Case Serious<br>Listedness Determination |
| EVENTS            | Event Information     | Lack of Efficacy                                         |
| GENERAL           | General Information   | Report Type<br>Derived Pregnancy                         |
| PATIENT           | Patient Information   | Age Group<br>Gender<br>Patient weight BMI desc           |

Table 4-6 (Cont.) Field Mapping Derivation Rules

| Function Category | Function Sub-category | Argus Insight Field                                                                   |
|-------------------|-----------------------|---------------------------------------------------------------------------------------|
| PRODUCTS          | Product Drug          | Derived Drug Abuse<br>Derived Drug Interaction<br>Derived Overdose<br>Last daily dose |

**Note:** Causality, Report Type, Age Group, and Last daily dose are comma-separated derivation rules.

### 4.4.4 Fields and Check Boxes in the Derivation Fields Dialog Box

This section describes the fields and check boxes in the Derivation Fields dialog box.

#### 4.4.4.1 LM Table

The LM Table field is the table name of the selected Argus field (that is, automatically populated).

### 4.4.4.2 Suppress

The Suppress check box is available for fields associated with the list maintenance data. When suppress is enabled for a field, the corresponding list maintenance values that are not present in any case are deleted and thus not available for querying.

**Note:** The Suppress check box is applicable *only if* the condition specified in the SQL text box covers all the cases having the selected List Maintenance field.

### 4.4.4.3 Value

The Value field captures the value for the new derivation field. For the following rules, you must enter the new value for the rule as a comma-separated value:

- Causality
- Report Type
- Age Group
- Last Daily Dose

**Note:** Make sure to enter the values for these rules as defined in the following sections. Unexpected results and/or ETL errors may result if the values are not entered as specified.

#### **Causality Rule**

Parameters: VALUE, REPORTABILITY

where:

VALUE = New value for the rule

REPORTABILITY = Lower value of the group

Example: NewCausality,1

#### **Report Type Rule**

Parameters: VALUE, INC\_LIT, INC\_TRIAL, ABRV

where:

VALUE = New value for the rule

INC\_LIT = 1 if Literature Report Type else 0

INC\_TRIAL = 1 if Clinical Trial Report Type else 0

ABRV = A 3-letter abbreviation for the Report Type

Example: NewReportType,0,1,NRT

### **Age Group Rule**

Parameters: VALUE, GROUP\_LOW, GROUP\_HIGH

where:

VALUE = New value for the rule

GROUP\_LOW = Lowest value of the age group

GROUP\_HIGH = Highest value of the age group

Example: NewAgeGroup,25,50

If you do not want to specify the High Value, then the comma is mandatory in the end.

Example: Unknown,70,

#### **Last Daily Dose Rule**

Parameters: VALUE, DAILY\_DOSE\_SORTING\_ORDER

where:

VALUE = New value for the rule

DAILY\_DOSE\_SORTING\_ORDER = 1 or 2 or 3 and so on to define the sorting order if there is more than 1 rule for the Last Daily Dose field

Examples:  $1 \rightarrow 0$ to1,1;  $2 \rightarrow 2$ to3,2  $3 \rightarrow 5$ to8,3

#### 4.4.4.4 Priority

The Priority field captures the priority for a list of derivation rules applied to a single List Maintenance field. The value should be from 1 to 255.

**Note:** The priority for derivation rules applicable to a single List Maintenance field should be unique.

#### 4.4.4.5 SQL

The SQL field specifies the SQL statement to capture the cases for which the derivation rule is applicable.

**Note:** The SQL statement must follow the correct syntax.

The system does not validate the length of the new values against the database. Make sure that new values being inserted into the Insight data mart do not exceed the limit defined in the database.

Guidelines for correct syntax:

The SQL query configured against a rule should not contain the table name. It should contain only the primary key column name(s) of the field in the SELECT clause. For example:

Correct: SELECT CASE\_ID FROM RPT\_CASE WHERE...

Incorrect: SELECT RPT\_CASE.CASE\_ID FROM RPT\_CASE WHERE...

Make sure that there is only one space after the SELECT clause in the SQL query. For example:

Correct: SELECT CASE\_ID, SEQ\_NUM FROM RPT\_PRODUCT WHERE...

Incorrect: SELECT CASE\_ID, SEQ\_NUM FROM RPT\_PRODUCT WHERE...

Make sure that no Oracle keyword (such as DISTINCT) is used after the SELECT clause in the SQL query. For example:

Correct: SELECT CASE\_ID, SEQ\_NUM FROM RPT\_PRODUCT WHERE...

Incorrect: SELECT DISTINCT CASE\_ID, SEQ\_NUM FROM RPT\_PRODUCT WHERE...

# 4.5 Configuring the Argus Insight Windows Service

To configure the Argus Insight Windows service:

- **1.** Log in to the Argus Insight Web Server.
- 2. Click Start, and select Run.
- **3.** In the text box, enter **services.msc**, and click **OK**.

The Services screen appears.

4. Right-click **Argus Insight Service**, and select **Properties**.

The Argus Insight Service Properties dialog box appears.

- **5.** Set the value of the **Startup type** field to **Automatic.**
- **6.** Click **Start** to start the Argus Insight Service.
- **7.** Click **OK** to apply the changes.

**Note:** To change the interval of different service tasks, modify the entries in the Service.config file located in the Bin folder of Argus Insight. All the timestamps in the Service.config file are specified in seconds.

**IMPORTANT!** Ensure that the user who runs this service has administrator privileges.

### 4.6 Configuring the IIS File Download Limit

To configure the IIS file download limit for Windows 2012:

- 1. Go to the Internet Information Services (IIS) Manager.
- **2.** Double-click **ASP** in the right pane.

The ASP dialog box appears.

- 3. Expand Limit Properties and change the Response Buffering Limit from 4 MB (default) to a large value such as 200000000 (200 MB).
- **4.** From Actions in the left pane, click **Apply**.
- Restart the IIS service.
  - Click **Start**, and select **Run**.
  - In the text box, enter **iisreset** -start.
  - Click **OK**.

### 4.6.1 Configuring the Maximum Requesting Entity Body Limit

Defining a value for the Maximum Requesting Entity Body Limit setting is optional.

You may need to set this value only if you use custom SQL scripts in advanced conditions and only if the scripts have more than 70,000 characters.

If you receive AJAX errors when saving your custom SQL scripts that have more than 70,000 characters, you can increase the value of the **Maximum Requesting Entity** Body Limit setting in the IIS. Increasing the setting ensures that the ASP can post that much data onto the server.

To change the value of the **Maximum Requesting Entity Body Limit** setting:

- Go to the Internet Information Services (IIS) Manager.
- Double-click **ASP** in the right pane.
  - The ASP dialog box appears.
- Expand Limit Properties and change the Maximum Requesting Entity Body **Limit** from 200000 Bytes (default) to a large value (preferably 5000000 Bytes).
- **4.** From Actions in the left pane, click **Apply**.
- Restart the IIS service.
  - Click **Start**, and select **Run**.
  - In the text box, enter **iisreset** -start.
  - c. Click OK.

### 4.7 Using Export and Import to Copy Configuration Data

Before configuring export and import functions, be aware of the following:

- Before importing or exporting to or from a network drive, verify that you have mapped the network drive. This tool does not support direct access to network drives.
- Before copying Argus Data, incremental ETL should be completed on Source Insight Database from Source Argus.
- It is assumed that the configuration of the instance of Argus used to run Initial and Incremental ETL on the source Argus Insight data mart will also be copied and applied on the new Argus Instance which will be associated with the new Argus Insight data mart.
- Data must be imported after loading Factory Data and before running Initial ETL on destination environment.

In a multi-tenant environment, you must make sure that all the enterprises which are part of the source Argus Insight database, have been created in the Target Argus Insight database.

### 4.7.1 Exporting Data

- Start the Argus Insight Schema Creation Tool.
- 2. Click Export Data.

The Export Utility command prompt screen appears.

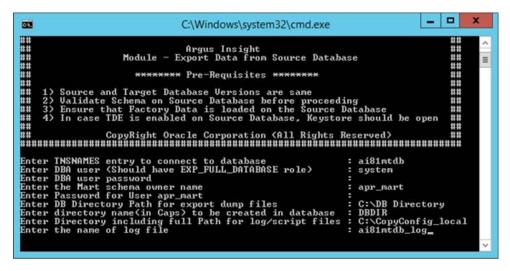

- Enter the following details when prompted, and press **Enter**:
  - TNSNAMES entry of the Argus Insight Database
  - DBA User b.
  - DBA User Password
  - d. Mart Schema Owner Name
  - Mart Schema Owner Password
  - DB Directory path for export dump files (database server file path)

Enter a directory path specific to your database environment.

The Export Dump file and Export log file will be placed here as INSIGHT.DMP and Export\_log.log respectively.

**g.** Directory Name (in capital letters) to be created in the database

A database directory is created with this name at the path mentioned in the previous step.

**h.** Directory including full path for log/script files (Local Machine)

Enter a directory path specific to the machine where the Copy Configuration utility is being run.

The user specified log file and files named application\_type\_check.sql, insight\_export\_tables.par, and truncate\_delete\_tables.sql will be generated here.

Name of the log file

Verify that the script is successfully connected as <DBA User Name>@<Argus Insight Database Name>, and press Enter.

The command prompt screen with the Encryption wallet verification status appears.

- Verify the details mentioned on the command prompt screen, and press **Enter** if:
  - TDE is setup and Wallet is open
  - TDE is not setup and Wallet is not open

The command prompt screen with Directory creation status appears.

- Press **Enter** if the Directory Path is valid.
- Verify that the script is successfully connected as <APR\_MART User Name>@<Argus Insight Database Name>, and press Enter.

The command prompt screen with list of parameters appears.

- Press **Enter** to resume if the parameters are valid.
  - Verify the details mentioned on the command prompt screen, and press **Enter**.
- Enter the password for the APR\_MART user, and press Enter.
  - A data export completed screen appears with a list of all the output files.
- **10.** Verify the location of files, and press **Enter** to Exit.

Make sure to review the all the log files for information about the export and export errors.

### 4.7.2 Importing Data

- Start the Argus Insight Schema Creation Tool.
- Click **Import Data**.

The Import Utility command prompt screen appears.

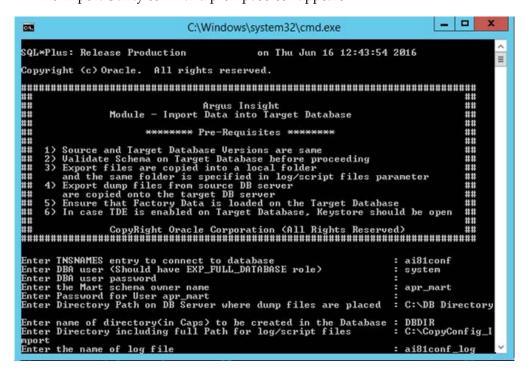

- **3.** Press **Enter** if all prerequisites are satisfied.
- Enter the following details when prompted, and press Enter:
  - TNSNAMES entry of the Argus Insight Database
  - **b.** DBA User
  - c. DBA User Password
  - d. Mart Schema Owner Name
  - e. Mart Schema Owner Password
  - **f.** DB Directory path for import dump files (database server file path)

Enter a directory path specific to your database environment.

INSIGHT.DMP created in the export process is copied here. Beside, Import\_ log.log is also created here.

**g.** Directory Name (in capital letters) to be created in the database

A database directory is created with this name at the path mentioned in the previous step.

**h.** Directory including full path for log/script files (Local Machine)

Enter a directory path specific to the machine where the Copy Configuration utility is being run.

The user specified log files are generated here.

Besides, make sure that the files named application\_type\_check.sql, insight\_ export\_tables.par, and truncate\_delete\_tables.sql that were generated during export process are also copied here.

- Name of the log file
- 5. Verify that the script is successfully connected as <DBA User Name>@<Argus Insight Database Name>, and press **Enter**.

The command prompt screen with the Encryption Wallet Verification status appears.

- **6.** Verify the details mentioned on the command prompt screen, and press **Enter** if:
  - TDE is setup and Wallet is open
  - TDE is not setup and Wallet is not open

The command prompt screen with Directory Creation status appears.

- **7.** Press **Enter** if the Directory Path is valid.
- **8.** Verify that the script is successfully connected as <APR MART User Name>@<Argus Insight Database Name>, and press Enter.

The command prompt screen with list of parameters appears.

**9.** Press **Enter** to resume if the parameters are valid.

Verify the details mentioned on the command prompt screen, and press **Enter**.

**10.** Enter the password for the **APR\_MART** user, and press **Enter**.

A data import completed screen appears.

**11.** Press **Enter** to Exit.

Make sure to review the all the log files for information about the import and import errors.

# 4.8 Using Argus Safety to Configure Enterprises for Argus Insight

Using Argus Safety to configure enterprises for Argus Insight is supported in multi-tenant installations only.

In addition, you must be a valid LDAP user and you must have access to the Argus Safety global home page.

See the Global Enterprise Management section of the Argus Safety Installation Guide for detailed steps on logging and accessing Argus Safety global home page.

#### To create an enterprise in Argus Insight:

- Log in to the Global Enterprise Management portlet.
- From the Enterprises folder, select an enterprise from the left pane. The Enterprises folder includes enterprises as per you access privileges.

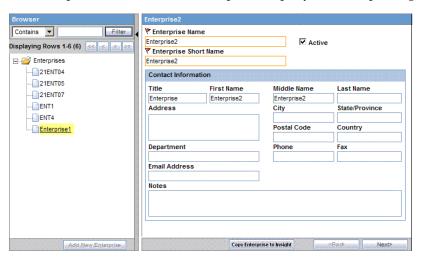

Click **Copy Enterprise to Insight** to initiate the creation of the selected enterprise in Argus Insight.

Note that the Copy Enterprise to Insight button:

- Is disabled if the selected enterprise already exists in Argus Insight.
- Is enabled if you have Copy Configuration role in any of the listed enterprises.

The following screen appears.

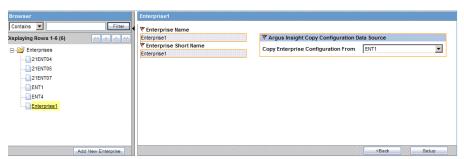

**4.** In the **Copy Enterprise Configuration From** field, select the source enterprise from which the information will be copied.

Note that the drop-down list includes only those enterprises that meet the following two conditions:

- The enterprise has already been created in Argus Insight.
- You have been assigned Copy Configuration privileges for the enterprise.
- Click **Setup**.

The process to copy the configuration begins and a status information appears throughout the process.

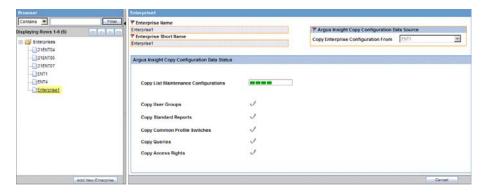

Click **Finish** to complete the creation of the enterprise in Argus Insight.

# 4.9 Securing Sensitive Configuration and Operational Data

For security reasons, you should configure permission settings for certain files and folders on the Argus Insight Web Server. The permission settings ensure that only the IIS user can access these files. Local system login accounts that are not part of the Administrators group cannot make changes to the files.

#### **Windows Directory File**

For the user under which IIS is running, the ai.ini file requires a permission of Full Control.

#### Shared Folders

For the user under which IIS is running, the following folders require a permission of **Full Control:** 

- CacheTemp
- ScheduledReports
- **PDFReports**
- **ASP**
- Bin

# **Extracting, Transforming, and Loading Data**

This chapter describes the steps required to run and work with the initial extract, transform, and load (ETL) process.

This chapter includes the following topics:

- Prerequisites, Cautions, and Warnings
- Running the Initial ETL
- Running the Initial ETL Again
- Processing a Failed ETL
- Restarting the Initial ETL Process

## 5.1 Prerequisites, Cautions, and Warnings

Before running the Initial ETL, ensure:

- The Auto extend is set to ON for all the data files in the database that are related to staging and Insight Mart.
- The POPULATE CASE/CONFIGURATION DATA profile switch is configured to the desired value.

In addition, note that:

- Since the initial ETL requires a huge amount of temporary space, set the temporary space to 100 GB to prevent data errors. After completing the Initial ETL, reduce the temporary space to 30 GB.
- After the Initial ETL completes, the balancing log may show differences between the Argus (Stage) and Insight Mart table counts. This is because of the derivation rules applied to the Insight data mart.
- The system may display the following message:
  - Warning !!! Could not locate MedDRA-J User in the Argus Database.
  - Ignore this warning for all MedDRA tables.
- **Do not** run incremental ETL for more than 50,000 cases. Run the Initial ETL again if the number of cases exceeds 50,000.
- The Argus Insight ETL will not populate the Argus Mart database.
  - Refer to the Oracle Argus Mart Installation and Administration Guide for more information on the Argus Mart ETL.

# 5.2 Running the Initial ETL

To run the initial ETL:

- 1. Log in to the Argus Insight Web Server as a user with administrator privileges.
- Click Start.
- 3. Navigate to **Programs > Oracle > Argus Insight**, and then select **Schema Creation** Tool.
- 4. Click Initial ETL.

The Oracle Database Connect dialog box appears.

- To connect to the Oracle Database:
  - **a.** In the **Password** field, enter the password for the APR\_MART user.
  - **b.** In the **Database** field, enter the name of your Argus Insight database.
  - c. Click OK.

The Initial ETL Status dialog box opens.

**6.** Click **Start ETL**.

The initial process of extracting, transforming, and loading data begins. A message confirming that you have completed the required configuration steps appears.

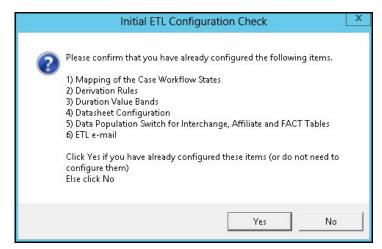

**7.** Click **Yes** if these items have already been configured.

The Initial ETL Status dialog box appears stating the ETL start time, the progress bar, and the current process in execution.

While the ETL is in progress, you can:

- To close the dialog box, and exit from the Schema Creation Tool, click **Close**. Closing the dialog box does not affect the execution of the ETL process.
- To halt the ETL process, click **Stop ETL**.

For more information about this option, see Section 5.2.3, "Stopping the Execution of ETL."

A status message appears when the initial ETL process is completed.

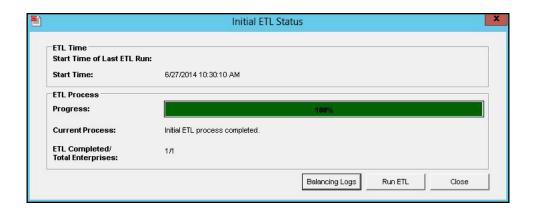

### 5.2.1 Generating the Balance Logs

When the system successfully completes the Initial ETL process, you should generate and check the logs.

To generate the balance logs:

- Wait until the dialog box that reports the initial ETL completed successfully appears.
- Click Balancing Logs.

A dialog box appears to confirm that you want to generate balancing logs for the completed Initial ETL appears.

Click **OK**.

The command prompt screen appears.

```
SQL*Plus: Release Production on Fri Jun 7 13:21:39
Copyright (c) Oracle. All rights reserved.
Argus Insight
    Generate balancing logs
Copyright Oracle Corporation, All Rights Reserved.
Enter Password for user APR_MART : _
```

Enter the password for the APR\_MART user, and press Enter.

This following command prompt screen appears:

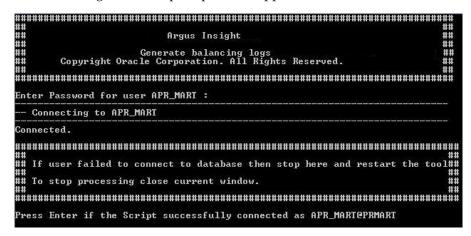

Verify that the script is successfully connected as <APR\_MART User Name>@<Argus Insight Database Name>, and press Enter.

The command prompt screen appears and the balancing logs are generated.

When the logs are generated, a dialog box with the location and name of the log files appears.

- **6.** Click **OK** to close the dialog box.
- **7.** Open and verify the contents of each Balancing Report.

The Balancing Reports are located at:

drive:\VSS SOURCE\Argus Insight\Main Source\Database Source\DBInstaller

The log files are named as:

- etl\_ini\_atos\_bal\_lm\_cfg\_rep.log
- etl\_ini\_atos\_bal\_rep.log
- etl\_ini\_stom\_bal\_lm\_cfg\_rep.log
- etl\_ini\_stom\_bal\_rep.log

### 5.2.2 Closing the Initial ETL Status Dialog Box

To close the Initial ETL Status dialog box and exit from the Schema Creation Tool:

Click Close.

A message to confirm that you want to close the Schema Creation Tool application appears.

2. Click OK.

## 5.2.3 Stopping the Execution of ETL

You can choose to stop an ETL in progress.

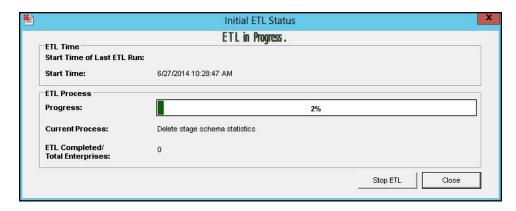

To halt the execution of the initial ETL process:

1. Click Stop ETL.

A message to confirm that you want to stop the ETL currently in progress appears.

2. Click OK.

The ETL process is stopped and returns to the Initial ETL Status dialog box.

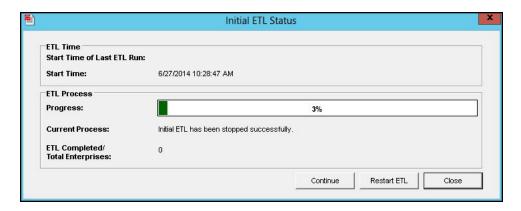

At this point, you can select one of the following options:

- To continue extracting, transforming, and loading the data that was in progress, click Continue.
- To start the initial ETL from the beginning, click **Restart ETL**.
- To exit from the Schema Creation Tool application, click **Close**.

# 5.3 Running the Initial ETL Again

To start the ETL process from the beginning:

1. Click Run ETL.

A message to confirm whether you want to start the initial ETL from the beginning appears.

2. Click OK.

The Oracle Database Connect dialog box appears.

**3.** Enter the password for the APR\_MART user, and then click **OK**. The initial ETL process starts from the beginning.

# 5.4 Processing a Failed ETL

The initial ETL may fail due to an error. If an error occurs, the system stops processing the ETL and displays the following screen:

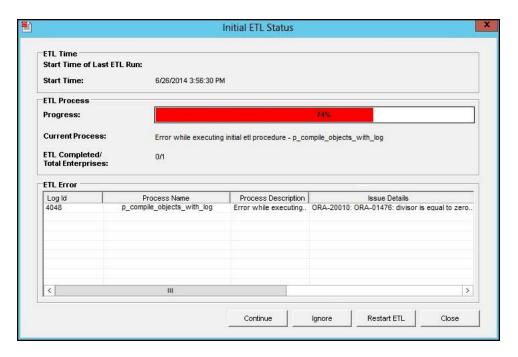

You may choose any of the following options for the failed Initial ETL process:

- To continue the failed Initial ETL process, click **Continue**.
- To ignore the failed Initial ETL process, click **Ignore**.
- For ETL Data Exclusion, click Modify Attributes, if PRE\_REQ\_CHECK\_FLAG switch is set to ABORT.

**Note:** These modifications must be done before running the Initial ETL process.

### 5.4.1 Continuing the Failed Initial ETL Process

To continue the Initial ETL process from the failed ETL procedure:

- Double-click on the ETL error. The Error Data dialog box appears with details of the error.
- Review the error information, and then click **OK**.
- Right-click on the ETL Error, and click **Copy** to copy the error data.

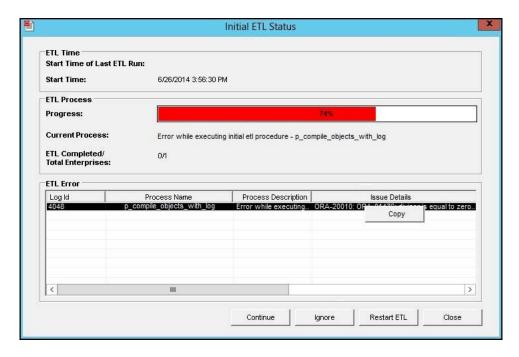

Click **Continue** to continue the failed ETL process.

A message to confirm that you want to start the initial ETL from the stopped process appears.

Click **OK**.

The ETL process continues (if no errors are found).

### 5.4.2 Ignoring the Failed Initial ETL Process

To ignore a failed ETL process and continue with the next process in the ETL:

1. Click Ignore.

A message to confirm that you want to skip the failed process and continue executing the Initial ETL with the next process appears.

2. Click OK.

The Initial ETL begins from the next process and continues with the ETL process (if no errors are found).

### 5.4.3 Modifying the Attributes of ETL Data Exclusion

You must modify these attributes before ETL execution.

To modify ETL Data Exclusion attributes:

- Log in to the Argus Insight application as a user with administrator privileges.
- On Argus Insight home page, from the upper-right corner, click the **Tools** tab. The Administration Tools screen appears.
- Click the **List Maintenance** tab.
- Select **Profile Switches** from the List Maintenance Items group. The Attributes group is updated with the profile switches that you can modify.

**5.** Select **ETL Data Exclusion**, and click **Modify**. The Modify Attribute dialog box appears.

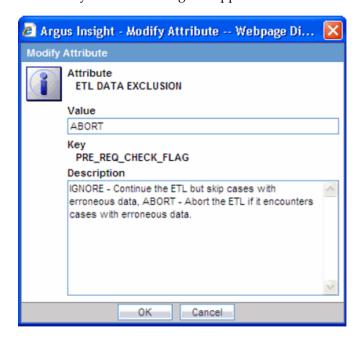

- **6.** Click the **Value** field, and enter one of the following values:
  - If you want the ETL process to skip cases with erroneous data and continue processing all other cases, enter IGNORE.
  - If you want the ETL process to abort when it encounters cases with erroneous data, enter **ABORT**.
- **7.** Click **OK** to save the changes and return to the List Maintenance tab.

# 5.5 Restarting the Initial ETL Process

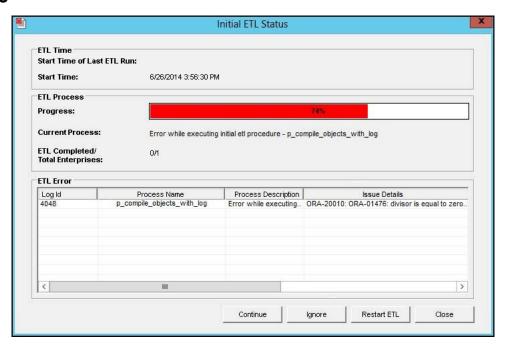

To restart the Initial ETL process starting from after the confirmation message and APR\_MART password input:

#### 1. Click Restart ETL.

A message to confirm that you want to start the initial ETL from the beginning appears.

#### 2. Click OK.

The Oracle Database Connect dialog box appears.

- **3.** Connect to the Oracle Database:
  - **a.** In the **Password** field, enter the password for the APR\_MART user.
  - **b.** In the **Database** field, enter the name of your Argus Insight database.
  - Click **OK**.
- 4. Click **Start ETL** to start the initial process of extracting, transforming, and loading

A message to confirm that you have completed the required configuration steps appears. See Section 5.2 >Step 6.

**5.** Click **Yes** if these items have already been configured.

The Initial ETL Status dialog appears with the ETL start time, the progress bar, and the current process in execution.

When the system finishes the ETL process, click **Close**.

# **Configuring the BIP Environment**

Once you have installed the BI Publisher (BIP), you need to configure certain settings to be able to view the available reports in BIP. This chapter introduces you with the steps to make those configuration changes using BIP.

This chapter includes the following topics:

- Creating PRMART JDBC Connection
- Managing Users and Roles: BI Publisher Standalone Installation with BI Publisher Security
- Managing Users and Roles: BI Publisher Standalone Installation with OFM Security
- Configuring BIP Users and Roles: Oracle Fusion Middleware Security Model

# 6.1 Creating PRMART JDBC Connection

If you are installing BIP on a Windows machine, the TNS entry of Argus Insight must be added in TNSNAMES.ora file of the BIP Web Server.

If BIP is installed on a Linux machine, no modifications to the TNSNAMES.ora file are required.

When you have uploaded the Argus Insight.xdrz file to BIP, you also need to create a connection between the BIP and the database.

#### To connect the BIP and the database, execute the following steps:

- Log on to BIP using the administrator credentials. The BIP home page appears.
- From top-menu, click **Administration**.

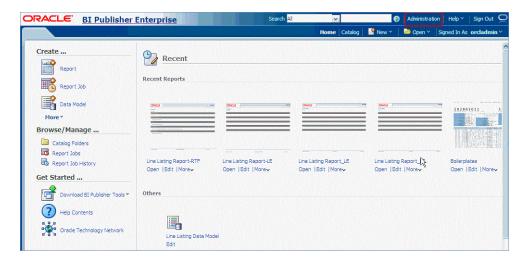

In the Data Sources section, click **JDBC Connection**.

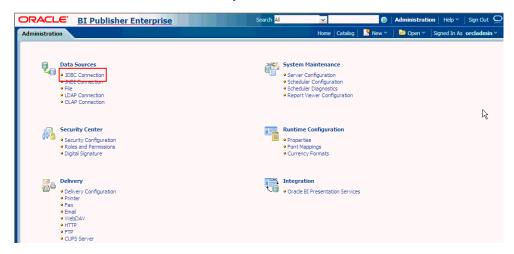

The Data Sources screen appears.

Click Add Data Source.

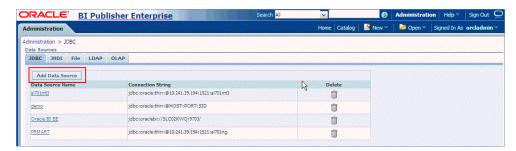

- In the Add Data Source section:
  - In the **Data Source Name** field, enter **PRMART**.
  - **b.** From the **Driver Type** drop-down list, select the database. The Database Driver Class field is auto-populated based on the selected Driver Type.
  - In the **Connection String** field, enter the connection string. You must enter all the details in lower case in this field.

- **d.** In the **Username** field, enter the username (Argus Insight application DB user, for example, apr\_app) to connect to the database.
- e. In the Password field, enter the password for the user.
- Click **Test Connection**.

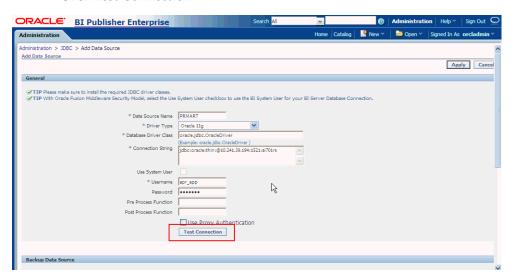

If successful, a confirmation message appears.

6. Click Apply.

The **PRMART** Data Source in the list of already existing data source names appears.

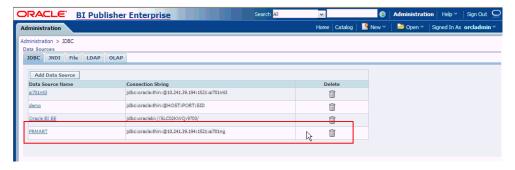

A connection between BIP and the database is successfully created.

# 6.2 Managing Users and Roles: BI Publisher Standalone Installation with **BI Publisher Security**

When you have uploaded the Argus Insight.xdrz file to BIP and created the JDBC connection, you can start creating the users for the BI Publisher Security Model.

This section introduces you to the steps that you need to execute to create users, assign the roles and permissions to those users, and configure server settings for the BI Publisher Security Model.

This section comprises the following sub-sections:

- Creating Users and Assigning Roles to Users
- Creating Roles, Adding Data Sources, and Assigning Roles

### 6.2.1 Creating Users and Assigning Roles to Users

To create users and assign the required roles to the users in the BIP Security Model, execute the following steps:

- 1. Log on to BIP using the administrator credentials.
  - The BIP home page appears.
- **2.** From top-menu, click **Administration**.
  - Refer to Section 6.2 >Step 2.
- In the Security Center section, click **Users**.

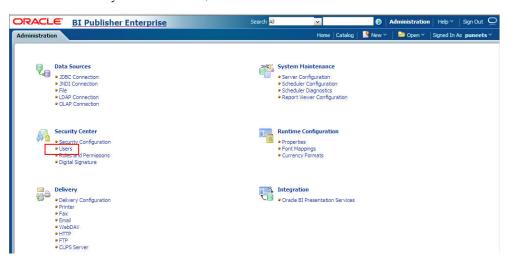

The Users screen appears.

Click **Create User**.

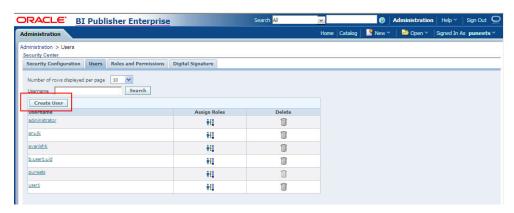

The Create User screen appears.

- In the **Username** field, enter the name of the user.
- In the **Password** field, enter the password.
- 7. Click Apply.

The name of the user appears in the list of existing users.

When you have created the user, you need to assign the required roles to the user.

Click the Assign Roles icon corresponding to the user that you have created.

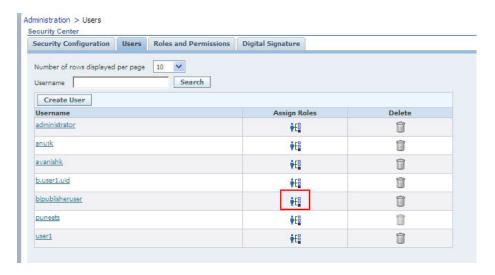

The Assign Roles screen appears.

The BIP system roles such as BI Publisher Administrator, BI Publisher Excel Analyzer, BI Publisher Online Analyzer, BI Publisher Developer, BI Publisher Scheduler, and BI Publisher Template Designer are available by default along with the custom roles (if any) that have been created by you.

See Section 6.2.2, "Creating Roles, Adding Data Sources, and Assigning Roles" for the steps to create custom roles.

For more information on system roles, refer to Understanding BI Publisher's Users, Roles, and Permissions in Administrator's Guide for Oracle Business Intelligence Publisher.

**9.** From the Available Roles section, select the role that you want to assign to the user, and click **Move(>)** to move the selected role to the Assigned Roles section.

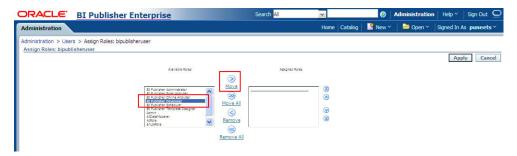

#### **10.** Click **Apply**.

The selected roles are assigned to the user.

For the list of users that you need to configure using BIP, refer to Section 6.4, "Configuring BIP Users and Roles: Oracle Fusion Middleware Security Model".

## 6.2.2 Creating Roles, Adding Data Sources, and Assigning Roles

In addition to creating users and assigning them the required roles, you also need to create certain roles, add data sources, and assign them the required roles.

To create roles, add data sources, and assign them the required roles, execute the following steps:

1. Log on to BIP using the administrator credentials.

The BIP home page appears.

From the top-menu, click **Administration**.

Refer to Section 6.2 > Step 2.

In the Security Center section, click **Roles and Permissions**.

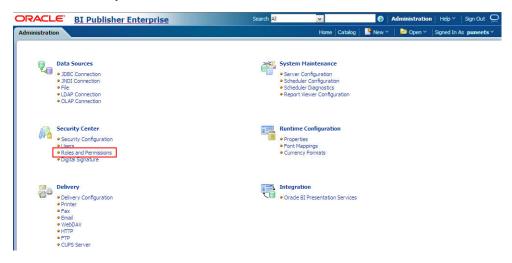

The Roles and Permissions screen appears.

Click Create Role.

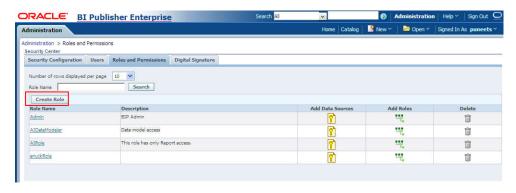

The Create Role screen appears.

**5.** Enter the **Name** and **Description** of the role, and click **Apply**.

The new role is created and appears in the list of existing roles in the Roles and Permissions screen.

6. Click Add Data Sources icon, corresponding to the role which you have just created.

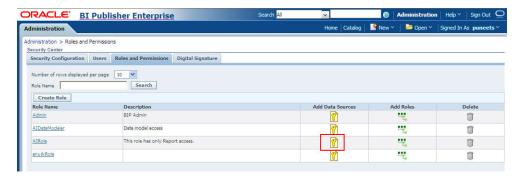

The Add Data Sources screen appears.

Form Available Data Sources section, select PRMART, and click Move(>) to move it to the Allowed Data Sources section.

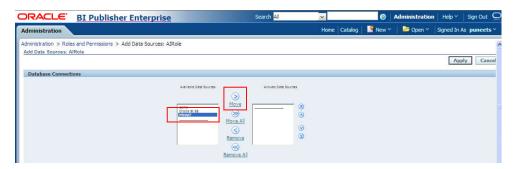

Click **Apply** to save the changes.

The Roles and Permissions screen appears.

See Section 6.1, "Creating PRMART JDBC Connection" for the steps to create the JDBC connection.

Click the **Add Roles** icon, corresponding to the role which you have just created to add the required roles.

The Add Roles screen appears.

- **10.** From the Available Roles section, select the roles that you want to include, and click **Move(>)** to move the selected roles to the Included Roles section.
- **11.** Click **Apply** to save the changes.

For more information, refer to the Configuring Users, Roles, and Data Access section in the Oracle BIP Administrator's Guide.

For the list of roles that you need to configure using BIP, refer to Section 6.4, "Configuring BIP Users and Roles: Oracle Fusion Middleware Security Model".

# 6.3 Managing Users and Roles: BI Publisher Standalone Installation with **OFM Security**

This section introduces you with the steps that you need to execute to create users, assign the roles and permissions to those users, and configure server settings for the Oracle Fusion Middleware (OFM) Security Model.

This section comprises the following sub-sections:

- Creating Users and Assigning Roles to Users
- Creating Roles, Adding Data Sources, and Assigning Roles in WebLogic Enterprise Manager
- **Creating Application Policy**
- Uploading the Argus Insight.xdrz file to BIP

## 6.3.1 Creating Users and Assigning Roles to Users

Creating users for LDAP or SSO users is done using the LDAP servers which is beyond the scope of this manual.

For the list of users that need to be configured, refer to the Section 6.4, "Configuring BIP Users and Roles: Oracle Fusion Middleware Security Model".

### 6.3.2 BI Publisher Standalone Installation in OFM Security

This section provides the steps to create roles, policies, users, and groups in OFM (Oracle Fusion Middleware) Security for BIP Standalone Installation.

- Creating Users and Groups
- Creating Roles and Policies

### 6.3.2.1 Creating Users and Groups

### To create users and assigning groups:

- Open the WebLogic Administration Console.
- Navigate to Security Realms > myrealm > Users and Groups > Groups tab.
- From the Groups section, and click **New**. The Create a New Group dialog box appears.
- Create the following groups by entering the **Name** and **Description**, and click **OK**.
  - AIAdminGroup
  - AIAuthorGroup
  - AIConsumerGroup

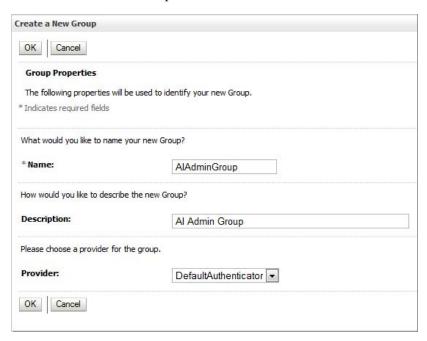

#### To create users in the Fusion Middleware Control:

- 1. Open the WebLogic Administration Console.
- Navigate to Security Realms > myrealm > Users and Groups > Users.
- From the Users section, and click **New**. The Create a New User dialog box appears.

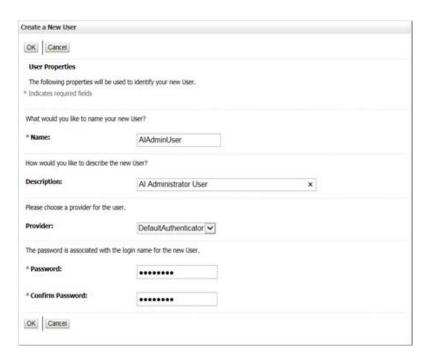

- Enter the following fields, and click **OK**.
  - a. Name
  - **b.** Description
  - c. Provider
  - d. Password
  - Confirm Password
- To assign a group to the user, from the Groups tab, select a Group, and click **Save**.

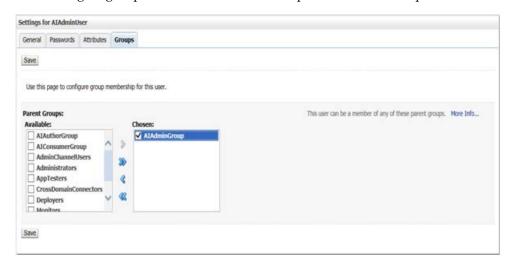

Note: For more details, refer to Section 2.5.2 Managing Users and Groups Using the Default Authentication Provider in https://docs.oracle.com/middleware/1221/bip/BIPAD.pdf.

### 6.3.2.2 Creating Roles and Policies

#### To create new application roles:

- Login to Fusion Middleware Control Enterprise Manager.
- Go to WebLogic Domain > Security > Application Roles. The Application Roles dialog box appears.
- **3.** From the **Application Stripe** drop-down list, select **OBI**, and click **Search** . The default role available in clean slate installation appears.

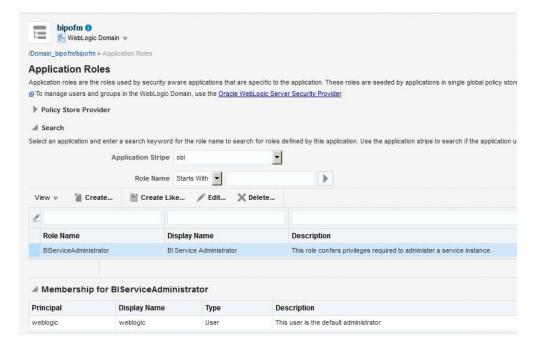

4. Click Create.

The Create Application Role dialog box appears.

In the Role Name field, enter AIAdminRole.

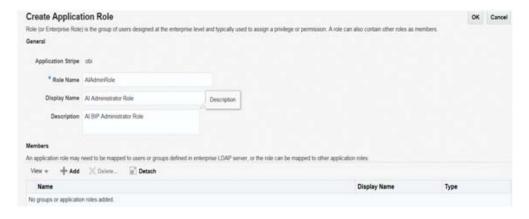

From the Members section, click **+Add**.

The Add Principal dialog box appears.

**7.** From the **Type** drop-down list, select **Group**, and click **Search**.

A list of principals appears.

From the list of Searched Principals, select **AIAdminGroup**, and click **OK**.

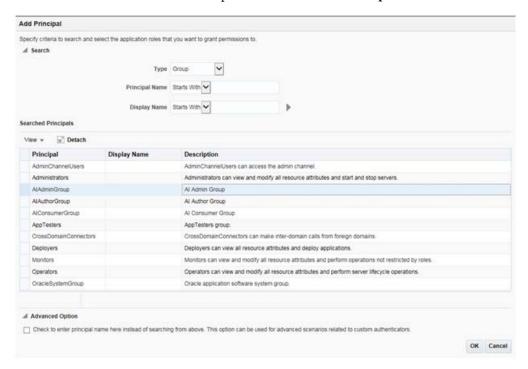

- From the Members section, click **+Add**.
  - The Add Principal dialog box appears.
- **10.** From the **Type** drop-down list, select **Application Role**, and click **Search**. A list of principals appears.
- 11. From the list of Searched Principals, select BIServiceAdministrator, and click OK. The Membership for **AIAdminRole** appears as below:

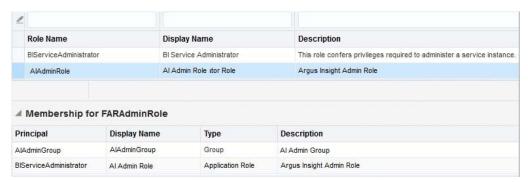

**12.** To add **AIAuthorRole**, repeat from Step 4 to Step 11.

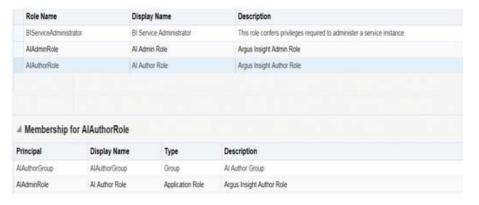

13. To add AIConsumerRole, repeat from Step 4 to Step 11, and add authenticated-role as a Member for this role.

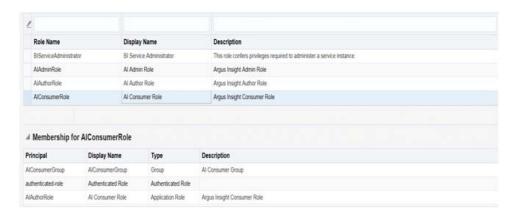

**Note:** For more details, refer Section 2.8.3.1 Creating Application Roles Using Fusion Middleware Control in https://docs.oracle.com/middleware/1221/bip/BIPAD.pdf

### To create new application policy:

- Login to Fusion Middleware Control Enterprise Manager.
- Go to WebLogic Domain > Security > Application Policies. The Application Policies screen appears.
- To create a new application policy, click **Create**. The Create Application Grant dialog box appears.

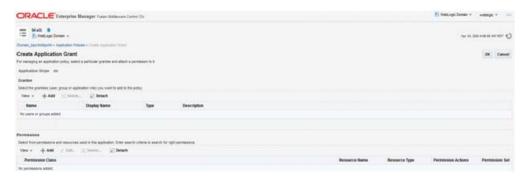

**4.** From the Grantee section, click **+Add**.

The Add Principal dialog box appears.

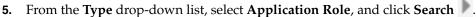

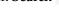

- **6.** From the list of Searched Principals, select **AIAdminRole**, and click **OK**.
- From the Permissions section, click +Add.

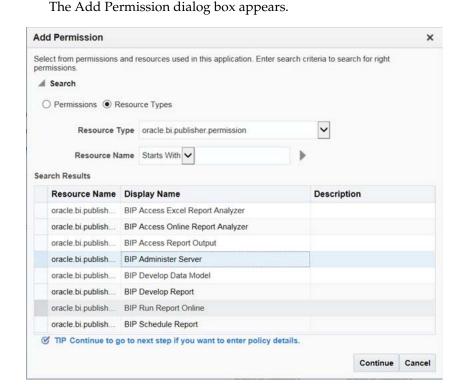

- Select the **Resource Types** radio button.
- From the Resource Type drop-down list, select oracle.bi.publisher.permission, and click **Search**.
- 10. From the Search Results, select oracle.bi.publisher.permission (BIP Administer Server), and click Continue.

The Add Permission dialog box appears.

- 11. For Permission Actions, select All (\_all\_), and click Select.
- **12.** Add Resource Name as **oracle.bi.user** with **Impersonate** permission.

The new AI Admin policy has all the permissions.

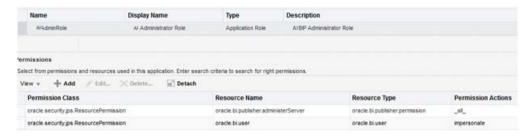

**Note:** Make sure all the fields are either selected or entered manually.

| 13. | Repeat from | Step 4 to | Step 12. | to add   | the follow | ing: |
|-----|-------------|-----------|----------|----------|------------|------|
| ıJ. | Kepeat Hom  |           | JUED 14, | , io auu | tile lonow | 1113 |

| Name        | Grantee        | Resource Permissions              |
|-------------|----------------|-----------------------------------|
| AI Author   | AIAuthorRole   | BIP Develop Report                |
|             |                | BIP Develop Data Model            |
| AI Consumer | AIConsumerRole | BIP Access Excel Report Analyzer  |
|             |                | BIP Access Online Report Analyzer |
|             |                | BIP Access Report Output          |
|             |                | BIP Schedule Report               |

**Note:** For more details, refer to *Section 2.8.3.2 Creating Application* Policies Using Fusion Middleware Control from https://docs.oracle.com/middleware/1221/bip/BIPAD.pdf.

## 6.3.3 Creating Roles, Adding Data Sources, and Assigning Roles in WebLogic **Enterprise Manager**

To create roles, add data sources, and assign roles in WebLogic Enterprise Manager, execute the following procedure:

- 1. Log on to the Enterprise Manager. The Enterprise Manager home page appears with a list of folders in the left pane.
- In the left pane, expand the **Business Intelligence** folder, and click coreapplication.

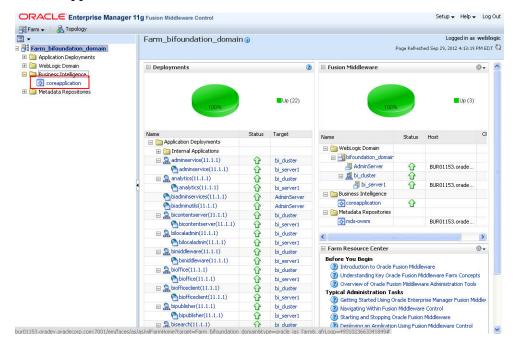

The Coreapplication screen appears in the right pane.

In the Application Policies and Roles section, click Configure and Manage **Application Roles.** 

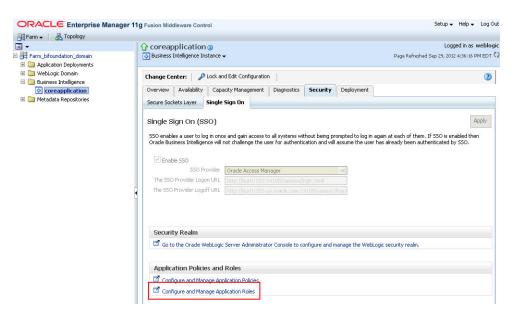

The Application Roles screen appears.

- 4. From the **Application Stripe** drop-down list, select the required application stripe.
- Select any existing role (for example, BIConsumer), and click Create Like.

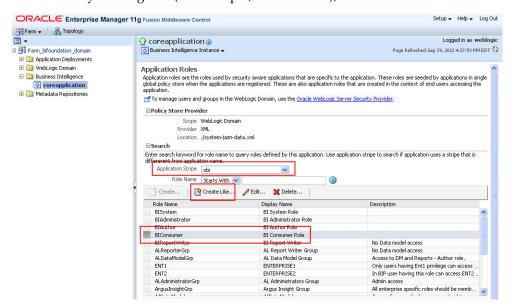

The Create Application Role screen appears.

- In **Role Name** field, enter the name of the role.
- Optionally, enter the **Display Name** and **Description** for the role. 7.
- To add any existing application role/group/user to the new role, click **Add**.

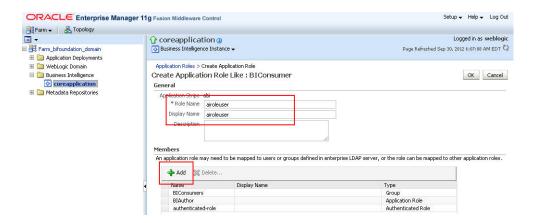

The Add Principal screen appears.

To display the list of all the roles, groups, and users that are created in LDAP server, click the > icon next to the **Display Name** field.

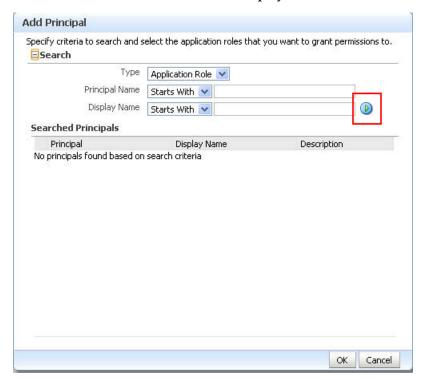

10. Select the name of the role, group, or user that you want to add to the new role, and click **OK**.

For example, for the BIReportWriter role, BIConsumer and authenticated-role are mandatory members. Besides that, the AIRole must also be a part of the **BIReportWriter** Role. These roles are displayed in the Members section of the Create Application screen.

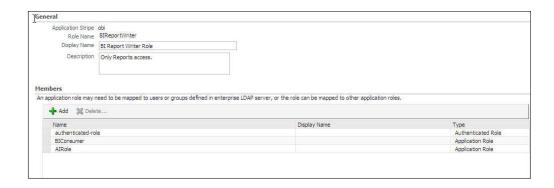

**Note:** The **BIReportWriter** role must be added to the **BIReportWriter** application policy. Refer to Section 6.3.4, "Creating Application Policy" for the steps to create the application policy for the **BIReportWriter** role.

- **11.** Repeat steps 8 to 10 to add more roles, users, and groups to the new role.
- **12.** On Create Application Role screen, click **OK** to save the changes.

When you have created the role and added the required list of users, roles, and groups to the new role, you must add the **PRMART** data source to the new role.

**13.** Log on to BIP using the administrator credentials.

The BIP home page appears.

**14.** From top-menu, click **Administration**.

Refer to Section 6.2 > Step 2.

**15.** In Security Center section, click **Roles and Permissions**.

The Roles and Permission screen appears.

You can view the name of the new role which you have just created in the list of role names.

**16.** Click the **Add Data Sources** icon corresponding to the name of the new role.

The Add Data Sources screen appears.

- 17. From the Available Data Sources section, select PRMART, and click the Move (>) icon to move the PRMART data source to the Allowed Data Sources section.
- **18.** Click **Apply** to save the changes.

For more information, refer to the Oracle BIP Administrator's Guide > Creating Application Roles Using Fusion Middleware Control section.

For the list of roles that need to be configured, refer to the Section 6.4, "Configuring BIP Users and Roles: Oracle Fusion Middleware Security Model".

### 6.3.4 Creating Application Policy

Once you have created the new role and assigned the required roles, users, and data sources to the role, you also need to create the application policy for the new role.

Before creating a BI Publisher policy, you must have created an empty role in the Enterprise Manager.

**Note:** The steps mentioned in this section are valid for creating BIReportWriter application policy.

To create the application policy for the new role, execute the following steps:

**1.** Log on to the Enterprise Manager.

The Enterprise Manager home page appears with a list of folders in the left pane.

2. In the left pane, expand the **Business Intelligence** folder, and click coreapplication.

The Coreapplication screen appears in the right pane.

3. In the Application Policies and Roles section, click Configure and Manage **Application Policies.** 

The Application Policies screen appears.

- **4.** From the **Application Stripe** drop-down list, select **obi**.
- **5.** Select the **BIAuthor** policy, and click **Create Like**.

The Create Application Grant Like screen appears with the **Grantee** and **Permissions** sections.

**6.** In the Grantee section, click **Add**.

This displays the **Add Principal** Screen.

- 7. To retrieve the list of all the available application roles, click the > icon next to the **Principal Name** field.
- **8.** From the Searched Principals section, select the name of the role (for example, BIReportWriter), and click **OK**.

The Create Application Grant Like screen appears.

- **9.** From the list of Permission Classes, select the **developDataModel** resource name, and click Delete.
- **10.** Click **OK** to apply the changes.

## 6.3.5 Uploading the Argus Insight.xdrz file to BIP

**Note:** You must be logged in to BIP with the BI Admin User credentials to be able to upload the **Argus Insight.xdrz** file.

To upload the **Argus Insight.xdrz** file to BIP, execute the following steps:

1. Copy the Argus Insight.xdrz file from the following location on the Argus Insight Web Server to the local file system:

Drive:\<Argus Insight Installation Folder>\ArgusInsight\BIP\Repository

**2.** Log on to BIP using the BI Admin User credentials.

The BIP home page appears.

**3.** From the menu bar, click **Catalog**.

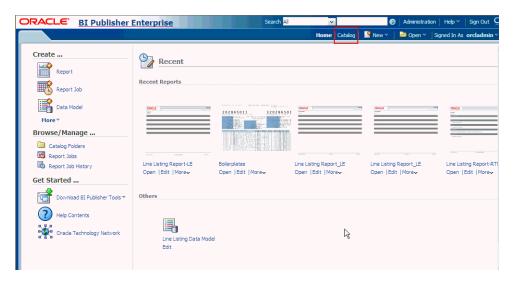

The Catalog screen with the Folders and Tasks sections appears.

From Folders section in the left pane, click **Shared Folders**.

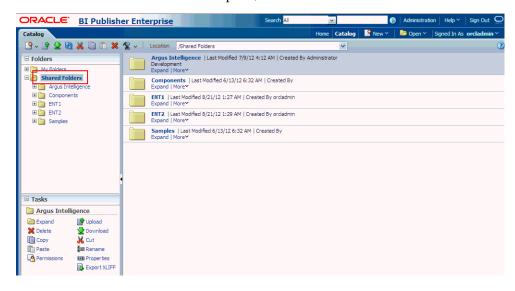

From Tasks section in the left pane, click **Upload**.

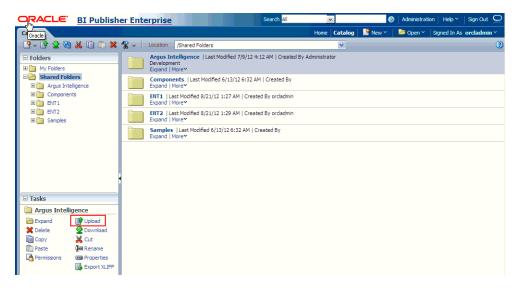

The Upload dialog box appears.

- Click **Browse** and navigate to the location where you have saved the **Argus Insight.xdrz** file on the local file system.
- **7.** Click **Upload**.

After successful upload, an **Argus Insight** folder is created in **Shared Folders**.

8. Expand the Argus Insight folder to verify that the Generic Line Listing Data Model exists in the Data Models sub-folder and the Generic Line Listing Report in LE and RTF formats exists in the Reports sub-folder.

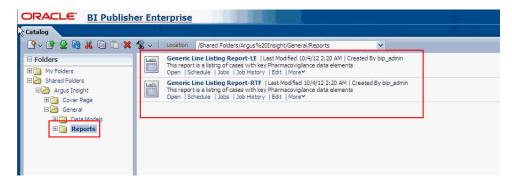

### 6.4 Configuring BIP Users and Roles: Oracle Fusion Middleware Security Model

This section lists the names of the <Admin Users> and roles that you need to configure using the steps given in Section 6.2, "Managing Users and Roles: BI Publisher Standalone Installation with BI Publisher Security" and Section 6.3, "Managing Users and Roles: BI Publisher Standalone Installation with OFM Security".

Table 6–1 Configuring BIP Users: Oracle Fusion Middleware Security Model

| User          | Description                                                                                                    |
|---------------|----------------------------------------------------------------------------------------------------|
| BI Admin User | An Admin user refers to the user who has BI Publisher administrative rights. This user should belong to the <b>BIAdministration</b> functional role. |

Table 6–1 (Cont.) Configuring BIP Users: Oracle Fusion Middleware Security Model

| User               | Description                                                                                                    |  |
|--------------------|----------------------------------------------------------------------------------------------------|--|
| Data Modeler Users | An Argus Insight Data Model user refers to the user who should have access to both <b>Data Models</b> and <b>Reports</b> in the <b>Argus Insight</b> folder. This user should belong to <b>AIDataModeler</b> custom role.                                                                                                    |  |
|                    | There are Enterprise specific Modeler users, who have access to <b>Data Models</b> and <b>Reports</b> in Enterprise specific folders and <b>Argus Insight</b> folder. These users should have Enterprise specific Modeler roles assigned to them. This user should belong to Enterprise specific Modeler roles.                                                                       |  |
| Users              | An Argus Insight Role (AIRole) user refers to the user who should have access to <b>Reports</b> only, and should have Read-only access to the Data Model which is required to create the reports. This user should belong to <b>AIRole</b> .                                                                                                    |  |
|                    | There can be users who have access to reports of specific Enterprises. These users can Read/Write reports in Enterprise specific Report folder and Argus Insight Report folder. However, these users have Read-only access to the Data Models in the Enterprise specific Data Model and Argus Insight Data Model folder. This user should belong to Enterprise specific Report roles. |  |
| Global Admin Users | An AI Admin Role user should have full access to the <b>Argus Insight</b> folder (Read/Write/Delete).                                                                                                    |  |
|                    | An Enterprise specific Admin user should have full access to the Enterprise specific folders (Read/Write/Delete) and <b>Argus Insight folder</b> (Read/Write/Delete).                                                                                                    |  |

## 6.4.1 Configuring BIP Roles

The following table illustrates the roles that you need to configure using BIP:

Table 6–2 Configuring BIP Roles

| Role                                  | Users/Roles to be added                                                                                                    |
|---------------------------------------|----------------------------------------------------------------------------------------------------|
| BIAdministration<br>(Functional Role) | Super user who has full access to any folder and BIP Administration access                                                           |
| AIRole                                | All Argus Insight role users, <b>AIDataModelerRole</b> , and All Enterprise Report Roles (for specific enterprises)                  |
| AIDataModelerRole                     | All AI Data Modeler Users, All Enterprise Modeler Roles, and <b>AIAdminRole</b>                                                      |
| Enterprise Report Role                | Users that belong to a specific Enterprise with <b>Reports</b> access and Enterprise Modeler Role                                    |
| Enterprise Modeler Role               | Users that belong to a particular Enterprise with both <b>Data Models</b> and <b>Reports</b> access                                  |
| Enterprise Admin Role                 | Enterprise specific Admin users. These users should have full access to the Enterprise specific folders.                             |
| AIAdminRole                           | Any User with this role should have full access to the Argus Insight Folder. The Enterprise Admin Role should be added to this role. |
| BIAdministrator (Functional Role)     | BI Admin User                                                                                                    |
| BIAuthor (Functional Role)            | AIDataModelerRole                                                                                                    |

Table 6-2 (Cont.) Configuring BIP Roles

| Role                                                                                                    | Users/Roles to be added |
|----------------------------------------------------------------------------------------------------|-------------------------|
| BIReportWriter (create this role using the steps given in section 8.4.3 and create an Application Policy for this role using the steps given in section 8.4.4) | AIRole                  |

### 6.4.2 Folder Level Permissions

### Viewing folder level permissions for BI Publisher Standalone Installation:

You cannot see the permissions of shared folder for BIP Stand-Alone installation. Besides, the Argus Insight folder permissions appears as below:

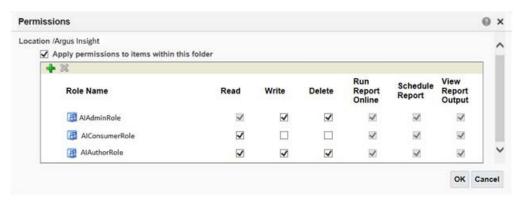

#### To assign folder level permissions for BIP Integrated Installation (OBIEE+BIP):

- **1.** Go to Catalog > Shared Folders > Tasks > Permissions. The Permissions dialog box appears.
- **2.** Set the Permissions as follows, and click **OK**.

| Accounts                         | Permissions               |
|----------------------------------|---------------------------|
| AI Admin Role                    | Open (Read, and Traverse) |
| AI Author Role                   | Open (Read, and Traverse) |
| AI Consumer Role                 | Open (Read, and Traverse) |
| BI Service Administrator (Owner) | Full Control              |

- Go to Shared Folders > Argus Insight > Permissions. The Permissions dialog box appears.
- **4.** Set the Permissions as follows, and click **OK**.

| Accounts              | Permissions  |
|-----------------------|--------------|
| AI Admin Role (Owner) | Full Control |
| AI Author Role        | Full Control |

| Accounts                 | Permissions                                                                                               |  |  |
|--------------------------|----------------------------------------------------------------------------------------------------|--|--|
| AI Consumer Role         | Custom (Read, Traverse, Run Publisher<br>Report, Schedule Publisher Report, and<br>View Publisher Output) |  |  |
| BI Service Administrator | Full Control                                                                                              |  |  |

# Configuring the BusinessObjects XI **Environment**

This chapter describes how to configure the BusinessObjects XI (BOXI) environment. You must configure the BusinessObjects XI environment in the order specified in this guide.

This chapter includes the following topics:

- **Checking Requirements**
- Configuring the BusinessObjects Server
- Configuring the Argus Insight Web Server

If you are using Cognos 10 instead of BusinessObjects XI, see Chapter 8 for information about configuring the Cognos 10 environment for Argus Insight.

# 7.1 Checking Requirements

Before configuring the BusinessObjects environment, verify that you have installed all required hardware and software. For more information, see Section 1.2, "Software and Hardware Requirements."

In addition, if you are using the 64-bit version of Internet Information Services 7 (IIS 7), you must ensure that:

- ASP.NET is enabled.
- The IIS advanced setting **Enable 32-bit Applications** is set to **True.**
- The IIS advanced setting .NET Application Pool is set to Classic mode.

**Note:** Argus Insight 8.1 does not support multi-tenancy with its reporting framework for BusinessObjects. There are no restrictions in the multi-tenant Argus Insight database for the functioning of BusinessObjects. The users can enhance the Argus Insight Reporting framework or tweak BusinessObjects to support multi-tenancy in BO reports.

# 7.2 Configuring the BusinessObjects Server

If the BusinessObjects application uses a different server from the Argus Insight application, you must update the TNSNAMES.ora file as follows:

1. Copy the PRMART TNS entry from the Argus Insight Web Server.

**2.** Paste the entry into the TNSNAMES.ora file on the BusinessObjects Server.

**Note:** PRMART TNS entry must be mentioned in the TNSNAMES.ora file for both 32-bit and 64-bit Oracle Client.

If both applications use the same server and Oracle client, no modifications to the TNSNAMES.ora file are required.

# 7.3 Configuring the Argus Insight Web Server

The following profile switches are available only when the BO WEB URL profile switch is configured and Legacy Report profile switch is set to 1:

- Holiday Schedule Management
- Product Designated Medical Event Configuration
- Measurable Suppliers
- Site Configuration
- Acceptable Delay Justification Configuration

To configure these profile switches, refer to Argus Insight 7.0.2 Installation Guide.

# **Configuring the Cognos 10 Environment**

This chapter describes how to configure the Cognos 10 environment. You must configure the Cognos 10 environment in the order specified in this guide.

This chapter includes the following topic:

Setting Up Cognos Server and Configuration for New Installation

Before configuring the environment, verify that you have installed all required hardware and software. For more information, see Section 1.2, "Software and Hardware Requirements."

## 8.1 Setting Up Cognos Server and Configuration for New Installation

This section describes how to set up Cognos Server and configure your environment for a new installation of Argus Insight.

This section comprises the following sub-section:

- Configuring IIS 7.0 on the Cognos 10 Server
- Configuring the Java Database Components
- Configuring Custom Java Authentication
- Configuring the Cognos 10 Environment
- Creating Cognos Data Source (PRMART)
- Configuring Cognos Security
- Configuring Roles and Permissions

### 8.1.1 Configuring IIS 7.0 on the Cognos 10 Server

This section describes the following tasks that you must complete to configure Internet Information Services 7.0 (IIS 7.0) on the Cognos 10 Server:

- Checking that CGI or ISAPI Is Enabled in IIS
- Creating the Cognos 10 Virtual Directories
- Editing ISAPI or CGI Extensions
- Adding the Module Mapping
- **Editing the Module Mapping**
- Allowing CGI Application to Use Execute

# 8.1.1.1 Checking that CGI or ISAPI Is Enabled in IIS

To check that CGI or ISAPI is enabled in IIS:

- 1. Click Start.
- 2. Navigate to Administrative Tools, and select Server Manager.

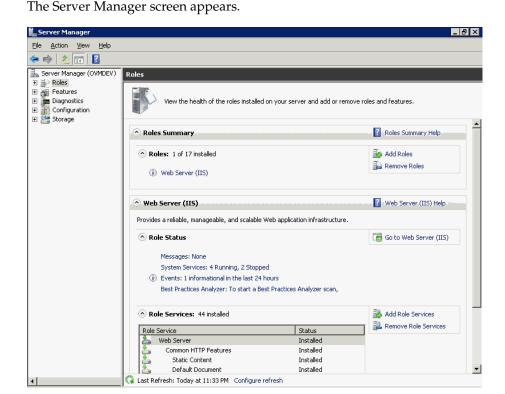

In the Role Services section, click the **Add Role Services** link. The Add Role Services dialog box appears.

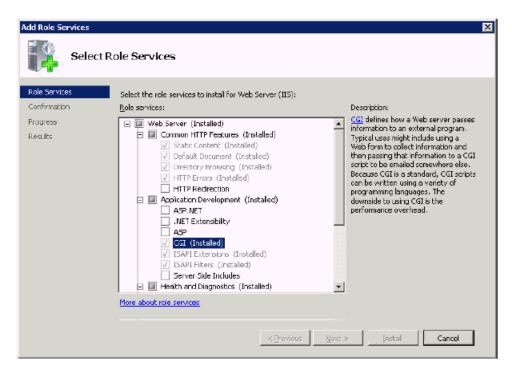

- Expand Application Development (Installed).
- Verify that the CGI and ISAPI Extensions are listed as (Installed).
  - If these role services are not installed, select the appropriate check box, and then click **Install.** Follow the instructions on the screen to complete the installation.
  - If these role services are already installed, click **Cancel**. The system returns to the Server Manager screen.

#### 8.1.1.2 Creating the Cognos 10 Virtual Directories

To create the Cognos 10 virtual directories:

- 1. Navigate to Roles > Web Server (IIS), and select Internet Information Services (IIS) Manager.
- In Connections pane, expand the server node.
- 3. Expand **Sites**.

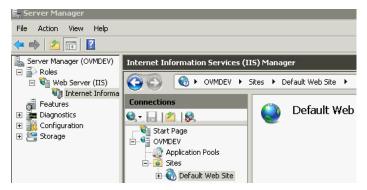

Right-click **Default Web Site**, and select **Add Virtual Directory**. The Add Virtual Directory dialog box appears.

- In the **Alias** field, enter **Cognos 10**.
- In the Physical path field, enter the complete path to the Cognos 10 Web content directory. The default path is:

*drive*:\Program Files\ibm\cognos\c10\webcontent

- c. Click OK.
- 5. Right-click your newly-created Cognos 10 virtual directory, and select Add Virtual Directory.

The Add Virtual Directory dialog box appears.

- In the **Alias** field, enter **cgi-bin**.
- In the **Physical path** field, enter the complete path to the Cognos 10 cgi-bin directory. The default path is:

drive:\Program Files\ibm\cognos\c10\cgi-bin

c. Click OK.

# 8.1.1.3 Editing ISAPI or CGI Extensions

To edit the ISAPI or CGI extensions:

On Server Manager screen, in the Connections pane, select the server node.

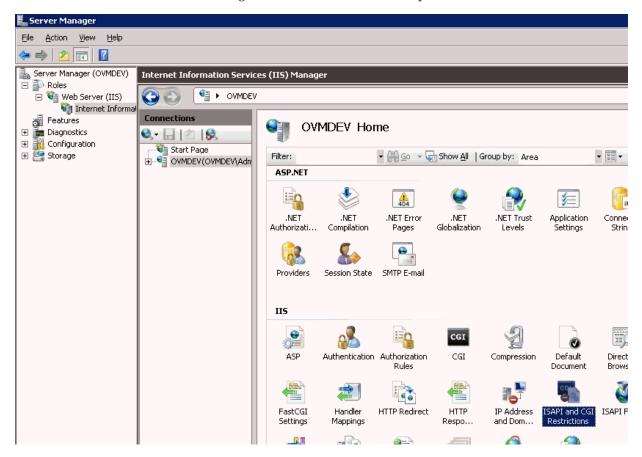

- Double-click the ISAPI and CGI Restrictions icon.
- In the Actions pane, click the **Add**. The Edit ISAPI or CGI Restriction dialog box appears.

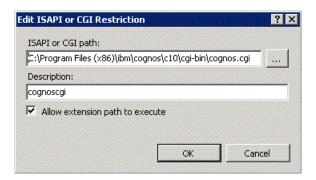

In the **ISAPI or CGI path** field, enter the path to either the cognos.cgi file or the cognosisapi.dll file depending on which one you will use.

**Note:** For Argus Insight, Oracle recommends that you use cognos.cgi. In addition, you may need to surround the path in double quotes if it contains any spaces.

The default path for each file is as follows:

*drive*:\Program Files\ibm\cognos\c10\cgi-bin\cognosisapi.dll drive:\Program Files\ibm\cognos\c10\cgi-bin\cognos.cgi

- Select **Allow extension path to execute** check box.
- Click **OK**.

## **Alternative Method**

- In Connections pane, select the server node.
- 2. Double-click the **ISAPI and CGI Restrictions** icon.
- In Actions pane, click the **Edit Feature Settings**. 3. The Edit ISAPI and CGI Restriction Settings dialog box appears.

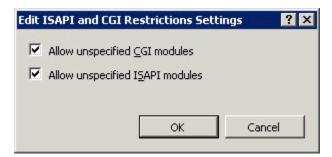

- Select the **Allow unspecified CGI Modules** check box.
- Click **OK**.

# 8.1.1.4 Adding the Module Mapping

To add the module mapping:

- Open the Internet Information Services (IIS) Manager.
- Expand the virtual directory folder, and click **cgi-bin**.

- **3.** Double-click the **Handler Mappings** icon.
- In the Actions pane, click the **Add Module Mapping**. The Add Module Mapping dialog box appears.

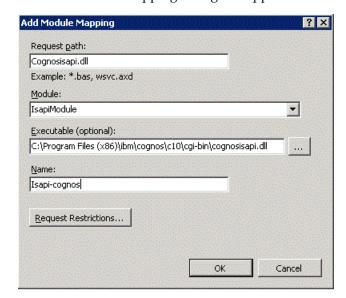

- In the **Request path** field, enter either \*.cgi or \*.dll as you need.
- In the Module field, select either CGIModule or IsapiModule from the list.
- In the **Executable** field, enter a value depending on the module you are using. If you are using an ISAPI Module, you must enter the complete path to the cognosisapi.dll. You can click the ellipsis icon to browse to the file location. If you are using a CGI Module, you do not need to enter a value in the
- Executable field. **d.** In the **Name** field, enter a realistic name for this mapping. For example,
- ISAPI-Cognos. Click Request Restrictions.
  - Click the Mapping tab, and select Invoke handler only if request is mapped to: File.

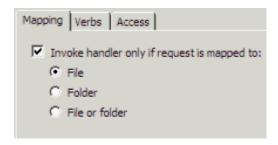

- Click the **Verbs** tab, and select **All verbs**.
- Click the **Access** tab, select **Execute**.
- **d.** Click **OK** to save changes. You return to the Add Module Mapping dialog box.
- Click **OK**.

A message appears depending on the method used in Section 8.1.1.3, "Editing ISAPI or CGI Extensions,".

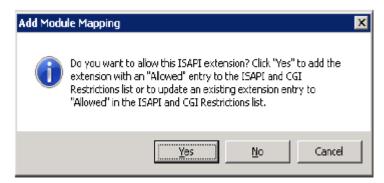

#### 7. Click Yes.

The new module mapping is added to the Module Mapping list.

# 8.1.1.5 Editing the Module Mapping

For Cognos Administration to function properly, you must manually edit the directive that you added to the IIS configuration file in the previous step (see Section 8.1.1.4, "Adding the Module Mapping").

To edit the module mapping:

**1.** Navigate to the following folder:

COGNOS\_HOME/c10/cgi-bin

**Note:** Ensure that you have access permissions on the cgi-bin folder so you can save the changes you make to the web.config file.

- **2.** Open the **web.config** file for editing.
- **3.** Locate the appropriate **add name** statement in the web.config file.

## **For CGI**, locate this statement:

```
<add name="CGI-cognos" path="*.cgi" verb="*" modules="CgiModule"</pre>
resourceType="Unspecified" />
```

#### For ISAPI, locate this statement:

```
<add name="ISAPI-Cognos" path="cognosisapi.dll" verb="*"</pre>
modules="IsapiModule" scriptProcessor="E:\Program Files\ibm\Cognos\C10\
cgi-bin\cognosisapi.dll" resourceType="Unspecified"
requireAccess="Execute" preCondition="bitness32" />
```

Add **allowPathInfo="true"** to the end of the statement.

#### For CGI:

```
<add name="CGI-cognos" path="*.cgi" verb="*" modules="CgiModule"</pre>
resourceType="Unspecified" allowPathInfo="true" />
```

## For ISAPI:

```
<add name="ISAPI-Cognos" path="cognosisapi.dll" verb="*"</pre>
modules="IsapiModule" scriptProcessor="E:\Program Files\ibm\Cognos\C10\
```

```
cgi-bin\cognosisapi.dll" resourceType="Unspecified"
requireAccess="Execute" preCondition="bitness32" allowPathInfo="true"/>
```

**5.** Save changes and close the web.config file.

# 8.1.1.6 Allowing CGI Application to Use Execute

To allow the CGI application to use execute:

- Open the Internet Information Services (IIS) Manager.
- Expand the virtual directory folder, and click the **cgi-bin**.
- **3.** Double-click the **Handler Mappings** icon.
- In the Actions pane, click the **Edit Feature Permissions**. The Edit Features Permissions dialog box appears.
- **5.** Select the **Execute** check box.
- 6. Click OK.

# 8.1.2 Configuring the Java Database Components

To configure the Java Database Components (JDBC) in the Cognos 10 environment:

- **1.** Navigate to the following Oracle installation path: Oracle\_Installation\_Path\product\Oracle\_Version\client\_1\sqldeveloper\jdbc\lib
- 2. For Oracle 11g client, copy the ojdbc5.jar file, and for Oracle 12c client, copy **ojdbc6.jar** to the following location on the Cognos 10 environment:

Cognos\_Installation\_Path\c10\webapps\p2pd\web-inf\lib

# 8.1.3 Configuring Custom Java Authentication

This section comprises the following sub-sections:

- Configuring Custom Java Authentication for Windows
- Configuring Custom Java Authentication for Linux

## 8.1.3.1 Configuring Custom Java Authentication for Windows

To configure custom Java authentication for Windows:

- 1. Go to IBM Cognos Administration and stop the Cognos services.
- 2. Copy the CAM\_AAA\_JDBC\_PowerReports.jar file from the following location:

\\Argus\_Insight\_Server\Argus\_Insight\_Install\_Path\java Authentication\JDBC\_ PowerReport

To the following location on the Cognos 10 Server:

\\Cognos\_10\_Install\_Path\\c10\\webapps\\p2pd\\WEB-INF\\lib

**3.** Copy the **JDBC\_Config\_PowerReports.properties** file from the following location:

\\Argus\_Insight\_Server\Argus\_Insight\_Install\_Path\java Autherntication\ JDBC\_PowerReport

To the following location on the Cognos 10 Server:

\\Cognos\_10\_Install\_Path\\c10\Configuration

- Define the configuration parameters:
  - Navigate to the following folder:

\\Cognos\_10\_Install\_Path\\ c10\Configuration

- Open the **JDBC\_Config\_PowerReports.properties** file for editing.
- Modify the existing values of the following parameters only if the database changed from the 7.0 database:

| Parameter                            | Value to Enter                                                                                                    |  |
|--------------------------------------|----------------------------------------------------------------------------------------------------|--|
| Server                               | Enter the IP address or the name of the Database Server.                                                                    |  |
| SID                                  | Enter the instance/service name of the Argus Insight data mart.                                                             |  |
| Port                                 | Enter the database port number.                                                                                             |  |
| COGNOS_<br>SINGLE_SIGN_<br>ON_HEADER | Enter the header name in which Single Sign On user name will be populated by SSO solution, that is, HEADER_OAM_REMOTE_USER. |  |

- **d.** Save and close the file.
- **5.** Copy **AI.ini** and **ArgusSecureKey.ini** from the following location:

\\<Argus\_Insight\_Server>\Windows

To the following location:

\\Cognos\_10\_Install\_Path\C10\configuration

Navigate to the following folder:

Program Files\ibm\cognos\c10\bin\jre\6.0\lib\security

- Backup local\_policy.jar and US\_export\_policy.jar files.
- Download the policy files corresponding to the version of installed JRE.

**Note:** To find the version of installed JRE:

- For Cognos 32 bit, go to bin/jre/version
- For Cognos 64 bit, go to bin64/jre/version

For example, to install policy files of JRE version 6, execute the following steps:

Go to the following URL:

https://www14.software.ibm.com/webapp/iwm/web/preLogin.do?source= jcesdk

- **b.** Log in to the IBM site.
- Select the files for Java 5.0 SR16, Java 6 SR13, Java 6 SR5 (J9 VM2.6), Java 7 SR4, and all later releases option, and click Continue.
- **d.** Click **I agree**, to agree to the license terms, and then select **I confirm**.
- Click **Download Now**.
- Download the files and extract into a folder.
- Locate **local\_policy.jar** and **US\_export\_policy.jar** files in the extracted folder.

- **h.** Copy these jar files into the following folder: drive:\Program Files\ibm\cognos\c10\bin(bin64 in case Cognos is 64 bit)\ jre\6.0\lib\security
- Go to IBM Cognos Administration, and restart the Cognos services.

# 8.1.3.2 Configuring Custom Java Authentication for Linux

To configure custom Java authentication for Linux:

- 1. Go to IBM Cognos Administration and stop the Cognos services.
- **2.** Copy the **CAM\_AAA\_JDBC\_PowerReports.jar** file from the following location:

\\Argus\_Insight\_Server\Argus\_Insight\_Install\_Path\java Autherntication\ JDBC\_PowerReport

To the following location on the Cognos 10 Server:

\\Cognos\_10\_Install\_Path\\c10\\webapps\\p2pd\\WEB-INF\\lib

**3.** Copy the **JDBC\_Config\_PowerReports.properties** file from the following location:

\\Argus\_Insight\_Server\Argus\_Insight\_Install\_Path\java Autherntication\ JDBC\_PowerReport

To the following location on the Cognos 10 Server:

\\Cognos\_10\_Install\_Path\\c10\Configuration

- **4.** Define the configuration parameters:
  - **a.** Navigate to the following folder:

\\Cognos\_10\_Install\_Path\\ c10\Configuration

- **b.** Open the **JDBC\_Config\_PowerReports.properties** file for editing.
- **c.** Modify the existing values of the following parameters only if the database changed from the 7.0 database:

| Parameter                            | Value to Enter                                                                                                    |  |
|--------------------------------------|----------------------------------------------------------------------------------------------------|--|
| Server                               | Enter the IP address or the name of the Database Server.                                                                    |  |
| SID                                  | Enter the instance/service name of the Argus Insight data mart.                                                             |  |
| Port                                 | Enter the database port number.                                                                                             |  |
| COGNOS_<br>SINGLE_SIGN_<br>ON_HEADER | Enter the header name in which Single Sign On user name will be populated by SSO solution, that is, HEADER_OAM_REMOTE_USER. |  |

- **d.** Save and close the file.
- **5.** Copy **AI.ini** and **ArgusSecureKey.ini** from the following location:

\\<Argus\_Insight\_Server>\Windows

To the following location:

\\Cognos\_10\_Install\_Path\C10\configuration

**6.** Navigate to the following folder:

JAVA\_HOME\jre\6.0\lib\security

- 7. Backup local\_policy.jar and US\_export\_policy.jar files.
- Download the policy files corresponding to the version of installed JRE.

**Note:** To find the version of installed JRE, go to the JAVA HOME and check the folder name under the JRE folder.

For example, to install policy files of JRE version 6, execute the following steps:

**a.** Go to the following URL:

http://www.oracle.com/technetwork/java/javase/downloads/jce-6-downlo ad-429243.html

- **b.** Download **local\_policy.jar** and **US\_export\_policy.jar** files in the extracted folder.
- **c.** Copy these jar files into the following folder: JAVA\_HOME\jre\6.0\lib\security
- **d.** If the Replace Files dialog box appears, click **Yes**.
- Go to IBM Cognos Administration, and restart the Cognos services.

# 8.1.4 Configuring the Cognos 10 Environment

This section describes the following tasks that you must complete to configure the Cognos 10 environment:

- Opening the IBM Cognos 10 Configuration Window
- Setting the Security Properties for Cognos 10
- Setting the Data Access Properties for Cognos 10
- Creating the Namespace for Argus Insight Authentication
- Saving the Configuration and Starting the Cognos 10 Service

# 8.1.4.1 Opening the IBM Cognos 10 Configuration Window

You use the options in the IBM Cognos 10 Configuration screen to define environment group and logging properties, security properties, and data access properties.

To open the IBM Cognos 10 Configuration screen:

- Click Start. 1.
- Navigate to All Programs > IBM Cognos 10, and then select IBM Cognos Configuration.

The IBM Cognos Configuration screen appears.

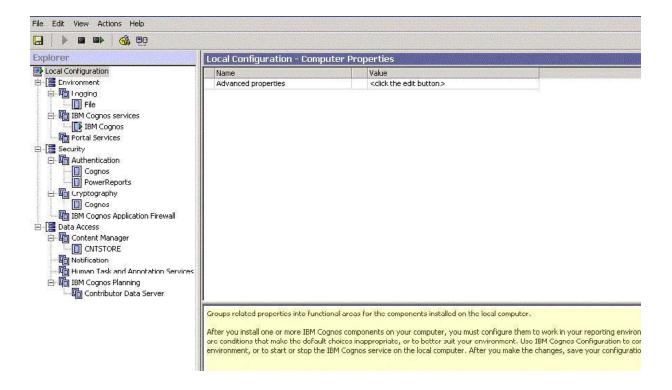

**Note:** The screens displayed during the Cognos 10 configuration are labeled either IBM Cognos 10 or Cognos 10. Both labels refer to the same Cognos configuration.

# 8.1.4.2 Setting the Security Properties for Cognos 10

To define the security properties:

- Open the IBM Cognos 10 Configuration screen.
- Navigate to **Security > Authentication**, and select **Cognos**.

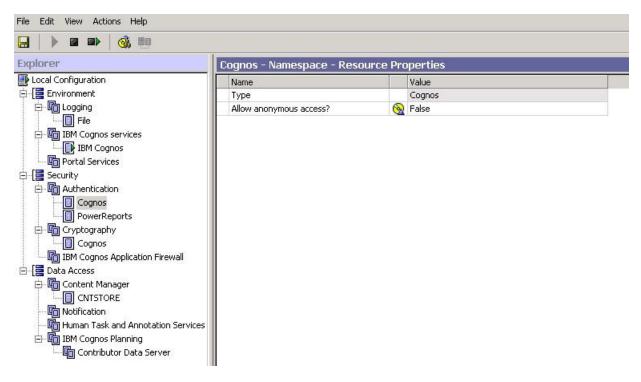

- 3. Set the Allow anonymous access? property to True.
- Navigate to **Security**, and select **IBM Cognos Application Firewall**.

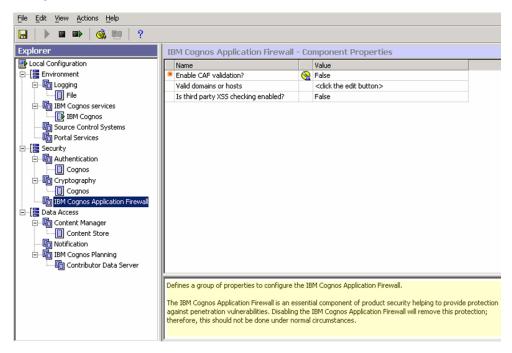

Set the Enable CAF validation? property to False.

## 8.1.4.3 Setting the Data Access Properties for Cognos 10

To define the data access properties:

**1.** Open the IBM Cognos 10 Configuration screen.

2. Navigate to Data Access > Content Manager, right-click Content Store, and then select Delete from the menu.

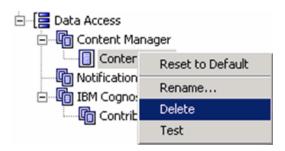

A confirmation messages appears.

- 3. Click Yes.
- 4. Navigate to Data Access, right-click Content Manager, select New resource, and then select Database.

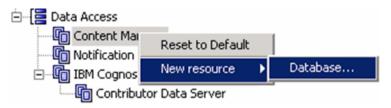

- **5.** Complete the New Resource Database dialog box as follows:
  - In the Name field, enter CNTSTORE. This is the name of the database resource.
  - In the **Type** field, select **Oracle database**.
  - Click OK.

You return to the IBM Cognos Configuration screen.

The resource property for the database of the newly-created CNTSTORE resource database appears.

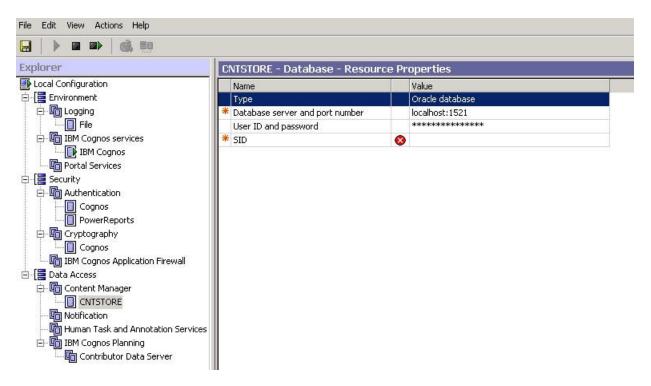

Enter the value for the **Database server and port number** as:

Database\_Server\_Name:1521

where:

Database\_Server\_Name is the name of the server where your content store database is stored.

Select **User ID and password**, and click the icon next to it.

The Value - User ID and password dialog box appears.

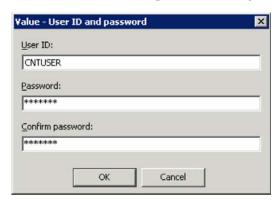

- In the **User ID** field, enter the ID for the content store database user.
- In the **Password** field, enter the password for the content store database user.
- In the **Confirm password** field, re-enter the password for verification.
- Click OK. d.

**Note:** The contents store database user is created in the Cognos content store database. This user is given grants of Connect, Resource, and Create View, along with Unlimited Tablespace Grant.

The character set of the Cognos content store database should only be UTF.

Make sure that the content store database entry is added in the TNSNames.ora file on the Cognos 10 server.

**8.** In the **Service name** field, enter the database instance name for the Cognos 10 repository.

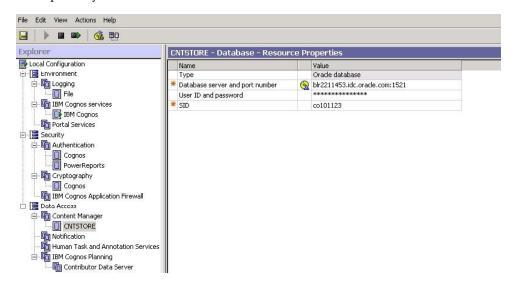

# 8.1.4.4 Creating the Namespace for Argus Insight Authentication

To create the namespace for Argus Insight authentication:

- Open the IBM Cognos 10 Configuration screen.
- Navigate to **Security**, right-click **Authentication**, click **New resource**, and then select Namespace.

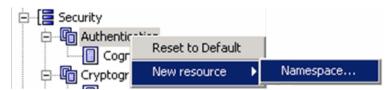

- Complete the New Resource Namespace dialog box as follows:
  - In the Name field, enter PowerReports.
  - In the Type field, enter Custom Java Provider.
  - Click OK.

The PowerReports - Namespace - Resource Properties screen appears.

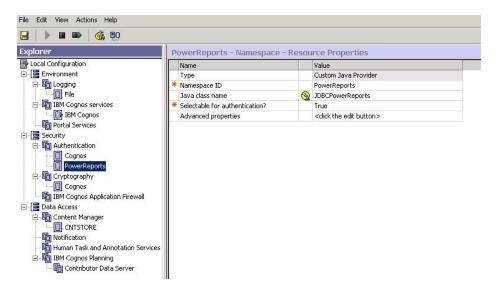

- Set the Namespace ID property to PowerReports.
- Set the Java class name property to JDBCPowerReports.

# 8.1.4.5 Saving the Configuration and Starting the Cognos 10 Service

To save the configuration and start the Cognos 10 service:

Open the File menu, and select **Save** to save changes to the configuration settings. An information dialog box appears and lists each task as it is performed.

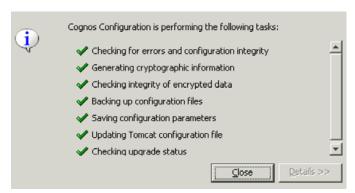

- Click **Close** when the system completes all the configuration tasks.
- In the IBM Cognos Configuration screen, click the **Start** icon to run the Cognos 10 service.

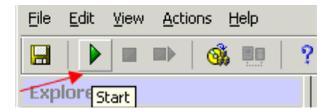

The system begins to run the IBM Cognos 10 service.

If there are no problems with the configuration, the system completes the test phase and starts the IBM Cognos 10 service successfully.

If there are possible problems with the configuration, the system stops running the service and displays a warning message. When you click **OK** to acknowledge the warning message, the system opens another dialog box with more information. For example:

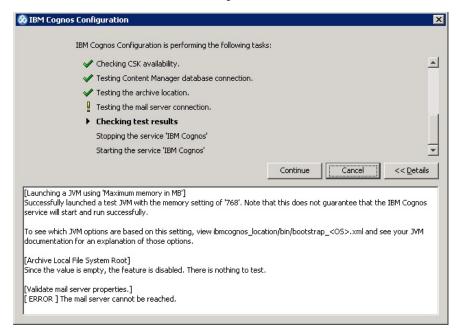

## At this point:

- For more information about the warnings and errors, click **Details**.
- To stop the process, click Cancel.
  - If the warnings or errors are due to reasons other than mail server connection failure, cancel the process and check your configuration again.
- To ignore the warnings and errors, and complete the process of starting the IBM Cognos 10 service, click **Continue**.
  - For example, you may ignore warnings that the mail server cannot be reached (see the previous illustration).
- Click **Close** to exit.
- Open the File menu, and select Exit to exit from the IBM Cognos 10 configuration.

# 8.1.5 Creating Cognos Data Source (PRMART)

To create Cognos Data Source (PRMART):

**1.** Log in to the Cognos 10.

The IBM Cognos 10 home page appears.

**Note:** If your security settings on the server do not permit you to view the Cognos connection, add the site URL (http://Cognos\_10\_ Server/cognos10) to the list of local intranet sites.

Under Administration section, click **Administer IBM Cognos content.** The IBM Cognos Administration screen appears.

- Click the **Configuration** tab.
- Click Data Source Connections.
- Click New Data Source icon.

The Specify a name and description - New Data Source Wizard screen appears.

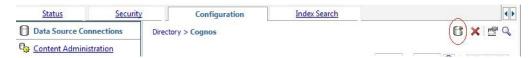

Enter the **Name** and **Description** of the data source, and click **Next**. The Specify the connection - New Data Source Wizard screen appears.

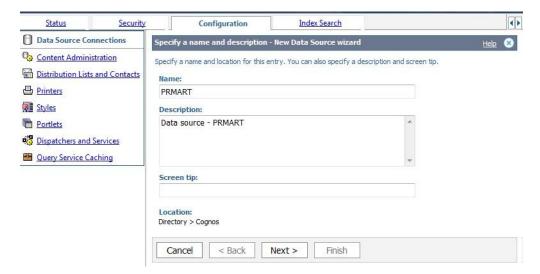

Specify parameters for the connection, and click **Next**.

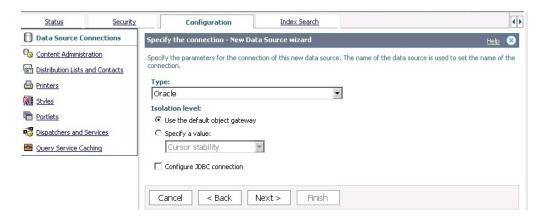

- On the Configuration tab:
  - **a.** In **SQL** \*Netconnect string: field, enter the connection string.

For example,

(DESCRIPTION=(ADDRESS\_ LIST=(ADDRESS=(PROTOCOL=TCP)(HOST=<hostname>)(PORT=<Port>)))( CONNECT\_DATA=(SERVICE\_NAME=<Service Name>)))

- b. In the Signon section, select User ID check box, and enter details in the User ID, Password, and Confirm password fields.
- In the **Testing** section, click Test the connection...

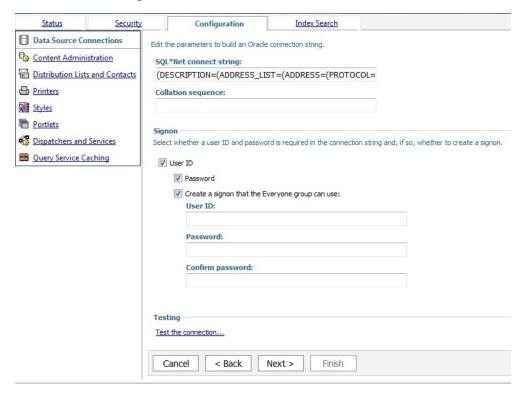

Click **Next**, and specify the commands for connection.

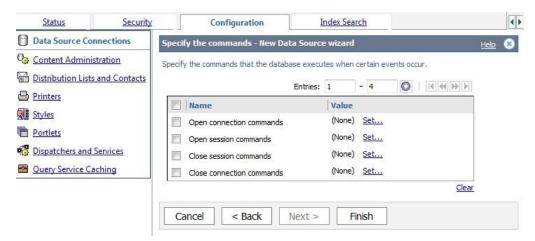

For more information on Cognos commands, refer to Argus Insight Extensibility Guide > Section 5.3.2 Applying Argus Data Security and Section 5.3.3 Applying *Enterprise Security.* 

#### 10. Click Finish.

The PRMART data source is created.

# 8.1.6 Configuring Cognos Security

This section includes the following topics:

Activating the PowerReports Namespace

# 8.1.6.1 Activating the PowerReports Namespace

To activate the PowerReports namespace:

- Open the Cognos 10 configuration.
- Click Start > All Programs > IBM Cognos 10, and then select IBM Cognos Configuration.

The IBM Cognos Configuration screen appears.

- **3.** Navigate to **Security > Authentication**, and then select **Cognos**. The Cognos - Namespace - Resource properties screen appears.
- Set the Allow Anonymous access? property to False.

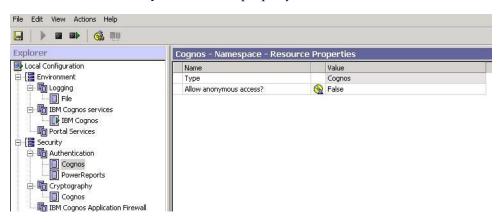

- From the File menu, select **Save**.
- **6.** From the Actions menu, select **Restart** to restart the Cognos 10 service. The status information about each task being performed during the restart appears.

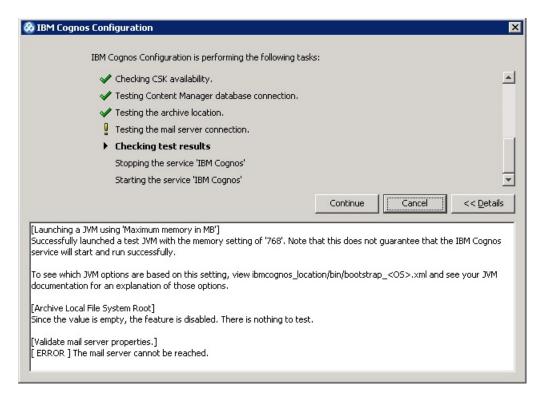

During the Cognos service restart, a warning message may appear.

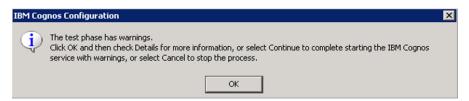

- **7.** Process any warning message as follows:
  - a. Click OK.
  - To obtain more information about the warning, click **Details**.

Depending on the type of warning:

 To ignore the warning and continue with the process of restarting the IBM Cognos 10 service, click Continue.

For example, you may want to ignore a warning that the connection to the mail server failed.

— To stop the restart process, click **Cancel**.

If the warnings are due to reasons other than a mail server connection failure, you should stop the process, check your configuration, and then restart the IBM Cognos 10 service.

Wait until the all the configuration tasks are processed and the status for each task appears.

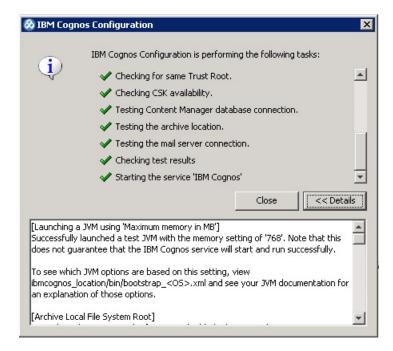

Click **Close** to exit the Cognos configuration.

**Note:** Make sure that you remove the **Everyone** user group from the **Directory Administrator** and **System Administrator** roles of Cognos. Before doing this, make sure that you have a valid user as part of the **System Administrator** role in Cognos.

If you have not added any user as part of the System Administrator role in Cognos, then you have to add Everyone user group in System Administrator roles of Cognos again.

To add the **Everyone** user group in the System Administrator role of Cognos:

- 1. Connect to the Content Store database as the content store user.
- Navigate to the following folder: Cognos\_10\_Install\_Path\C10\configuration\schemas\content
- Run the **AddSysAdminMember.sql** script.
- Commit the changes.

# 8.1.7 Configuring Roles and Permissions

To configure enterprise specific roles and permissions:

- 1. Log in to the Cognos 10 Server as an administrator user.
- Create an Enterprise-specific role for each enterprise. For example:
  - ENT1\_Role for Enterprise 1
  - ENT2\_Role for Enterprise 2
- Add all users belonging to the specific enterprises to their respective roles. For example:
  - Add ENT1\_user to ENT1\_Role

**Note:** If a user is a member of multiple enterprises, the user must be added to the roles for all the enterprises.

- **4.** Create a folder in Public Folders for each enterprise. For example:
  - ENT1\_Folder for Enterprise 1
  - ENT2\_Folder for Enterprise 2
- Select the required permissions of the Enterprise-specific role for the Enterprise-specific folder. For example,
  - Add ENT1\_Role to the ENT1\_Folder and provide the Read, Write, Execute, and Traverse permissions on this folder.

# **Configuring the OBIEE Environment**

This chapter includes the following topics:

- Pre-installation Configuration
- Configuring the OBIEE Repository and Web Catalog using the BAR File
- Configuring OBIEE Repository and Web Catalog Manually
- Creating Users and Groups in OBIEE
- **OBIEE Catalog Folder-level Permissions**
- **OBIEE Default Application Roles**

# 9.1 Pre-installation Configuration

Before integrating OBIEE with Argus Insight, make sure to complete the following tasks:

- Install JDK 1.8 on the machine where Argus Insight is installed.
- Since the data for analysis is based on Argus Mart schema and not the Insight Mart schema, the TNS entry for the Argus Mart schema should be present in the OBIEE 12c home at the following path:

<obiee\_home>\user\_projects\domains\bi\config\fmwconfig\bienv\core\

**Note:** In this chapter, **bi** is referred as the domain name. This domain name may differ based on your configuration.

<obiee\_home>/user\_projects/domains/bi

- **3.** Set up the TNS for Oracle Client Home in the PATH variable.
- Run the Argus Mart Schema creation tool.

When the tool is run, the new tables, indexes, packages and all the objects required for OBIEE are created in the Argus Mart schema.

Additionally, a read only user AM\_BI\_USER with read-only privileges on BI Objects is created.

For detailed information on installing and upgrading Argus Mart schema, refer to *Oracle Argus Mart Installation and Administration Guide.* 

# 9.2 Configuring the OBIEE Repository and Web Catalog using the BAR File

Oracle Business Intelligence Application Archive (BAR) file is a compressed archive file that contains a cohesive set of BI metadata artifacts (data model, content model, and authorization model). When deploying BI application from one server to another you can use these BAR files to transfer the metadata instead of transferring the RPD, Catalog, and the Security Model separately.

A BAR file contains the following BI application module artifacts:

- Data model metadata for the Oracle BI Server. This metadata is xml-based but functionally equivalent to a .RPD file.
- Presentation Services catalog metadata for a service instance.
- Security policy metadata containing application role and application role memberships, and permission and permission set grants for a service instance.
- A manifest file declaring the dependencies of the BAR file.

This section comprises the following:

- Importing the BAR file in an existing OBIEE instance
- Importing the BAR file when creating a new OBIEE Instance

# 9.2.1 Importing the BAR file in an existing OBIEE instance

## Before importing the BAR File, make sure:

- OBIEE 12.2.1 is installed
- The Administrator Console is up and running (validate it from *http://<machinename>.<port>/console*)
- The Enterprise Manager (Fusion Middleware Control) is up and running (validate it from http://<machinename>.<port>/em)

# To import the BAR file:

Copy the BAR file from <AI HOME>OBIEE\BAR File\ssi.bar to a local folder on the machine where the OBIEE is installed.

For example, copy the file at *C*:\*AIOBIEE*\*instance*\*import*.

- Login to the Enterprise Manager with the WebLogic credentials.
- Click Target Navigation.

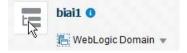

The Target Navigation drop-down menu appears.

Go to Business Intelligence > biinstance.

The Business Intelligence Instance screen appears.

From the Availability tab, select **Processes**, and click **Stop All**.

A confirmation dialog box appears.

**6.** Click **Yes**.

All the running processes are stopped.

7. Go to the command prompt, and start the WebLogic Scripting Tool (using wlst.cmd on Windows, and wlst.sh on Unix/Linux) from the following path:

<OracleBI Home>\Middleware\oracle\_common\common\bin

**8.** To know the **BI Service Instance key**, type the following command, and press Enter.

> listBIServiceInstances(domainHome)

where, Domain Home is the directory of the BI Install domain, the default path is: <obiee\_home>/user\_projects/domains/bi

The Key appears at the end of the command.

For example, **ssi** appears as the Key.

**9.** To import the BAR file, execute the following command:

> importServiceInstance('Domain Home','BI ServiceInstance key', 'Bar file to import')

For example, importServiceInstance('C:/Oracle/Middleware/Oracle\_Home/user\_ projects/domains/bi','ssi', 'C:/AIOBIEE/instance/import/ssi.bar')

- **10.** When the import of BAR file is complete, exit WLST using the **exit** () command.
- 11. Go to Enterprise Manager, from the Availability tab, select Processes, and click Start All.

A confirmation dialog box appears.

12. Click Yes.

The BAR file imports the RPD, Catalog and the Security model.

## Note:

All the WLST commands are case sensitive.

To start the WebLogic Scripting Tool on Unix or Linux, use wlst.sh command, rest all of the commands mentioned in the procedure remains same.

While executing the WLST commands on Windows server, you must use forward slash (/) to avoid any error messages. For example:

C:/AIBOEE/instance/import/ssi.bar

#### To check if the BAR file has imported RPD, Catalog, and the Security Model:

To verify the Users and Roles imported by BAR file in the Enterprise Manager, go to Business Intelligence Instance > Security > Application Roles.

The following roles are imported as default application roles:

- AI Admin Role
- AI Author Role
- AI Consumer Role

For a list of privileges assigned to these roles, refer to Section 9.6, "OBIEE Default Application Roles."

- **2.** To modify the Connection Pool Settings:
  - a. From the following path, right click the admintool.cmd file, and click Run as Administrator.

<obiee\_home>\user\_projects\domains\bi\bitools\bin

The BI Admin Tool opens.

**b.** To open the RPD, select the online mode, and enter the WebLogic user credentials.

#### Note:

To open the RPD in online mode, you must set the Open Database Connectivity (ODBC). Refer to the Appendix A, "Creating ODBC Connection for OBIEE Administration Tool."

If OBIEE is installed on the Unix or Linux machine, set up the Oracle Business Intelligence Developer Client Tool on any Windows machine to access the BI Administration Tool.

c. Click the Connection Pool, and modify the Data source name, User name, and Password.

Modify both the connection pools: AI80OBIEE\_CP and AI80OBIEE\_CP\_ InitBlocks.

- **3.** Check-in the changes, and save the RPD.
  - Ignore the warning messages that appear during the consistency check.
- 4. Create OBIEE Groups and Users. (See Section 9.4, "Creating Users and Groups in OBIEE")
- 5. Go to Catalog, and set the folder level permissions for the OBIEE Groups. (See Section 9.5, "OBIEE Catalog Folder-level Permissions")
- **6.** To view and administer privileges for the Oracle Business Intelligence components, login to OBIEE Analytics with WebLogic user credentials.

Go to Administration > Security > Manage Privileges.

For a list of privileges assigned to these roles, refer to Section 9.6, "OBIEE Default Application Roles."

- 7. Go to Administration > Maintenance and Troubleshooting, and click **Reload Files** and Metadata.
- 8. To use the AI Aggregate Analysis Subject area and Dashboard, login with a valid user credentials.

# 9.2.2 Importing the BAR file when creating a new OBIEE Instance

- Copy the BAR file from <*AI HOME>OBIEE\BAR File\ssi.bar* to a local folder on the machine where the OBIEE is installed.
- 2. When creating an instance in OBIEE 12c, enter the BAR file path in the Path field of the OBIEE Initial Application wizard screen.
- When the installation is completed successfully, and all the processes are up, open the RPD in online mode, and change the Connection Pool Settings. (See To check if the BAR file has imported RPD, Catalog, and the Security Model: > Step 2)

- **4.** Check-in the changes, and save the RPD. Ignore the warnings that appear during the consistency check
- **5.** From the Enterprise Manager > Stop and Start the BI processes.
- Create OBIEE Groups and Users. (See Section 9.4, "Creating Users and Groups in OBIEE")
- Go to Catalog, and set the folder level permissions for the OBIEE Groups. (See Section 9.5, "OBIEE Catalog Folder-level Permissions")
- To view and administer privileges for the Oracle Business Intelligence components, login to OBIEE Analytics with WebLogic user credentials.
  - Go to Administration > Security > Manage Privileges.
  - For a list of privileges assigned to these roles, refer to Section 9.6, "OBIEE Default Application Roles.'
- **9.** Go to Administration > Maintenance and Troubleshooting, and click **Reload Files** and Metadata.
- 10. To use the AI Aggregate Analysis Subject area and Dashboard, login with a valid user credentials.

# 9.3 Configuring OBIEE Repository and Web Catalog Manually

- **1.** Copy the RPD, and Catalog files from <*AI HOME>OBIEE\RPD\* and <*AI HOME>OBIEE\Catalog folders* to a machine where the OBIEE is installed.
- **2.** Open the RPD Admin tool in offline mode from the following path: <obiee\_home>\user\_projects\domains\bi\bitools\bin\ admintool.cmd The default Repository Password is **insight123**.
- 3. Change the Connection Pool Settings. (See To check if the BAR file has imported RPD, Catalog, and the Security Model: > Step 2)
- **4.** Save the changes, and close the RPD.
- From the command prompt:
  - **a.** Navigate to the *<obiee\_home>\user\_projects\domains\bi\bitools\bin*
  - **b.** Run the following command:

data-model-cmd.cmd uploadrpd -I <RPDname> [-W <RPDpwd>] -U <cred\_ username> [-P <cred\_password>] -SI <service\_instance>

For example, data-model-cmd.cmd uploadrpd -I C:\AIOBIEE\RPD\ArgusInsight.rpd -W insight123 -U weblogic -P weblogic1 -SI ssi

- **6.** Login to the Enterprise Manager with the WebLogic credentials.
- Click Target Navigation.

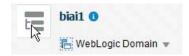

The Target Navigation drop-down menu appears.

Go to Business Intelligence > biinstance.

The Business Intelligence Instance screen appears.

**9.** From the Availability tab, select **Processes**, and click **Stop All**.

A confirmation dialog box appears.

**10.** Click **Yes**.

All the running processes are stopped.

- **11.** Go to *Catalog\argusinsight\root\shared* folder:
  - **a.** Copy **argus+insight** folder, and **argus+insight.atr** file.
  - **b.** Paste in <obiee\_home>\user\_projects\domains\bi\bidata\service\_ *instances\ssi\metadata\content\catalog\root\shared* folder.
- **12.** Go to Enterprise Manager, from the Availability tab, select **Processes**, and click Start All.

A confirmation dialog box appears.

- **13.** Click **Yes**.
- 14. Create User Groups and Users manually in Admin Console. (See Section 9.4.1, "Creating Users and Groups in WebLogic Server.").
- **15.** Create Roles and policies manually in Enterprise Manager. (See Section 9.4.2, "Creating Roles and Policies with Fusion Middleware Control.")
- **16.** To view and administer privileges for the Oracle Business Intelligence components, login to OBIEE Analytics with WebLogic user credentials.
- **17.** Go to Administration > Security > Manage Privileges.

For a list of privileges assigned to these roles, refer to Section 9.6, "OBIEE Default Application Roles."

- **18.** Go to Catalog, and set the folder level permissions for the OBIEE Groups. (See Section 9.5, "OBIEE Catalog Folder-level Permissions")
- **19.** Go to Administration > Maintenance and Troubleshooting, and click **Reload Files** and Metadata.
- **20.** To use the AI Aggregate Analysis Subject area and Dashboard, login with a valid user credentials.

#### Note:

All the WLST commands are case sensitive.

To start the WebLogic Scripting Tool on Unix or Linux, use wlst.sh command, rest all of the commands mentioned in the procedure remains same.

While executing the WLST commands on Windows server, you must use forward slash (/) to avoid any error messages. For example:

C:/AIBOEE/instance/import/ssi.bar

# 9.4 Creating Users and Groups in OBIEE

This section provides the steps to create users and groups in OBIEE, and also comprises the following sub-sections:

Creating Users and Groups in WebLogic Server

Creating Roles and Policies with Fusion Middleware Control

# 9.4.1 Creating Users and Groups in WebLogic Server

## To create users and groups in OBIEE:

- Open the WebLogic Administration Console.
- Navigate to Security Realms > myrealm > Users and Groups > Groups tab.
- From the Groups section, and click **New**. The Create a New Group dialog box appears.
- Create the following groups by entering the Name and Description, and click OK.
  - AIAdminGroup
  - AIAuthorGroup
  - AIConsumerGroup

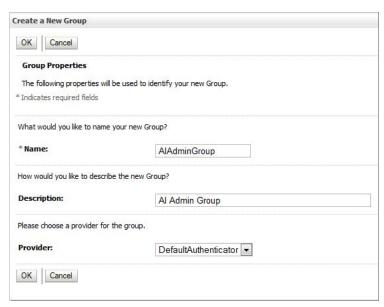

# To create users in the Fusion Middleware Control:

- Open the WebLogic Administration Console.
- Navigate to Security Realms > myrealm > Users and Groups > Users.
- From the Users section, and click **New**. The Create a New User dialog box appears.

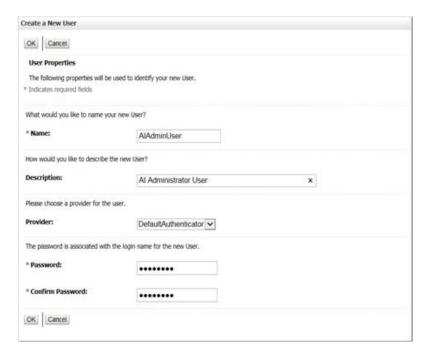

- **4.** Enter the following fields, and click **OK**.
  - a. Name
  - **b.** Description
  - c. Provider
  - d. Password
  - Confirm Password
- To assign a group to the user, from the Groups tab, select a Group, and click **Save**.

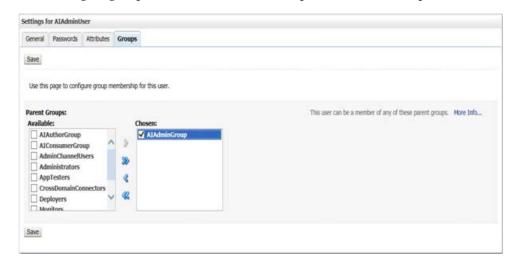

# 9.4.2 Creating Roles and Policies with Fusion Middleware Control

**Note:** This section is applicable only when you manually upload the RPD file and Catalog. For more details, refer to Section 9.3, "Configuring OBIEE Repository and Web Catalog Manually.".

## To create new application roles:

- Login to Fusion Middleware Control Enterprise Manager.
- Go to WebLogic Domain > Security > Application Roles. The Application Roles dialog box appears.
- From the **Application Stripe** drop-down list, select **OBI**, and click **Search** . The default role available in clean slate installation appears.

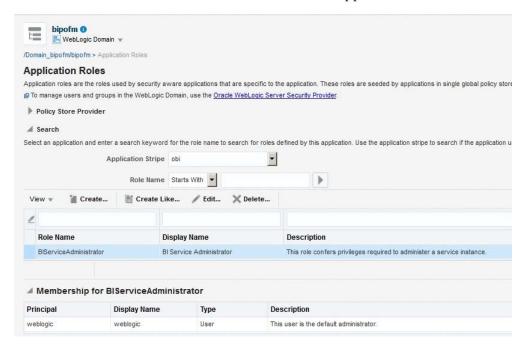

Click Create.

The Create Application Role dialog box appears.

In the **Role Name** field, enter **AIAdminRole**.

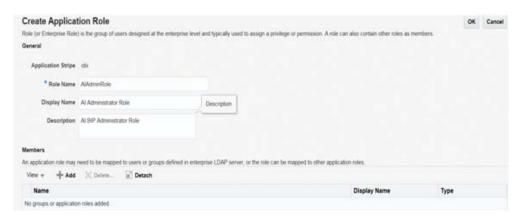

From the Members section, click **+Add**.

The Add Principal dialog box appears.

From the **Type** drop-down list, select **Group**, and click **Search**.

A list of principals appears.

From the list of Searched Principals, select **AIAdminGroup**, and click **OK**.

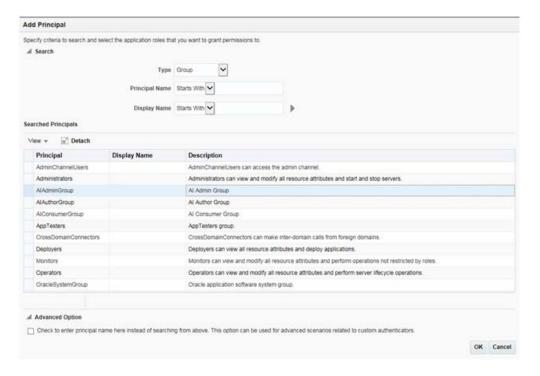

**9.** From the Members section, click **+Add**. The Add Principal dialog box appears.

- **10.** From the **Type** drop-down list, select **Application Role**, and click **Search**. A list of principals appears.
- 11. From the list of Searched Principals, select BIServiceAdministrator , and click OK. The Membership for **AIAdminRole** appears as below:

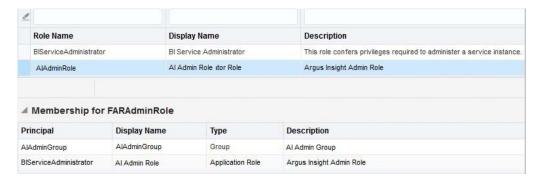

**12.** To add **AIAuthorRole**, repeat from Step 4 to Step 11.

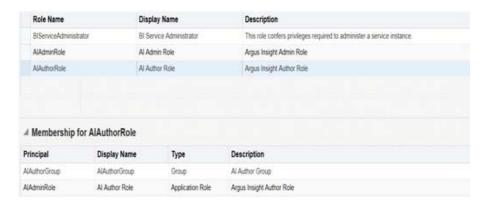

13. To add AIConsumerRole, repeat from Step 4 to Step 11, and add authenticated-role as a Member for this role.

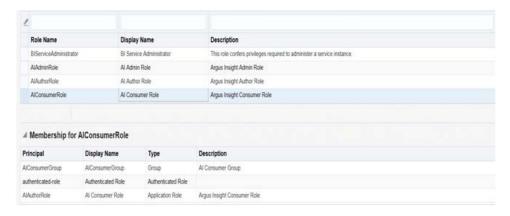

**Note:** For more details, refer Section 2.8.3.1 Creating Application Roles Using Fusion Middleware Control in https://docs.oracle.com/middleware/1221/bip/BIPAD.pdf

# To create new application policy:

- Login to Fusion Middleware Control Enterprise Manager.
- Go to WebLogic Domain > Security > Application Policies. The Application Policies screen appears.
- To create a new application policy, click **Create**. The Create Application Grant dialog box appears.

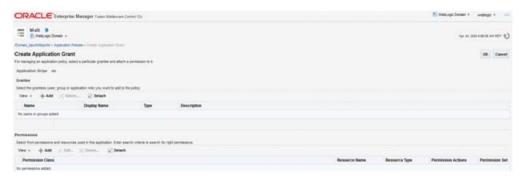

**4.** From the Grantee section, click **+Add**.

The Add Principal dialog box appears.

- From the **Type** drop-down list, select **Application Role**, and click **Search** .
- From the list of Searched Principals, select **AIAdminRole**, and click **OK**.
- From the Permissions section, click **+Add**.

The Add Permission dialog box appears.

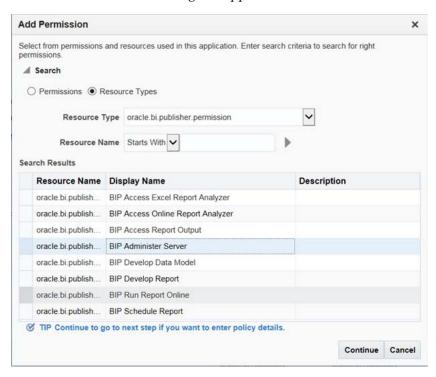

- Select the **Resource Types** radio button.
- From the Resource Type drop-down list, select oracle.bi.publisher.permission, and click **Search**.
- 10. From the Search Results, select oracle.bi.publisher.permission (BIP Administer Server), and click Continue.

The Add Permission dialog box appears.

- **11.** For **Permission Actions**, select **All** (\_all\_), and click **Select**.
- **12.** Repeat from Step 4 to Step 11, to add the following:

| Policy<br>Name/Principal | Resource Type                                     | Resource Name                                      | Permission<br>Actions |
|--------------------------|---------------------------------------------------|----------------------------------------------------|-----------------------|
| AI Admin Role            | oracle.bi.catalog                                 | *                                                  | manage                |
|                          | oracle.bi.server.permission                       | oracle.bi.server.permission                        | _all_                 |
|                          | oracle.bi.presentation.catalo gmanager.permission | oracle.bi.presentation.catalo gmanager.permission  | _all_                 |
|                          | oracle.bi.delivers.job                            | oracle.bi.delivers.job                             | manage                |
|                          | oracle.bi.publisher.permissi<br>on                | oracle.bi.publisher.administ<br>erServer           | _all_                 |
|                          | oracle.bi.repository                              | oracle.bi.repository                               | manage                |
|                          | oracle.bi.scheduler.permissi<br>on                | oracle.bi.scheduler.permissi<br>on                 | _all_                 |
| AI Author Role           | oracle.bi.publisher.permissi on                   | oracle.bi.publisher.developR eport                 | _all_                 |
|                          | oracle.bi.publisher.permissi on                   | oracle.bi.publisher.develop<br>DataModel           | _all_                 |
|                          | oracle.bi.tech.visualanalyzer .permission         | oracle.bi.tech.visualanalyzer<br>.generalAccess    | *                     |
|                          | oracle.bi.delivers.job                            | *                                                  | schedule              |
| AI Consumer<br>Role      | oracle.bi.publisher.permissi on                   | oracle.bi.publisher.schedule<br>Report             | _all_                 |
|                          | oracle.bi.publisher.permissi on                   | oracle.bi.publisher.runRepor<br>tOnline            | _all_                 |
|                          | oracle.bi.publisher.permissi on                   | oracle.bi.publisher.accessRe<br>portOutput         | _all_                 |
|                          | oracle.bi.publisher.permissi<br>on                | oracle.bi.publisher.accessOn<br>lineReportAnalyzer | _all_                 |
|                          | ESSMetadataPermission                             | oracle.bip.ess.JobDefinition.<br>EssBipJob         | READ,EXECUTE          |
|                          | oracle.bi.publisher.permissi<br>on                | oracle.bi.publisher.accessExc<br>elReportAnalyzer  | _all_                 |

#### Note:

For more details, refer to Section 2.8.3.2 Creating Application Policies Using Fusion Middleware Control from https://docs.oracle.com/middleware/1221/bip/BIPAD.pdf.

For a list of privileges for BIApplication Role specified above, refer to Section 9.6, "OBIEE Default Application Roles."

# 9.5 OBIEE Catalog Folder-level Permissions

- 1. Login to OBIEE Analytics with the WebLogic user credentials.
- Go to Catalog > Shared Folders > Tasks > Permissions. The Permissions dialog box appears.
- Set the Permissions as follows, and click **OK**.

| Accounts                         | Permissions               |
|----------------------------------|---------------------------|
| AI Admin Role                    | Open (Read, and Traverse) |
| AI Author Role                   | Open (Read, and Traverse) |
| AI Consumer Role                 | Open (Read, and Traverse) |
| BI Service Administrator (Owner) | Full Control              |

**4.** Go to Shared Folders > Argus Insight > Permissions. The Permissions dialog box appears.

**5.** Set the Permissions as follows:

| Accounts                 | Permissions                                                                                               |
|--------------------------|----------------------------------------------------------------------------------------------------|
| AI Admin Role (Owner)    | Full Control                                                                                              |
| AI Author Role           | Full Control                                                                                              |
| AI Consumer Role         | Custom (Read, Traverse, Run Publisher<br>Report, Schedule Publisher Report, and<br>View Publisher Output) |
| BI Service Administrator | Full Control                                                                                              |

- Select Apply Permissions to sub-folders.
- Select Permissions to items within folder.
- c. Click OK.

#### **Setting Permission through the Catalog Manager**

If you are unable to set the folder level permissions, refer to the OBIEE Catalog manager.

1. Open the catalog manager from the following path, right-click runcat.cmd, and click Run as administrator.

<obiee\_home >\user\_projects\domains\<instance\_name>\bitools\bin\runcat.cmd

**2.** Open the catalog in offline mode from the catalog path.

For example:

C:\Oracle\Middleware\Oracle\_Home\user\_projects\domains\bi1\bidata\service\_ instances\ssi\metadata\content\catalog\

**3.** Click the '/' folder.

In the right pane, the Shared folder appears.

- Right-click the Shared folder, and select **Permissions**.
  - The Permissions dialog box appears.
- **b.** Set the Permissions as follows:

| Accounts              | Permissions  |  |
|-----------------------|--------------|--|
| AI Admin Role (Owner) | Full Control |  |
| AI Author Role        | Full Control |  |

| Accounts                 | Permissions                                                                                               |
|--------------------------|----------------------------------------------------------------------------------------------------|
| AI Consumer Role         | Custom (Read, Traverse, Run Publisher<br>Report, Schedule Publisher Report, and<br>View Publisher Output) |
| BI Service Administrator | Full Control                                                                                              |

- Select Apply Permissions to sub-folders.
- Select Permissions to items within folder.
- Click **OK**.
- Right-click the Shared folder > **Properties**, set the owner as BiServiceAdministrator, and click OK.
- From the tree structure (on the left side), click Shared folder.

Argus Insight folder appears on the right side.

- **a.** Right-click Argus Insight folder, and click Permissions. The Permissions dialog box appears.
- **b.** Set the permissions as in Step 3 b to 3 d.
- c. Click OK.
- Right-click Argus Insight folder > **Properties**, set the owner as **AIAdminRole**, and click OK.
- **7.** Login to OBIEE Analytics, and check the folder level permissions.
- Go to Administration > Maintenance and Troubleshooting, and click **Reload Files** and Metadata.

## 9.6 OBIEE Default Application Roles

To view and administer privileges of Oracle Business Intelligence components:

- Login to OBIEE Analytics with WebLogic user credentials.
- Go to Administration > Security > Manage Privileges.

#### Note:

Create these privileges only when you manually upload the RPD and Catalog.

You do not need to create these privileges when you import the BAR file.

| Component | Privilege                | Default Role Granted                    |
|-----------|--------------------------|-----------------------------------------|
| Access    | Access to Administration | AI Admin Role, BI Service Administrator |
| Access    | Access to Answers        | AI Author Role                          |
| Access    | Access to BI Composer    | AI Author Role                          |
| Access    | Access to Briefing Books | AI Consumer Role                        |
| Access    | Access to Dashboards     | AI Consumer Role                        |

| Component       | Privilege                                | Default Role Granted                    |
|-----------------|------------------------------------------|-----------------------------------------|
| Access          | Access to Delivers                       | AI Author Role                          |
| Access          | Access to Export                         | AI Consumer Role                        |
| Access          | Access to KPI Builder                    | AI Author Role                          |
| Access          | Access to List Formats                   | AI Author Role                          |
| Access          | Access to Metadata Dictionary            | AI Author Role                          |
| Access          | Access to Mobile                         | AI Consumer Role                        |
| Access          | Access to Oracle BI Client Installer     | AI Consumer Role                        |
| Access          | Access to Oracle BI for Microsoft Office | AI Consumer Role                        |
| Access          | Access to Scorecard                      | AI Consumer Role                        |
| Access          | Access to Segment Trees                  | AI Author Role                          |
| Access          | Access to Segments                       | AI Consumer Role                        |
| Access          | Catalog Preview Pane UI                  | AI Consumer Role                        |
| Actions         | Create Invoke Actions                    | AI Author Role                          |
| Actions         | Create Navigate Actions                  | AI Consumer Role                        |
| Actions         | Save Actions containing embedded HTML    | AI Admin Role, BI Service Administrator |
| Admin: Catalog  | Change Permissions                       | AI Author Role                          |
| Admin: Catalog  | Toggle Maintenance Mode                  | AI Admin Role, BI Service Administrator |
| Admin: General  | Change Log Configuration                 | AI Admin Role, BI Service Administrator |
| Admin: General  | Create Dashboards                        | AI Author Role                          |
| Admin: General  | Diagnose BI Server Query                 | Denied: Authenticated User              |
| Admin: General  | Issue SQL Directly                       | AI Admin Role, BI Service Administrator |
| Admin: General  | Manage Agent Sessions                    | AI Admin Role, BI Service Administrator |
| Admin: General  | Manage Device Types                      | AI Admin Role, BI Service Administrator |
| Admin: General  | Manage Global Variables                  | AI Admin Role, BI Service Administrator |
| Admin: General  | Manage Map Data                          | AI Admin Role, BI Service Administrator |
| Admin: General  | Manage Marketing Defaults                | AI Admin Role, BI Service Administrator |
| Admin: General  | Manage Marketing Jobs                    | AI Author Role                          |
| Admin: General  | Manage Sessions                          | AI Admin Role, BI Service Administrator |
| Admin: General  | Performance Monitor                      | AI Admin Role, BI Service Administrator |
| Admin: General  | See privileged errors                    | AI Admin Role, BI Service Administrator |
| Admin: General  | See sessions IDs                         | AI Admin Role, BI Service Administrator |
| Admin: General  | See SQL issued in errors                 | AI Consumer Role                        |
| Admin: General  | View System Information                  | AI Admin Role, BI Service Administrator |
| Admin: Security | Access to Permissions Dialog             | AI Consumer Role                        |
| Admin: Security | Manage Catalog Accounts                  | AI Admin Role, BI Service Administrator |
| Admin: Security | Manage Privileges                        | AI Admin Role, BI Service Administrator |
| Admin: Security | Set Ownership of Catalog Objects         | AI Admin Role, BI Service Administrator |

| Component       | Privilege                                       | Default Role Granted                    |
|-----------------|-------------------------------------------------|-----------------------------------------|
| Admin: Security | User Population - Can List Application<br>Roles | AI Consumer Role, BI System             |
| Admin: Security | User Population - Can List Catalog Groups       | AI Consumer Role, BI System             |
| Admin: Security | User Population - Can List Users                | AI Consumer Role, BI System             |
| Answers         | Access Advanced Tab                             | AI Author Role                          |
| Answers         | Add EVALUATE_PREDICATE Function                 | AI Author Role                          |
| Answers         | Create Advanced Filters and Set<br>Operations   | AI Author Role                          |
| Answers         | Create Analysis From Simple SQL                 | AI Admin Role, BI Service Administrator |
| Answers         | Create Prompts                                  | AI Author Role                          |
| Answers         | Create Views                                    | AI Author Role                          |
| Answers         | Edit Column Formulas                            | AI Author Role                          |
| Answers         | Edit Direct Database Analysis                   | AI Admin Role, BI Service Administrator |
| Answers         | Enter XML and Logical SQL                       | AI Author Role                          |
| Answers         | Execute Direct Database Analysis                | AI Admin Role, BI Service Administrator |
| Answers         | Save Column                                     | AI Author Role                          |
| Answers         | Save Content with HTML Markup                   | AI Admin Role, BI Service Administrator |
| Answers         | Save Filters                                    | AI Author Role                          |
| Answers         | Upload Images                                   | AI Author Role                          |
| Briefing Book   | Add To or Edit a Briefing Book                  | AI Author Role                          |
| Briefing Book   | Add to Snapshot Briefing Book                   | AI Consumer Role                        |
| Briefing Book   | Download Briefing Book                          | AI Consumer Role                        |
| Catalog         | Archive Catalog                                 | AI Admin Role, BI Service Administrator |
| Catalog         | Create Folders                                  | AI Author Role                          |
| Catalog         | Perform Extended Search                         | AI Author Role                          |
| Catalog         | Perform Global Search                           | AI Author Role                          |
| Catalog         | Personal Storage (My Folders and My Dashboard)  | AI Consumer Role                        |
| Catalog         | Reload Metadata                                 | AI Admin Role, BI Service Administrator |
| Catalog         | See Hidden Items                                | AI Author Role                          |
| Catalog         | Unarchive Catalog                               | AI Admin Role, BI Service Administrator |
| Catalog         | Upload Files                                    | AI Admin Role, BI Service Administrator |
| Conditions      | Create Conditions                               | AI Author Role                          |
| Dashboards      | Assign Default Customizations                   | AI Author Role                          |
| Dashboards      | Create Bookmark Links                           | AI Consumer Role                        |
| Dashboards      | Create Prompted Links                           | AI Consumer Role                        |
| Dashboards      | Export Entire Dashboard To Excel                | AI Consumer Role                        |
| Dashboards      | Export Single Dashboard Page To Excel           | AI Consumer Role                        |
| Dashboards      | Save Customizations                             | AI Consumer Role                        |

| Component       | Privilege                                                  | Default Role Granted                    |
|-----------------|------------------------------------------------------------|-----------------------------------------|
| Delivers        | Chain Agents                                               | AI Author Role                          |
| Delivers        | Create Agents                                              | AI Author Role                          |
| Delivers        | Deliver Agents to Specific or Dynamically Determined Users | AI Admin Role, BI Service Administrator |
| Delivers        | Modify Current Subscriptions for Agents                    | AI Admin Role, BI Service Administrator |
| Delivers        | Publish Agents for Subscription                            | AI Author Role                          |
| Formatting      | Save System-Wide Column Formats                            | AI Admin Role, BI Service Administrator |
| Home and Header | Access Administration Menu                                 | Denied: Authenticated User              |
| Home and Header | Access Catalog Search UI                                   | AI Consumer Role                        |
| Home and Header | Access Catalog UI                                          | AI Consumer Role                        |
| Home and Header | Access Data Loader                                         | Denied: Authenticated User              |
| Home and Header | Access Home Page                                           | AI Consumer Role                        |
| Home and Header | Access Modeler                                             | Denied: Authenticated User              |
| Home and Header | Access Rapid Search UI                                     | AI Consumer Role                        |
| Home and Header | Access User & Role Admin                                   | Denied: Authenticated User              |
| Home and Header | Advanced Search Link                                       | AI Consumer Role                        |
| Home and Header | Custom Links                                               | AI Consumer Role                        |
| Home and Header | Dashboards Menu                                            | AI Consumer Role                        |
| Home and Header | Favorites Menu                                             | AI Consumer Role                        |
| Home and Header | Help Menu                                                  | AI Consumer Role                        |
| Home and Header | My Account Link                                            | AI Consumer Role                        |
| Home and Header | New Menu                                                   | AI Consumer Role                        |
| Home and Header | Open Menu                                                  | AI Consumer Role                        |
| Home and Header | Simple Search Field                                        | AI Consumer Role                        |
| List Formats    | Access Options Tab                                         | AI Author Role                          |
| List Formats    | Add/Remove List Format Columns                             | AI Admin Role, BI Service Administrator |
| List Formats    | Create Headers and Footers                                 | AI Author Role                          |
| List Formats    | Create List Formats                                        | AI Author Role                          |
| Mobile          | Enable Local Content                                       | AI Consumer Role                        |
| Mobile          | Enable Search                                              | AI Consumer Role                        |
| My Account      | Access to My Account                                       | AI Consumer Role                        |
| My Account      | Change Delivery Options                                    | AI Consumer Role                        |
| My Account      | Change Preferences                                         | AI Consumer Role                        |
| Proxy           | Act As Proxy                                               | Denied: Authenticated User              |
| RSS Feeds       | Access to RSS Feeds                                        | AI Consumer Role                        |
| Scorecard       | Add Annotations                                            | AI Consumer Role                        |
| Scorecard       | Add Scorecard Views To Dashboards                          | AI Consumer Role                        |
| Scorecard       | Create Views                                               | AI Author Role                          |
|                 |                                                            |                                         |

| Component    | Privilege                                       | Default Role Granted                    |
|--------------|-------------------------------------------------|-----------------------------------------|
| Scorecard    | Create/Edit Causes And Effects Linkages         | AI Author Role                          |
| Scorecard    | Create/Edit Initiatives                         | AI Author Role                          |
| Scorecard    | Create/Edit KPIs                                | AI Author Role                          |
| Scorecard    | Create/Edit Objectives                          | AI Author Role                          |
| Scorecard    | Create/Edit Perspectives                        | AI Author Role                          |
| Scorecard    | Create/Edit Scorecards                          | AI Author Role                          |
| Scorecard    | Override Status                                 | AI Consumer Role                        |
| Scorecard    | View Scorecards                                 | AI Consumer Role                        |
| Scorecard    | Write Back to Database for KPI                  | AI Consumer Role                        |
| Segmentation | Access Segment Advanced Options Tab             | AI Admin Role, BI Service Administrator |
| Segmentation | Access Segment Tree Advanced Options<br>Tab     | AI Admin Role, BI Service Administrator |
| Segmentation | Change Target Levels within Segment Designer    | AI Author Role                          |
| Segmentation | Create Segment Trees                            | AI Author Role                          |
| Segmentation | Create Segments                                 | AI Author Role                          |
| Segmentation | Create/Purge Saved Result Sets                  | AI Admin Role, BI Service Administrator |
| SOAP         | Access AdministrationSOAPService Service        | AI Consumer Role, BI System             |
| SOAP         | Access AnalysisExportViewsService<br>Service    | AI Consumer Role                        |
| SOAP         | Access CatalogIndexingService Service           | AI Consumer Role, BI System             |
| SOAP         | Access CatalogService Service                   | AI Consumer Role, BI System             |
| SOAP         | $Access\ Condition Evaluation Service\ Service$ | AI Consumer Role, BI System             |
| SOAP         | Access DashboardService Service                 | AI Consumer Role, BI System             |
| SOAP         | Access HtmlViewService Service                  | AI Consumer Role, BI System             |
| SOAP         | Access IBotService Service                      | AI Consumer Role, BI System             |
| SOAP         | Access JobManagementService Service             | AI Consumer Role, BI System             |
| SOAP         | Access KPIAssessmentService Service             | AI Consumer Role, BI System             |
| SOAP         | Access MetadataService Service                  | AI Consumer Role, BI System             |
| SOAP         | Access MsgdbService Service                     | AI Consumer Role, BI System             |
| SOAP         | Access ReportEditingService Service             | AI Consumer Role, BI System             |
| SOAP         | Access SchedulerService Service                 | AI Consumer Role                        |
| SOAP         | Access ScorecardAssessmentService<br>Service    | AI Consumer Role, BI System             |
| SOAP         | Access ScorecardMetadataService Service         | AI Consumer Role, BI System             |
| SOAP         | Access SecurityService Service                  | AI Consumer Role, BI System             |
| SOAP         | Access SOAP                                     | AI Consumer Role, BI System             |
| SOAP         | Access Tenant Information                       | BI System                               |
| SOAP         | Access UserPersonalizationService Service       | AI Consumer Role                        |
|              |                                                 |                                         |

| Component                                   | Privilege                           | Default Role Granted                                                         |
|---------------------------------------------|-------------------------------------|------------------------------------------------------------------------------|
| SOAP                                        | Access XmlGenerationService Service | AI Consumer Role, BI System                                                  |
| SOAP                                        | Impersonate as system user          | BI System                                                                    |
| Subject Area:<br>"AI-Aggregate<br>Analysis" | Access within Oracle BI Answers     | AI Admin Role, AI Author Role, AI<br>Consumer Role, BI Service Administrator |
| View Canvas                                 | Add/Edit Canvas View                | AI Author Role                                                               |
| View Column<br>Selector                     | Add/Edit Column Selector View       | AI Author Role                                                               |
| View Compound<br>Layout                     | Add/Edit Compound Layout View       | AI Author Role                                                               |
| View Contribution<br>Wheel                  | Add/Edit Contribution Wheel View    | AI Author Role                                                               |
| View Create Segment                         | Add/Edit Create Segment View        | AI Author Role                                                               |
| View Create Target<br>List                  | Add/Edit Create Target List View    | AI Author Role                                                               |
| View Dashboard<br>Prompt                    | Add/Edit Dashboard Prompt View      | AI Author Role                                                               |
| View Filters                                | Add/Edit Filters View               | AI Author Role                                                               |
| View Funnel                                 | Add/Edit Funnel View                | AI Author Role                                                               |
| View Gauge                                  | Add/Edit Gauge View                 | AI Author Role                                                               |
| View Generic Plugin<br>View                 | Add/Edit Generic Plugin View View   | AI Author Role                                                               |
| View Graph                                  | Add/Edit Graph View                 | AI Author Role                                                               |
| View Heat Matrix                            | Add/Edit Heat Matrix View           | AI Author Role                                                               |
| View Javascript view                        | Edit Javascript View                | AI Author Role                                                               |
| View Legend                                 | Add/Edit Legend View                | AI Author Role                                                               |
| View Logical SQL                            | Add/Edit Logical SQL View           | AI Author Role                                                               |
| View Map                                    | Add/Edit Map View                   | AI Author Role                                                               |
| View Micro Chart                            | Add/Edit Micro Chart View           | AI Author Role                                                               |
| View Narrative                              | Add/Edit Narrative View             | AI Author Role                                                               |
| View No Results                             | Add/Edit No Results View            | AI Author Role                                                               |
| View Performance<br>Tile                    | Add/Edit Performance Tile View      | AI Author Role                                                               |
| View Pivot Table                            | Add/Edit Pivot Table View           | AI Author Role                                                               |
| View Report Prompt                          | Add/Edit Report Prompt View         | AI Author Role                                                               |
| View Selection Steps                        | Add/Edit Selection Steps View       | AI Author Role                                                               |
| View Static Text                            | Add/Edit Static Text View           | AI Author Role                                                               |
| View Table                                  | Add/Edit Table View                 | AI Author Role                                                               |
| View Ticker                                 | Add/Edit Ticker View                | AI Author Role                                                               |
| View Title                                  | Add/Edit Title View                 | AI Author Role                                                               |
| View Treemap                                | Add/Edit Treemap View               | AI Author Role                                                               |

| Component          | Privilege                   | Default Role Granted                    |
|--------------------|-----------------------------|-----------------------------------------|
| View Trellis       | Add/Edit Trellis View       | AI Author Role                          |
| View View Selector | Add/Edit View Selector View | AI Author Role                          |
| Write Back         | Manage Write Back           | AI Admin Role, BI Service Administrator |
| Write Back         | Write Back to Database      | Denied: Authenticated User              |

# Managing the Argus Insight Cryptography Key

This chapter describes how to update the cryptography key in Argus Insight after the key has been updated in Argus Safety.

# 10.1 Updating the Cryptography Key

After the cryptography key has been updated in Argus Safety, you must update the cryptography key in Argus Insight. This process will update all the required passwords in Argus Insight using the new key.

To update the cryptography key and regenerate passwords:

- Log in to the Argus Insight client.
- 2. Click Start.
- Navigate to **Programs > Oracle > Argus Insight**, and then select **Cryptography** Key Management.

The Argus Insight Key Management - Login dialog box appears.

- Enter the following to log in to the Key Management tool:
  - **a.** APR\_USER password.
  - **b.** Argus Insight database name.
  - c. Click OK.

After successful authentication, the Argus Insight Key Management -Regenerate passwords dialog box appears.

**5.** Enter the new key from the Argus Safety Server.

You may copy **UserCryptoKey** from the ArgusSecureKey.ini file, which is present on all Argus Safety Servers in C:\Windows folder. Make sure you use the exact key used by the corresponding Argus Safety Server.

Click **Regenerate passwords** to start the password regeneration process.

When the password regeneration process completes, the following information appears:

- Status of the regeneration process (success or fail)
- Lists of the passwords that changed

#### 10.1.1 Copying Initialization Files to Other Servers

After you change the cryptography key using the Key Management tool, you must manually copy the AI.ini and Argus SecureKey.ini initialization files from the C:\Windows folder of the Argus Insight Web Server to the following folders:

- C:\Windows of all Cognos Servers
- C:\Windows of all Argus Insight Web Servers

You must copy the AI.ini and Argus SecureKey.ini files to keep the cryptography key and the APR\_USER password in sync on all the servers. In case these files are not copied, the Cognos Server or any other Argus Insight Web Server will not function.

#### 10.1.2 Restarting IIS and Running ETL

After you change the cryptography key, you must complete the following steps on the Argus Insight Web Server to reflect the changes:

- **1.** Restart the Internet Information Services (IIS).
- Run the incremental ETL.

# **Uninstalling the Argus Insight Application**

This chapter describes how to uninstall the Argus Insight application.

### 11.1 Uninstalling Argus Insight from the Web Server

To uninstall the Argus Insight application from the Web Server:

- Log in to the Argus Insight Web Server as a user with administrator privileges.
- Navigate to **Control Panel**, **Programs**, and then select **Program and Features**.
- Select Uninstall or change a program.
- Right-click on Argus Insight, and click Uninstall.

The Argus Insight wizard is initiated and the Welcome screen appears with options to modify, verify, and remove programs.

**5.** Select **Remove**, and click **Next**.

A dialog box appears to confirm that you want to completely remove the selected application and all of its features.

Click **Yes** to continue.

The Argus Insight application is uninstalled completely and a message appears when the process is completed.

7. Click Finish.

A warning message appears stating that you must restart your computer to complete uninstall process of Argus Insight.

Be sure to save your work and close other open applications before continuing.

Click **OK** to restart the Argus Insight Web Server.

### 11.1.1 Deleting the Argus Insight Folder from the Web Server

After you uninstall the Argus Insight application, you must restart the server. In addition, you must manually remove the Argus Insight folder from the installation directory. The install wizard does not automatically remove this folder.

To remove the Argus Insight folder after an uninstall:

- Log in to the Argus Insight Web Server as a user with administrator privileges.
- Go to the Argus Insight installation directory (that is, the directory where Argus Insight was installed before you uninstalled the application).
- Delete the Argus Insight folder and its contents from this location.

### 11.1.2 Resetting the IIS

If you uninstall Argus Insight, be sure to reset the Internet Information Services (IIS) before you install the Argus Insight application again.

# **Creating ODBC Connection for OBIEE Administration Tool**

This appendix comprises the steps to create ODBC connection for OBIEE Administration tool.

- Navigate to Control Panel > All Control Panel Items > Administrative Tools.
- Double-click Data Sources (ODBC) (64-bit).

The ODBC Data Source Administrator (64-bit) dialog box appears.

From the System DSN tab, and click **Add**.

The Create New Data Source dialog box appears.

From the list of the available drivers, select **Oracle BI Server**, and click **Finish**.

The Oracle BI Server DSN Configuration dialog box appears.

- Enter the following fields:
  - Name—AIOBIEE (or any name)
  - **Description**—Argus Insight OBIEE (or any description)
  - Server—OBIEE Server Name
- Click Next.
  - **Login ID**—weblogic
  - **Password**—<password for weblogic>
  - **Port**—The port must be same as mentioned in the Managed Server port list for OBIEE BI Server.

To retrieve this port, go to Enterprise Manager > BI Instance > Availability tab.

Click Next.

The Oracle BI Server DSN Configuration dialog box appears.

- From the list of database, select AI80\_SRC.
- Click Finish.